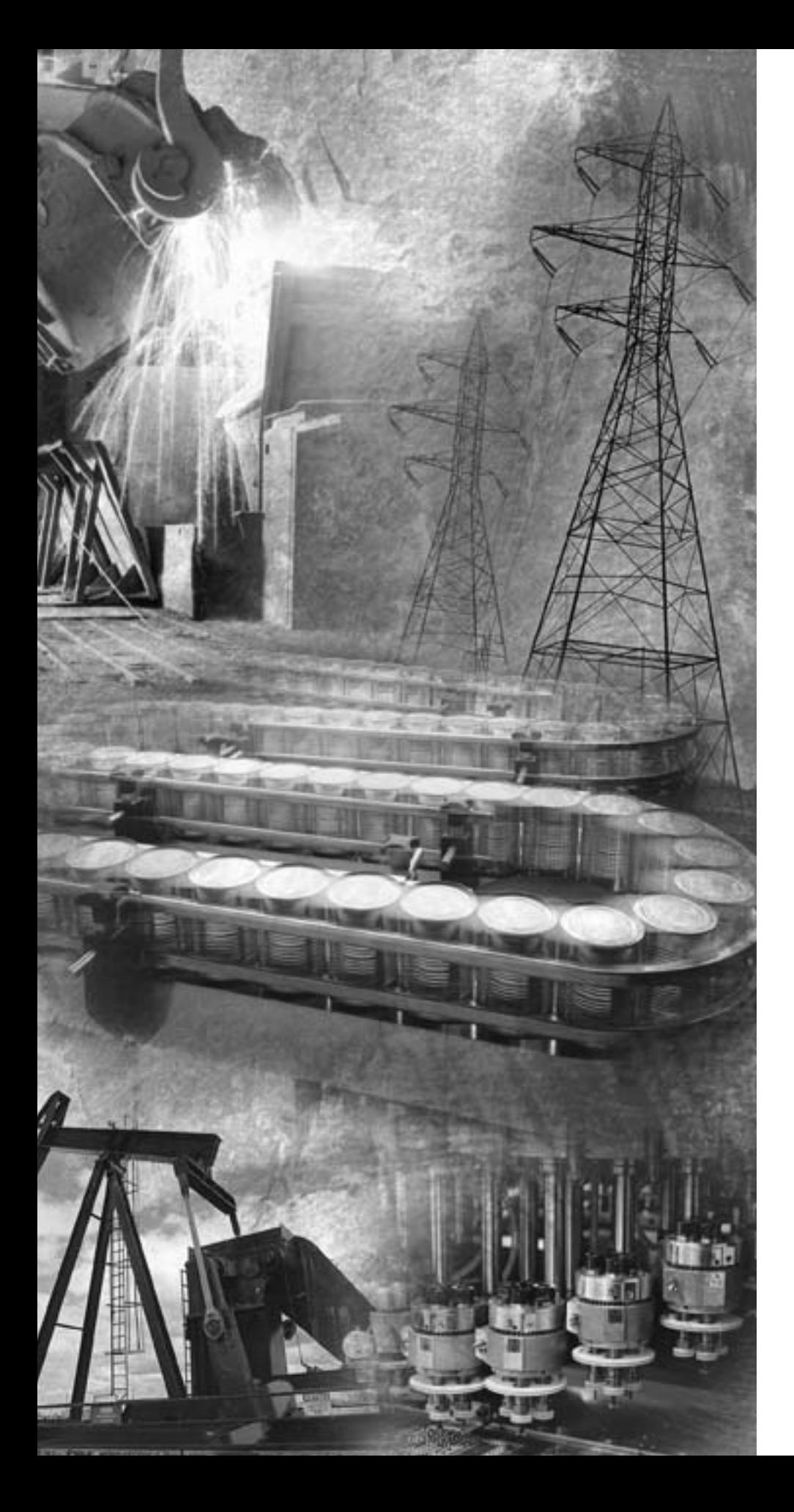

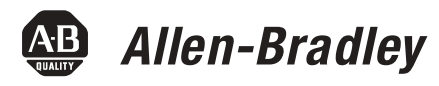

# **POINT I/O EtherNet/IP Adapter Module**

**1734-AENT**

**User Manual**

**Rockwell**<br>Automation

**Important User Information** Because of the variety of uses for the products described in this publication, those responsible for the application and use of these products must satisfy themselves that all necessary steps have been taken to assure that each application and use meets all performance and safety requirements, including any applicable laws, regulations, codes and standards. In no event will Rockwell Automation be responsible or liable for indirect or consequential damage resulting from the use or application of these products.

> Any illustrations, charts, sample programs, and layout examples shown in this publication are intended solely for purposes of example. Since there are many variables and requirements associated with any particular installation, Rockwell Automation does not assume responsibility or liability (to include intellectual property liability) for actual use based upon the examples shown in this publication.

> Allen-Bradley publication SGI-1.1, *Safety Guidelines for the Application, Installation and Maintenance of Solid-State Control* (available from your local Rockwell Automation office), describes some important differences between solid-state equipment and electromechanical devices that should be taken into consideration when applying products such as those described in this publication.

Reproduction of the contents of this copyrighted publication, in whole or part, without written permission of Rockwell Automation, is prohibited.

Throughout this publication, notes may be used to make you aware of safety considerations. The following annotations and their accompanying statements help you to identify a potential hazard, avoid a potential hazard, and recognize the consequences of a potential hazard:

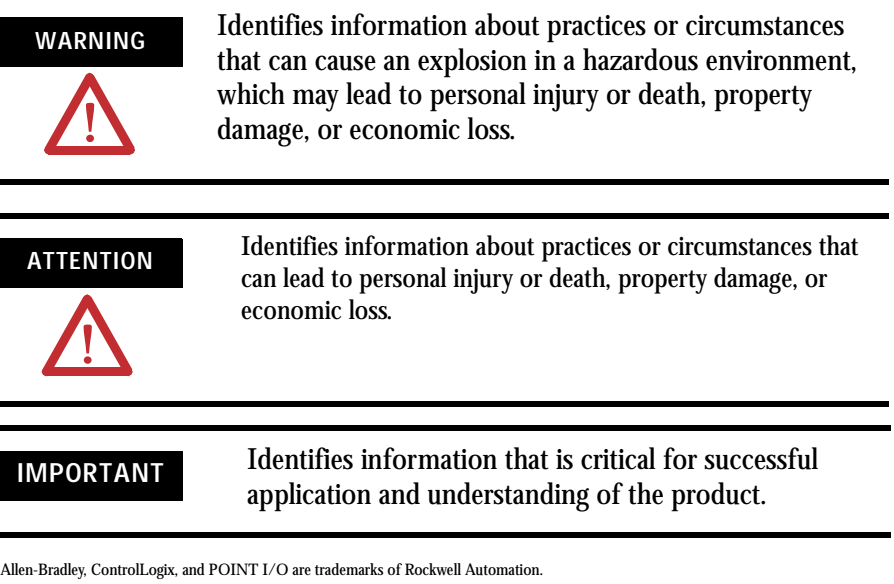

Ethernet is a trademark of Digital Equipment Corporation, Intel, and Xerox Corporation.

RSLinx is a trademark of Rockwell Software.

Windows NT is a trademark of Microsoft Corporation.

What this Preface Contains This preface describes how to use this manual. The following table lists where to find specific information within this chapter.

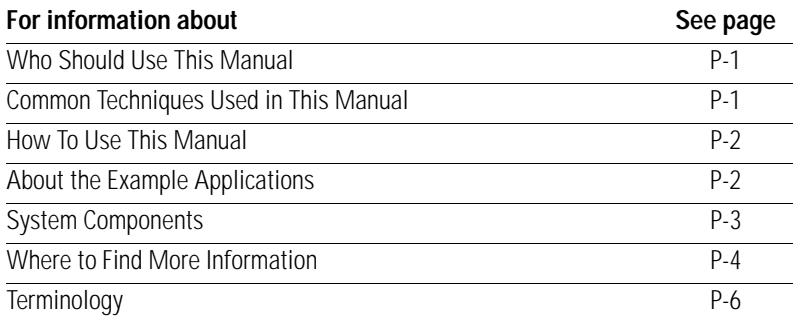

# <span id="page-2-0"></span>**Who Should Use This Manual**

This manual is intended for control engineers and technicians who are installing, configuring, and maintaining an EtherNet/IP control system that communicates with POINT I/O through a 1734-AENT adapter. We assume you have a good understanding of Ethernet and the TCP/IP protocol.

### **ATTENTION**

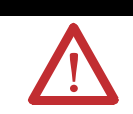

You must use Series C POINT I/O modules with the 1734-AENT adapter. Series A or B POINT I/O modules will not work with this adapter.

## <span id="page-2-1"></span>**Common Techniques Used in This Manual**

The following conventions are used throughout this manual:

- Numbered lists provide sequential steps.
- Bulleted lists provide information, not procedural steps.
- Information in **bold** text identifies menu windows, screen options, screen names, or areas of the screen, such as dialog boxes, status bars, radio buttons, and parameters.

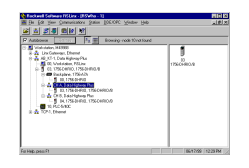

The screen captures shown in this manual are pictures of the software's actual screens.

<span id="page-3-0"></span>**How To Use This Manual** This manual contains an overview of the 1734-AENT adapter. It describes how to install and configure the adapter, and provides examples showing how to use the adapter to communicate with POINT I/O over an EtherNet/IP network. **About the Example Applications TIP** This symbol identifies helpful tips.

> <span id="page-3-1"></span>This manual presents two example applications that demonstrate the procedures for configuring and communicating with POINT I/O using the 1734-AENT adapter. The example applications are intended as building blocks to help you get your own system up and running. We recommend that you set up and run the example applications and use them as guides.

Here is the type of system you'll be setting up:

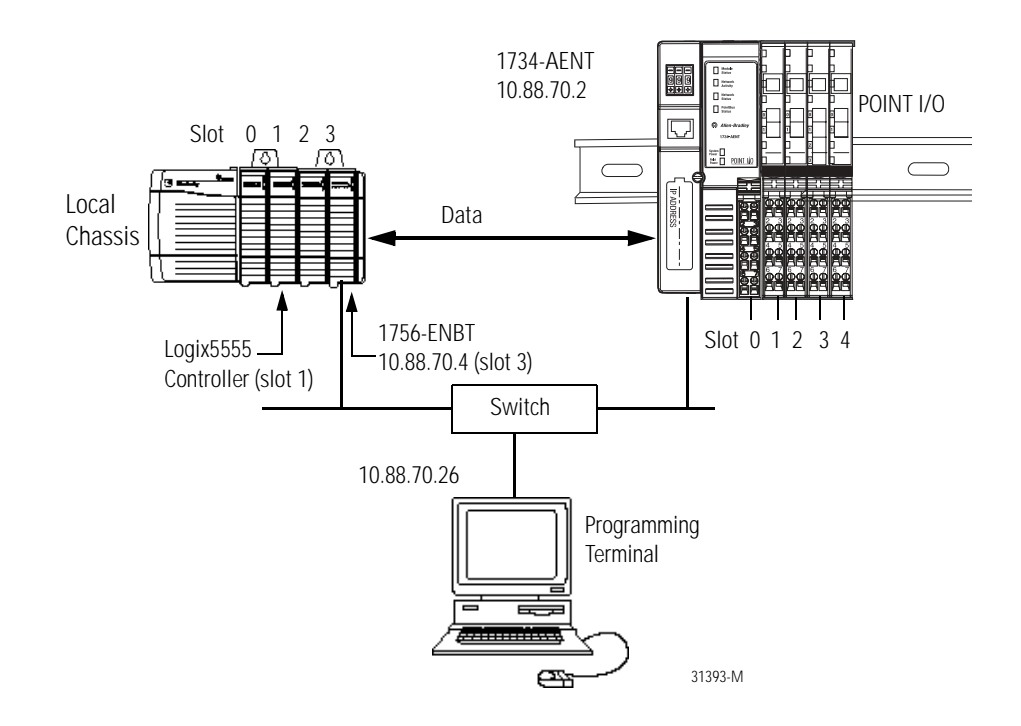

### <span id="page-4-0"></span>**System Components**

We used the following components for the example applications. You will need the same or similar components to set up your own control system using PONT I/O on EtherNet/IP.

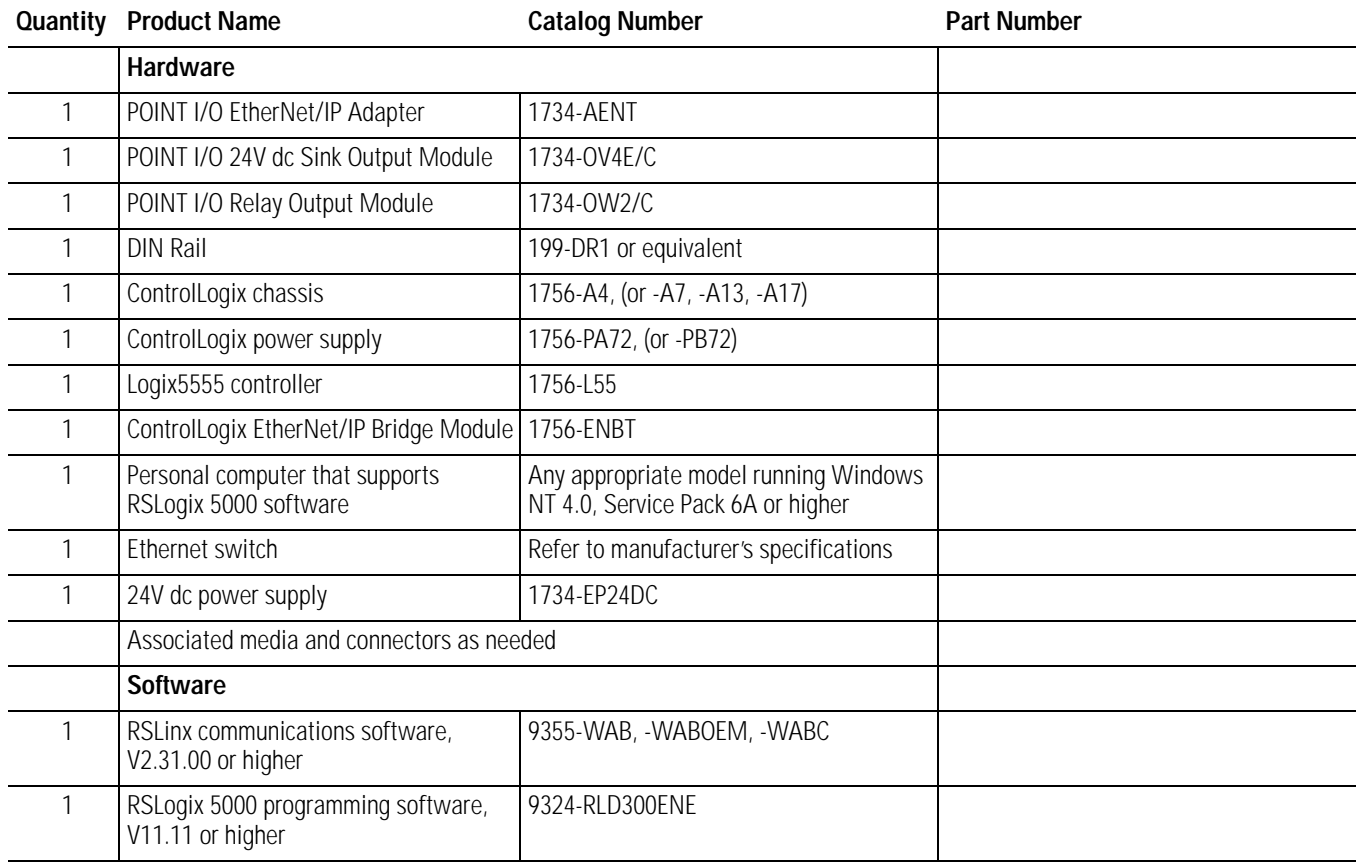

# <span id="page-5-0"></span>**Where to Find More Information**

Refer to the following Rockwell publications as needed for additional help when setting up and using your EtherNet/IP network.

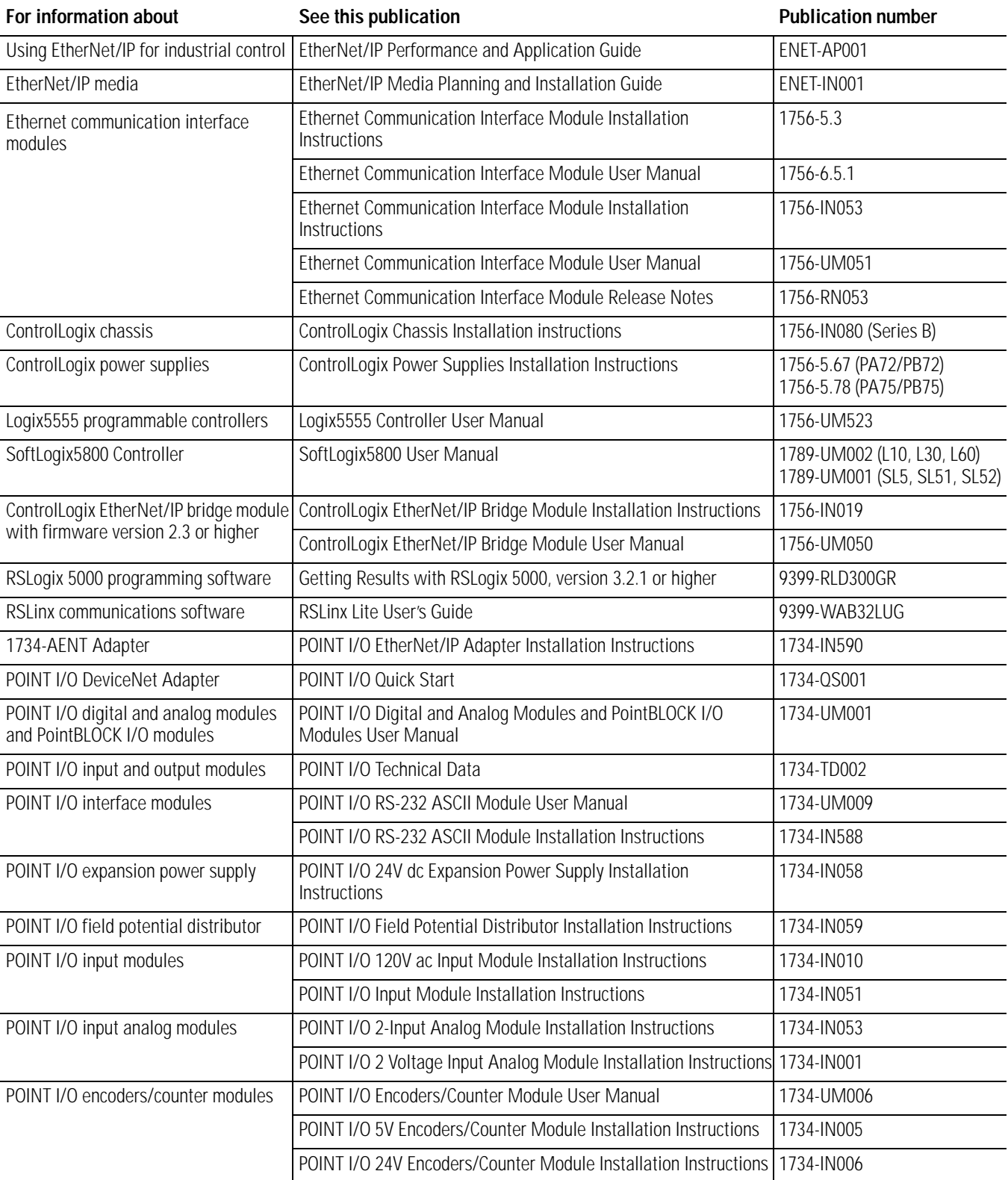

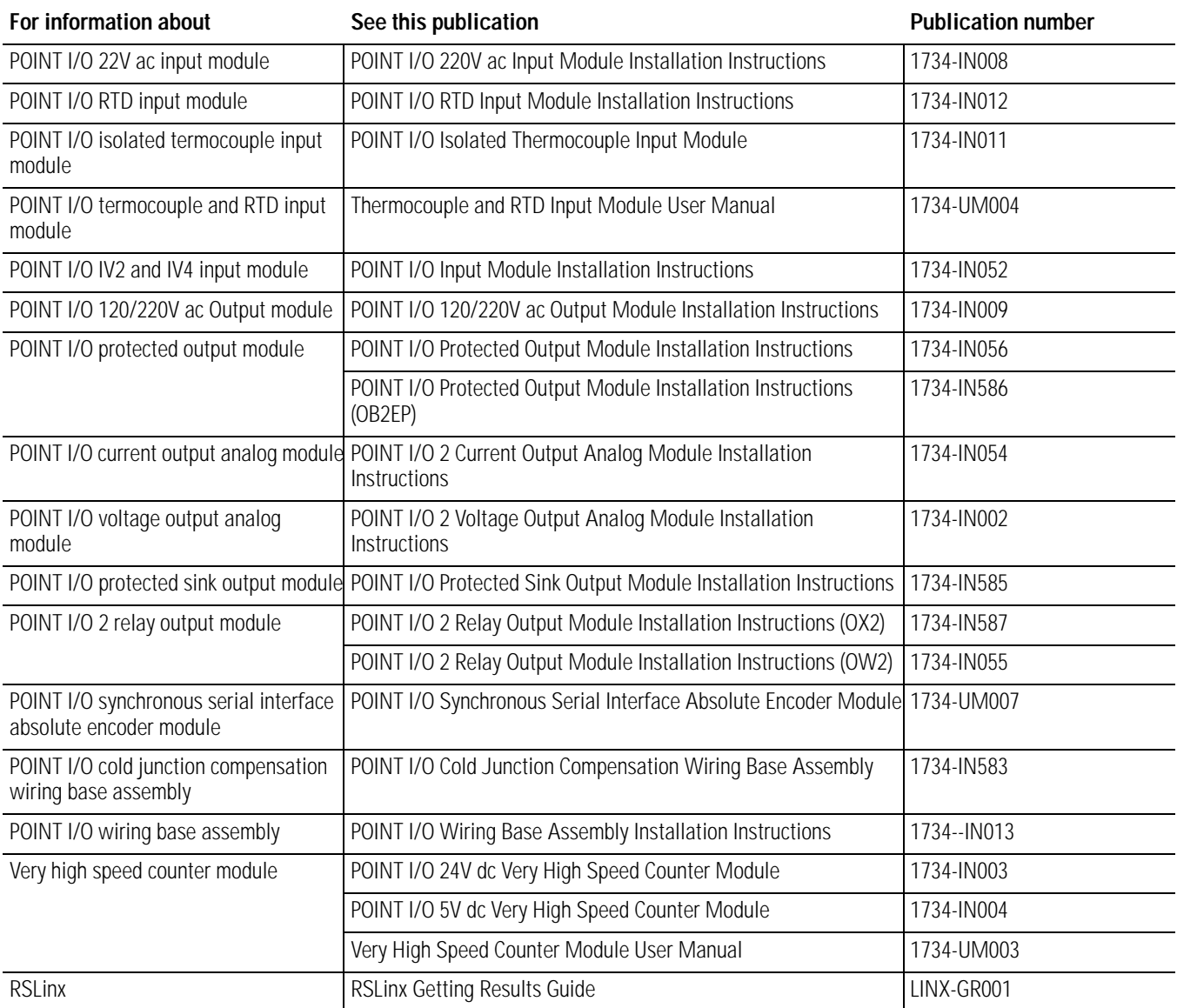

**TIP** Many of the above publications are available online from The Automation Bookstore and Manuals On-line:

http://www.theautomationbookstore.com

http://www.ab.com/manuals/.

**TIP** Rockwell Software products contain extensive tutorials and help screens. We recommend that you use the tutorials and help screens to learn about these products.

> For more information about Rockwell Software products, visit the Rockwell Software internet site:

http://www.software.rockwell.com.

<span id="page-7-0"></span>**Terminology** Refer to the table below for the meaning of common terms.

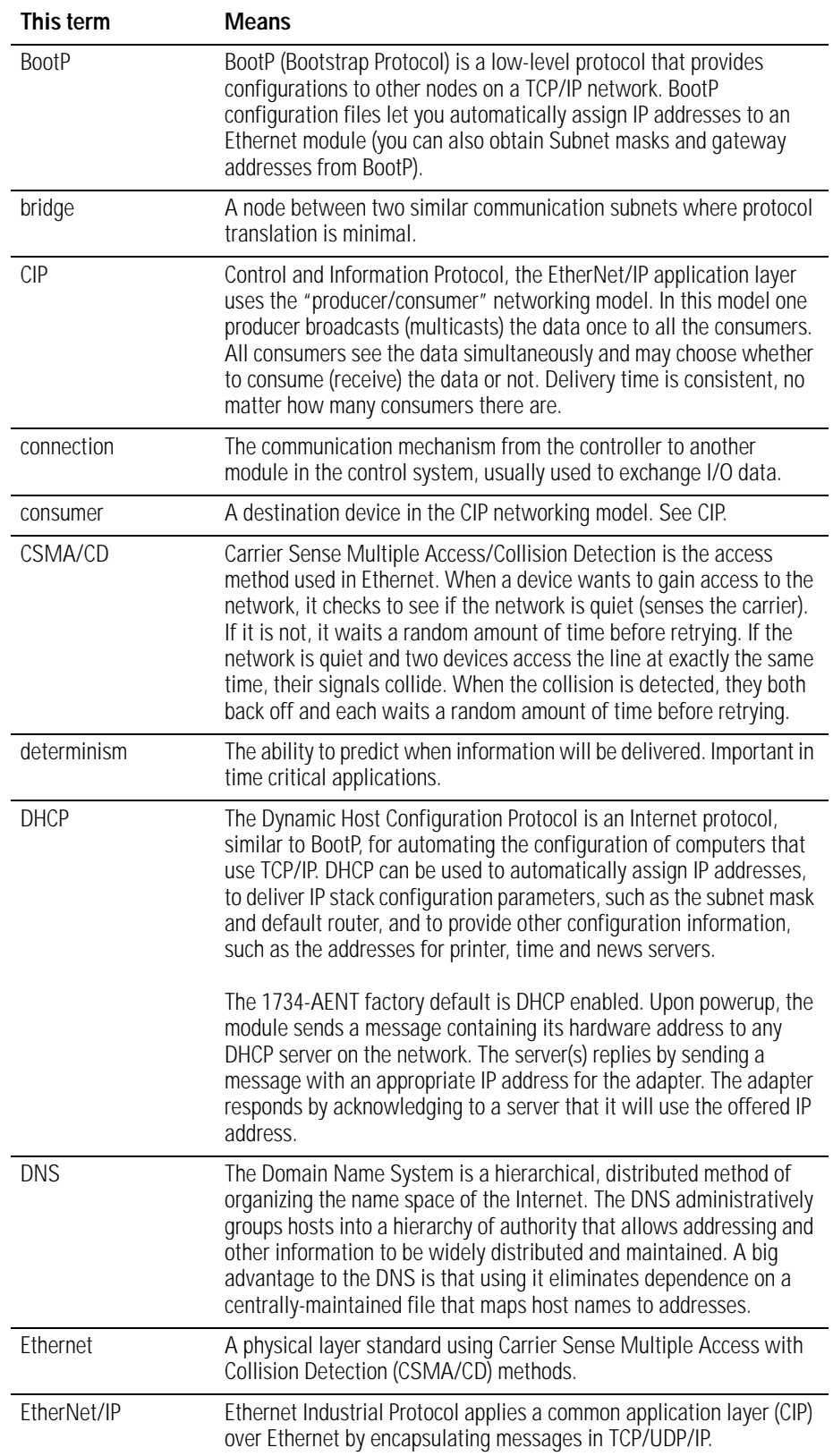

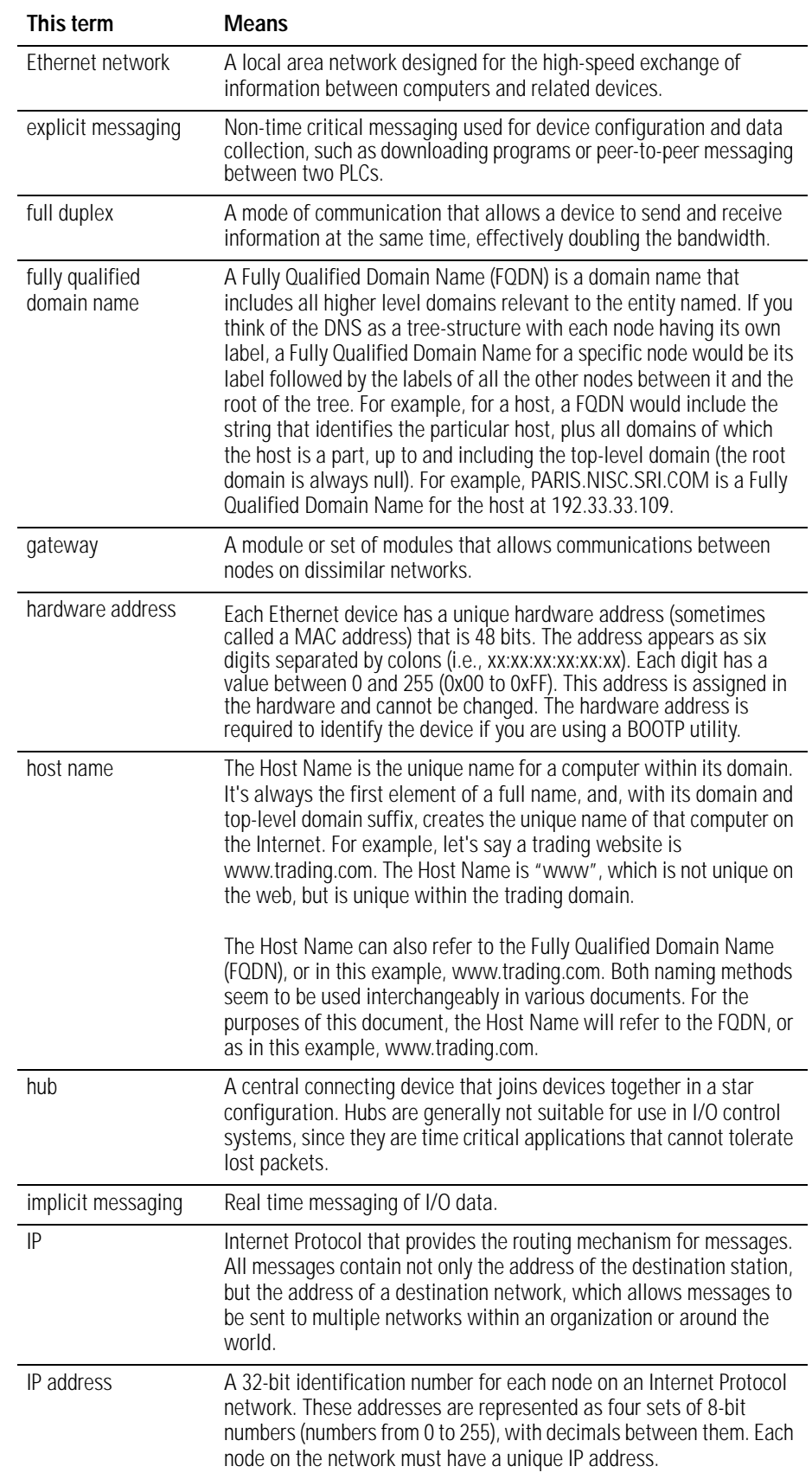

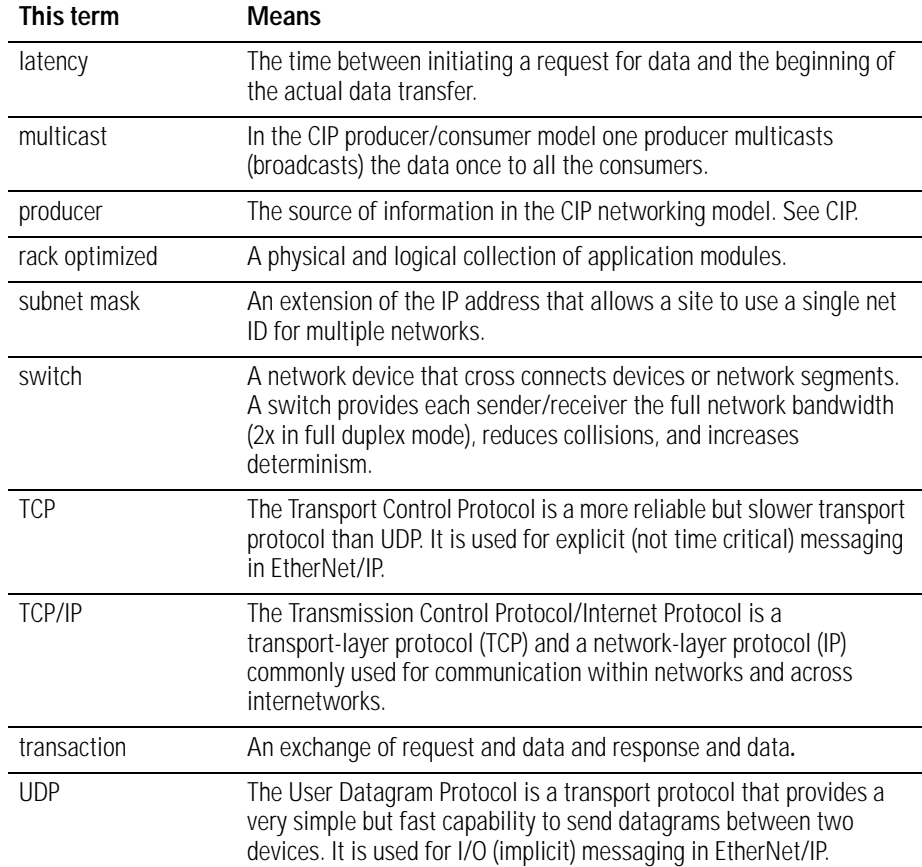

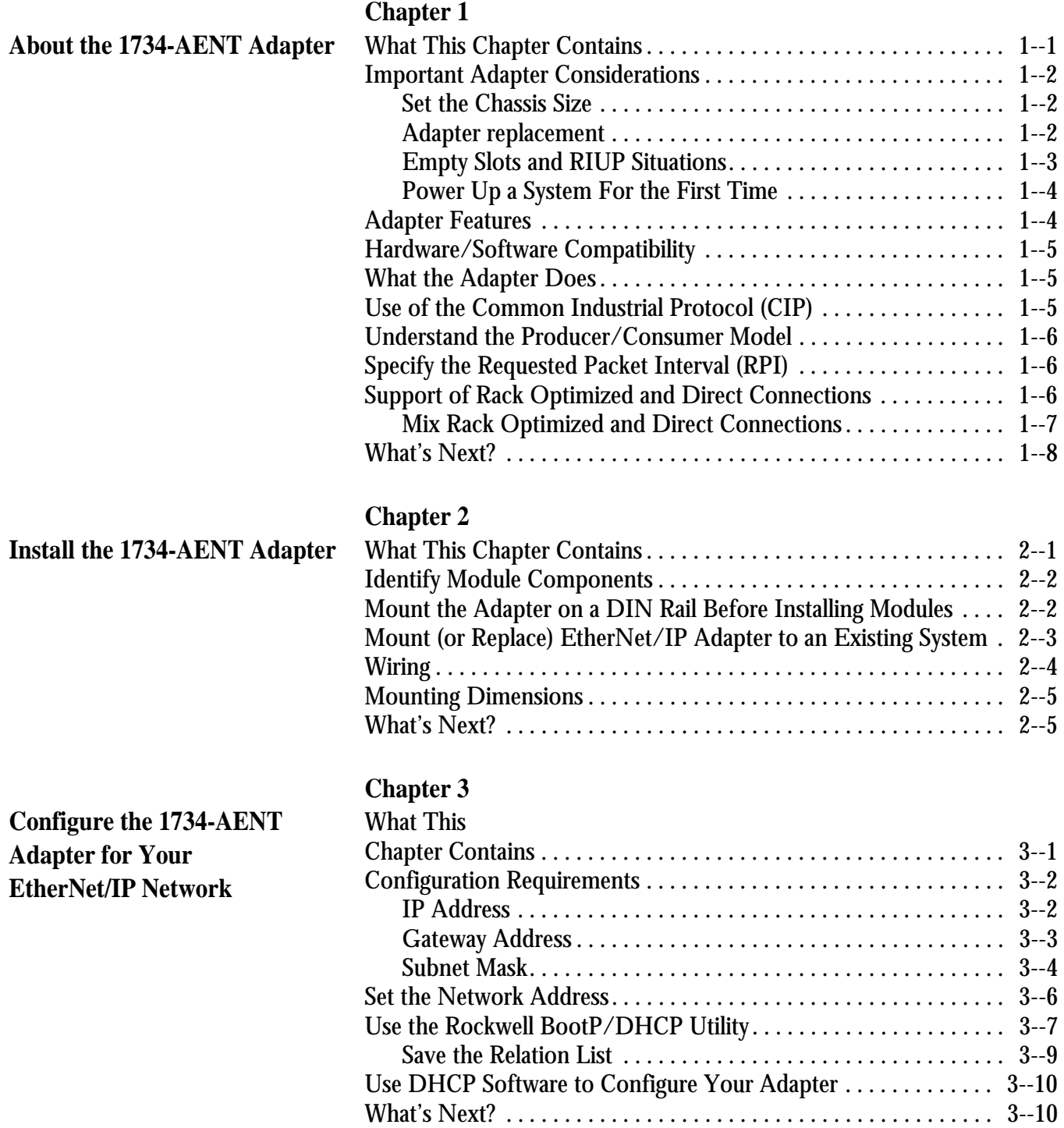

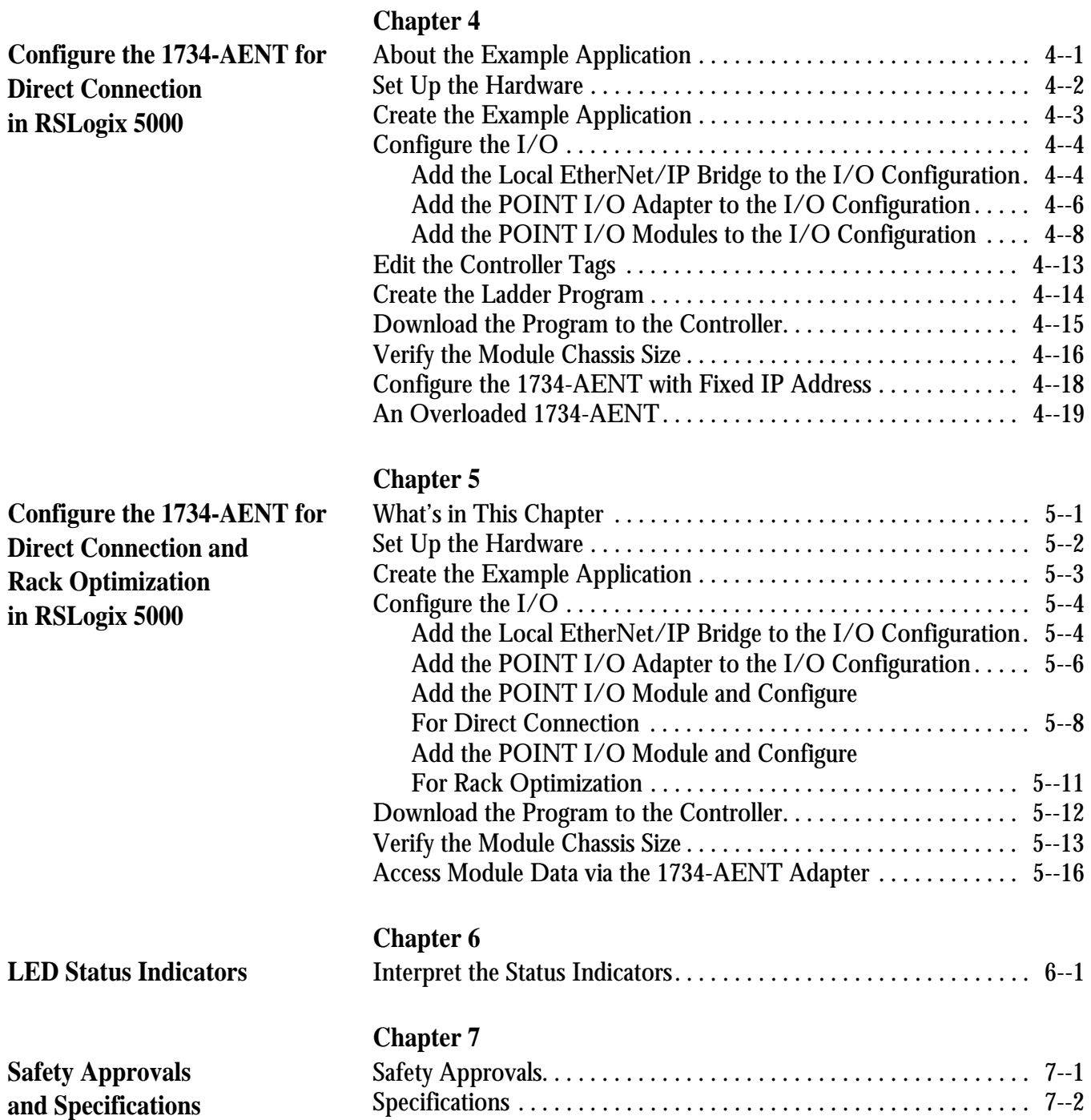

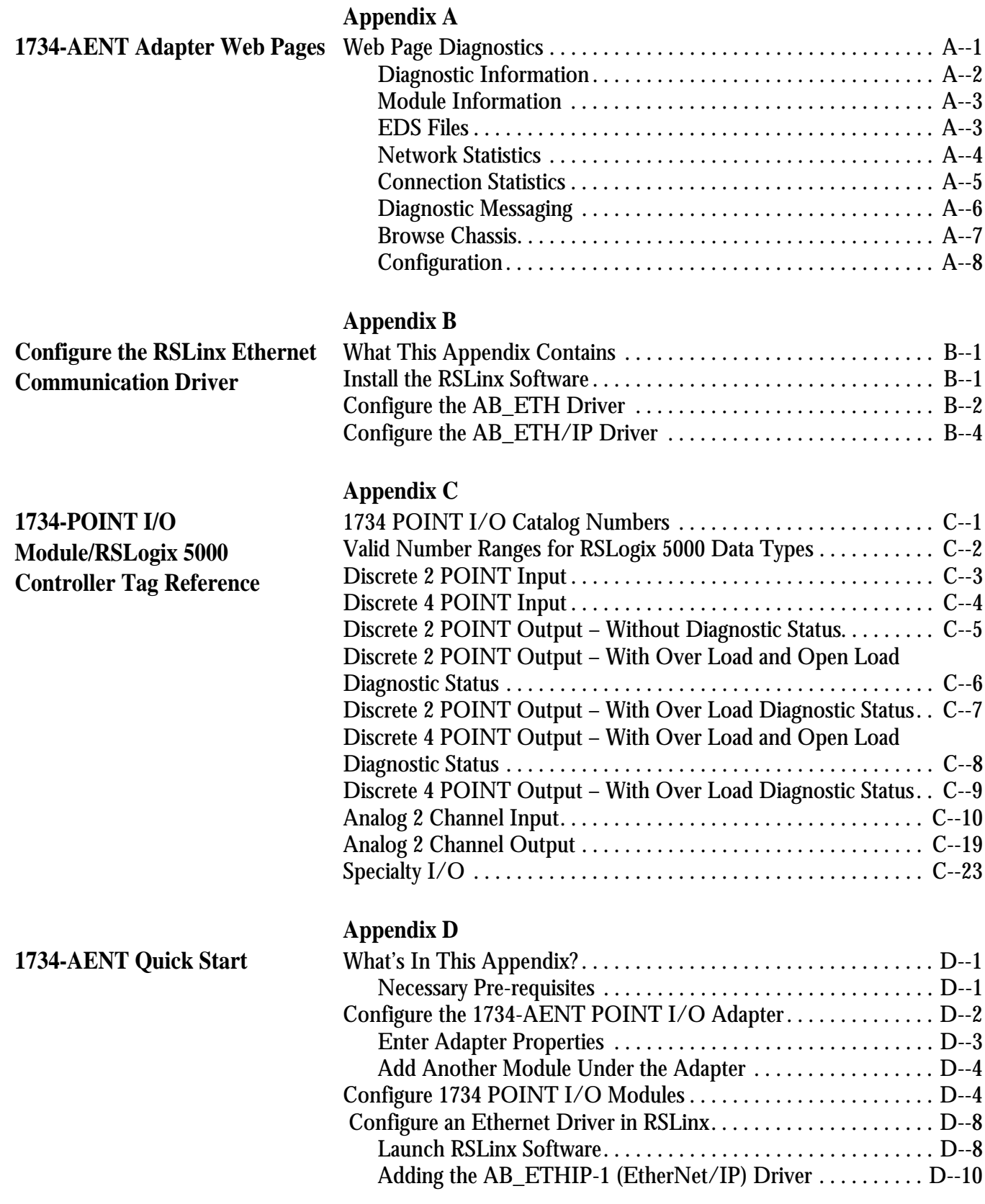

# **About the 1734-AENT Adapter**

## **What This Chapter Contains**

This chapter provides an overview of the 1734-AENT POINT I/O EtherNet/IP adapter, its primary features, and how to use it. You will need to understand the concepts discussed in this chapter to configure your adapter and use it in an EtherNet/IP control system. The following table lists where to find specific information in this chapter.

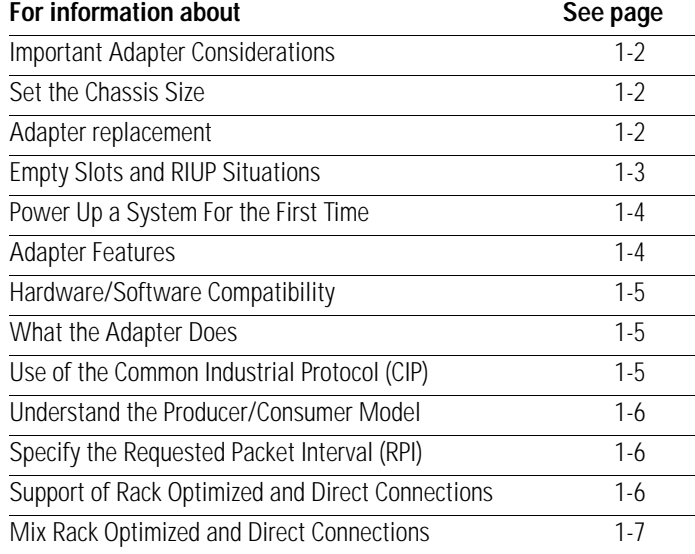

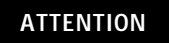

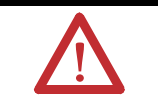

You must use Series C POINT I/O modules with the 1734-AENT adapter. Series A or B POINT I/O modules will not work with this adapter.

### <span id="page-15-0"></span>**Important Adapter Considerations**

Before you begin using your 1734-AENT, please note the following important considerations.

### <span id="page-15-1"></span>**Set the Chassis Size**

The 1734-AENT POINT I/O adapter for EtherNet/IP requires its chassis size to be configured before any I/O connections can be made. The default setting for the chassis size is 1 slot which represents the adapter by itself. You must set the chassis size to a number equaling 1 slot for the adapter plus 1 slot for each I/O module present in the adapter's backplane (e.g., the adapter plus 4 I/O modules will use a chassis size of 5). The adapter stores this chassis size setting in non-volatile storage. When the adapter's non-volatile chassis size does not match the actual number of modules present on its backplane, the adapter will not make any I/O connections and the following error will occur.

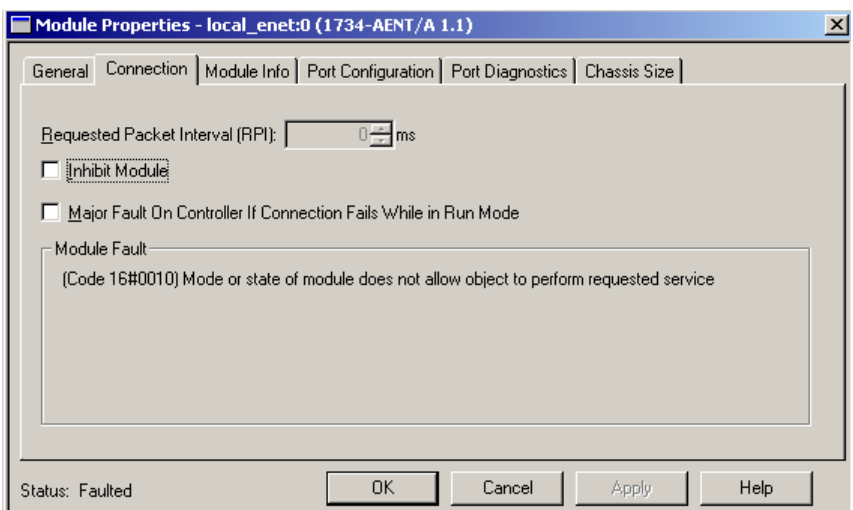

### <span id="page-15-2"></span>**Adapter replacement**

It is important to note that during a connection request from the controller, the chassis size setting for a 1734-AENT is not communicated to the adapter. This chassis size must always be set using a separate operation. This includes situations when an adapter is being replaced. The adapter will not make any I/O connections until it has been configured with the appropriate chassis size.

### <span id="page-16-0"></span>**Empty Slots and RIUP Situations**

The POINT I/O system does not have the ability to detect an empty terminal base. Because of this, there are numerous situations in which you can potentially configure a system that is unusable or one that exercises unintended control. In an attempt to address these situations, you must observe the following rules for POINT I/O system construction and the removal and reinsertion of modules.

- **A correct POINT I/O system does not have any empty terminal bases**.
- **After power up, the adapter will not run any I/O until the number of modules comprising the "chassis" equals the stored "chassis size".**  Because the adapter cannot detect empty terminal bases, it cannot assume any safe operation until there is a "match" between the number of modules indicating their presence in the chassis and what the adapter has saved in non-volatile memory. Actual module identification (i.e., electronic keying) will be done when connection establishment requests are received from the controller(s).
- **A module removed under power will not disrupt operation of the other I/O modules.** When a module is removed, the adapter will determine what has changed. Whenever a module with an active connection is removed from the POINT I/O system, the adapter will indicate this by flashing the PointBus Status LED red and report a minor recoverable fault.
- **If more than one contiguous module is removed under power, connections to all modules in the contiguous missing module set will be disallowed until all modules are replaced.** Because the adapter cannot detect an empty base, it does not know the physical positioning of the modules until all the missing modules are replaced.
- **If a module separating two sets of contiguous missing modules is removed, the two sets merge into a single set.** All the modules must be replaced before connections are permitted to any module in the set.
- **If modules of different types are removed and returned to the wrong locations, attempts to connect to these modules will fail** during verification of the electronic ID (providing that keying has not been disabled).
- **If modules of the same type are removed and returned to the wrong locations, they will accept connections** from the controller(s) and be reconfigured with the correct data once they pass their electronic keying check.
- **The above mentioned removal and return situations exist whether the system is under power or not.** If the system is under power, the situation arises immediately. If the system is not under power, the situation arises in the next power cycle.

# <span id="page-17-1"></span>**Power Up a System For the First Time**

<span id="page-17-0"></span>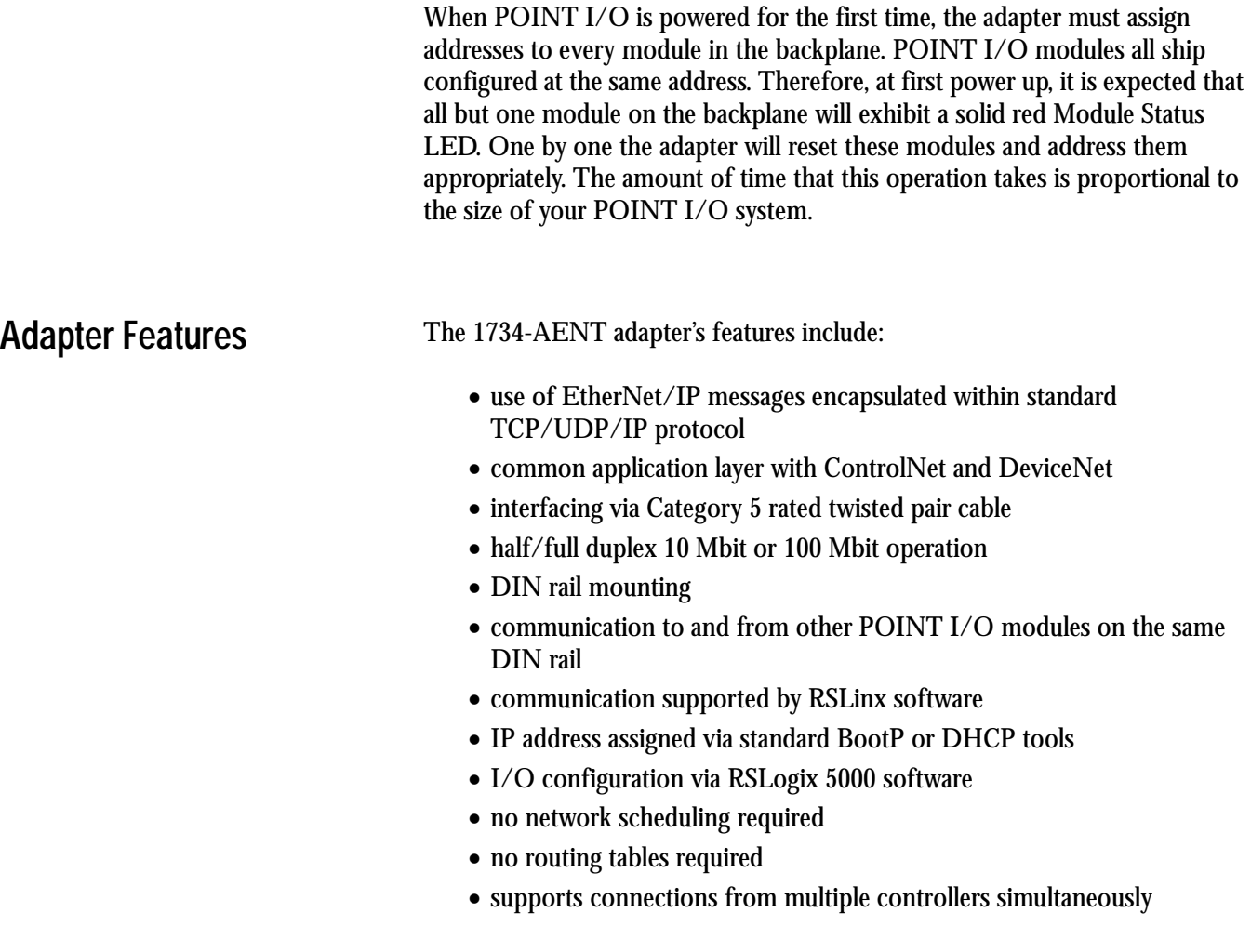

# <span id="page-18-0"></span>**Hardware/Software Compatibility**

The 1734-AENT adapter and the applications described in this manual are compatible with the following firmware versions and software releases. Contact Rockwell Automation if you need software or firmware upgrades to use this equipment.

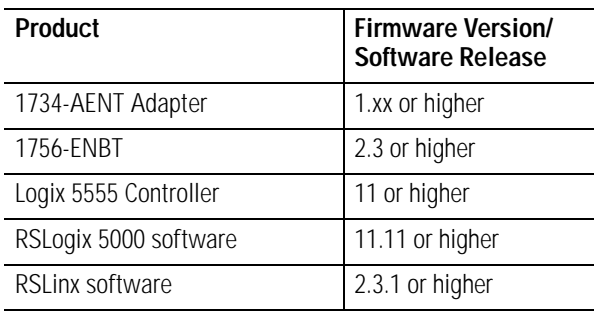

<span id="page-18-1"></span>What the Adapter Does The 1734-AENT adapter performs two primary tasks:

**1.** Control of real time I/O data (also known as "implicit messaging"). The 1734-AENT adapter serves as a bridge between POINT I/O modules and the network.

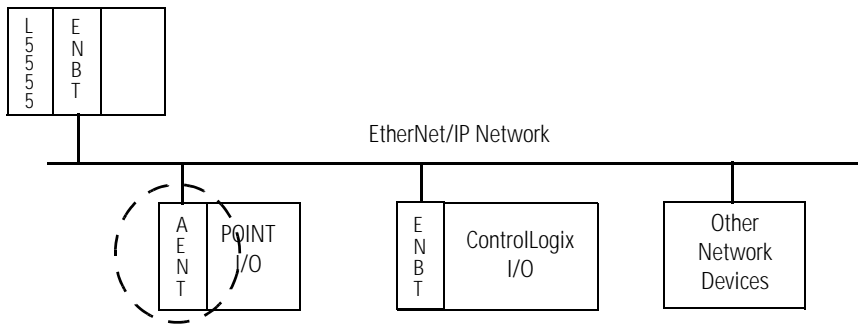

**2.** Support of messaging data for configuration and programming information (also known as "explicit messaging.").

The 1734-AENT adapter uses the Common Industrial Protocol (CIP). CIP is the application layer protocol specified for EtherNet/IP, the Ethernet Industrial Protocol, as well as for ControlNet and DeviceNet. It is a message-based protocol that implements a relative path to send a message from the "producing" device in a system to the "consuming" devices.

The producing device contains the path information that steers the message along the proper route to reach its consumers. Since the producing device holds this information, other devices along the path simply **pass** this information; they do not need to **store** it.

## <span id="page-18-2"></span>**Use of the Common Industrial Protocol (CIP)**

<span id="page-19-0"></span>**Understand the** 

**Producer/Consumer Model**

This has two significant benefits:

- You do not need to configure routing tables in the bridging modules, which greatly simplifies maintenance and module replacement.
- You maintain full control over the route taken by each message, which enables you to select alternative paths for the same end device.

The CIP "producer/consumer" networking model replaces the old source/destination ("master/slave") model. The producer/consumer model reduces network traffic and increases speed of transmission. In traditional I/O systems, controllers poll input modules to obtain their input status. In the CIP system, input modules are not polled by a controller. Instead, they produce ("multicast") their data either upon a change of state (COS) or periodically. The frequency of update depends upon the options chosen during configuration and where on the network the input module resides. The input module, therefore, is a producer of input data and the controller is a consumer of the data.

The controller can also produce data for other controllers to consume. The produced and consumed data is accessible by multiple controllers and other devices over the EtherNet/IP network. This data exchange conforms to the producer/consumer model.

<span id="page-19-1"></span>**Specify the Requested**  The RPI is the update rate specified for a particular piece of data on the network. The RPI can be specified for the adapter and include all of the I/O modules communicating through it (using a rack optimized connection) or specified for a particular module (using direct connection). When you add a module or an adapter to the I/O configuration of a controller, you must enter the RPI as a parameter. This value specifies how often to produce the data for that device. For example, if you specify an RPI of 50 ms, it means that every 50ms the device should send its data to the controller or the controller should send its data to the device.

> RPIs are only used for devices that exchange data. For example, a ControlLogix EtherNet/IP bridge module in the same chassis as the controller does not require an RPI because it is not a data-producing member of the system; it is used only as a bridge to remote racks.

### <span id="page-19-2"></span>**Support of Rack Optimized and Direct Connections**

**Packet Interval (RPI)**

The 1734-AENT adapter supports both direct and rack optimized connections. A direct connection is a real-time data transfer link between the controller and whatever module occupies the slot that the configuration data references. Direct connection messaging occurs at a cyclic rate specified by the RPI during configuration. A rack optimized connection is a grouping of data

from more than one I/O module into a single block of data sent over a single connection at the same data rate.

Rack optimized connections reduce the total number of connections needed to transfer data when using many I/O modules in a system. The following example illustrates the benefit of rack optimized connections.

Assume you have set up a system that contains 8 discrete I/O modules interfaced to a 1734-AENT adapter. If you use direct connections to transfer data to each of the these I/O modules, you need 8 connections to transfer all of the data, one to each of the 8 I/O modules. If you use a rack-optimized connection to transfer the data, you only need a single connection – the connection to the 1734-AENT adapter.

**IMPORTANT** Although rack optimized connections offer an efficient way to use resources, there are a few limitations on their use: • You can only use rack optimized connections to send data to and from discrete I/O modules. Analog or speciality I/O requires direct connections. • All data is sent at the same time at the RPI rate of the 1734-AENT adapter.

See the **EtherNet/IP Performance and Application Guide**, publication number ENET-AP001, for more information on connections.

### <span id="page-20-0"></span>**Mix Rack Optimized and Direct Connections**

You can mix communication formats for different I/O modules communicating through the same adapter. I/O modules set up to use rack optimization will communicate at the rate of the RPI configured for the 1734-AENT adapter. I/O modules configured for direct communication will communicate at their own set RPIs and ignore the 1734-AENT adapter's RPI.

What's Next? The following chapter describes how to physically install the 1734-AENT adapter and connect it to the EtherNet/IP network.

# **Install the 1734-AENT Adapter**

What This Chapter Contains This chapter describes how to physically install the 1734-AENT adapter on the DIN rail and connect it to the EtherNet/IP network. The following table lists where to find specific information.

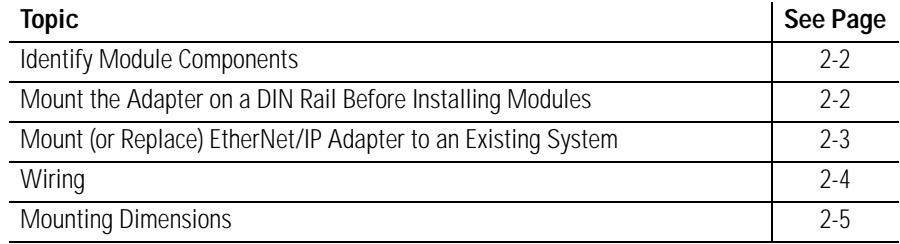

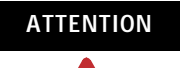

You must use Series C POINT I/O modules with the 1734-AENT adapter. Series A or B POINT I/O modules will not work with this adapter.

### <span id="page-23-0"></span>**Identify Module Components**

Use the following illustration to identify the external features of the POINT I/O EtherNet/IP adapter.

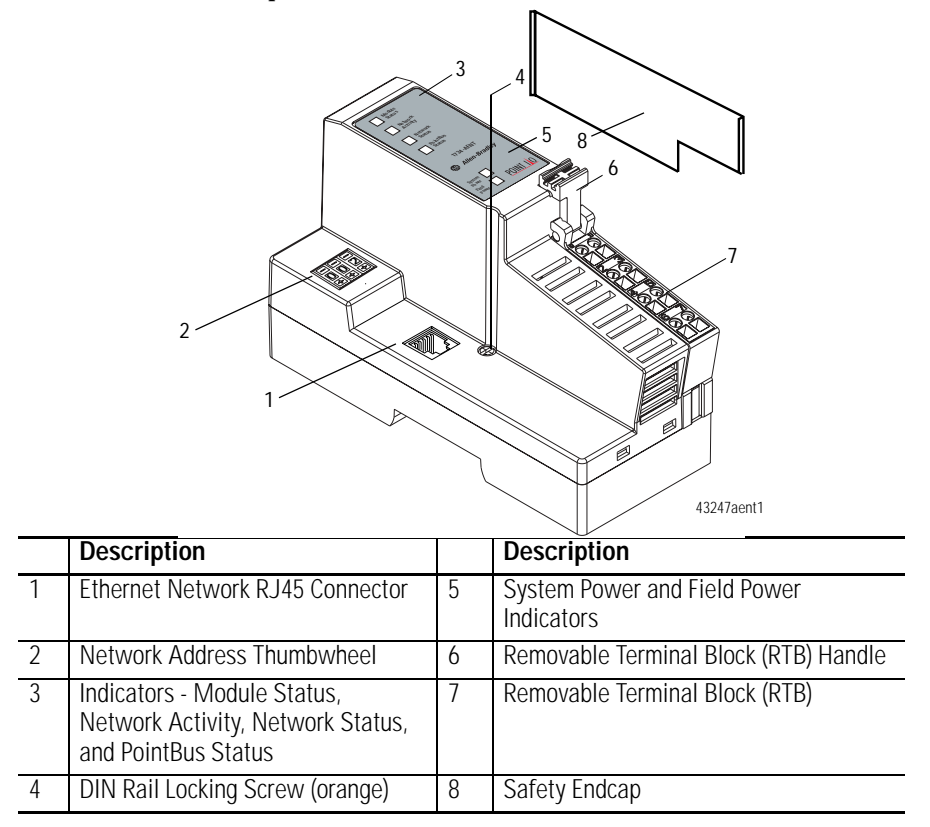

<span id="page-23-1"></span>**Mount the Adapter on a DIN Rail Before Installing Modules**

Use the following procedure to mount the adapter on a new system before any I/O modules have been installed.

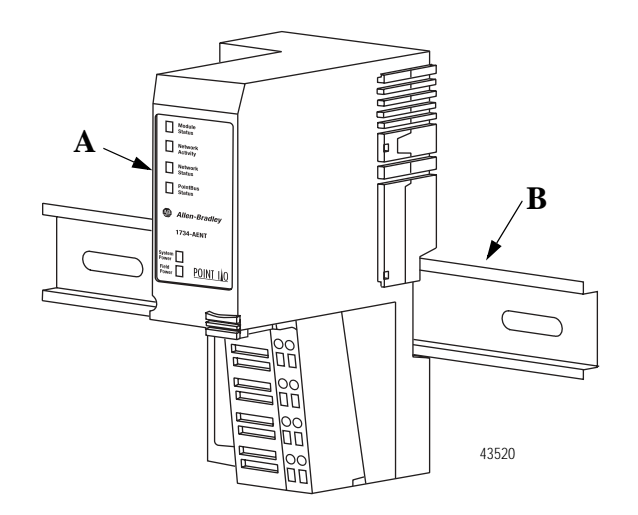

- **1.** Position the adapter (**A**) vertically above the DIN rail (**B**).
- **2.** Press down firmly to install the adapter on the DIN rail. The locking mechanism will lock the adapter to the DIN rail.

**3.** Set the network address thumbwheel switches to the desired value (see **[Set the Network Address](#page-33-0)** on page [3--6](#page-33-0) in the next chapter).

WARNING If you connect or disconnect the Ethernet cable with power applied to this module or any device on the network, an electrical arc can occur. This could cause an explosion in hazardous location installations.

> Be sure that power is removed or the area is nonhazardous before proceeding.

**4.** Slide the safety end cap up to remove it. This exposes the backplane and power interconnections.

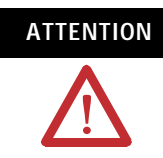

**ATTENTION** Do not discard the adapter's end cap. Use this end cap to cover the exposed interconnections on the last mounting base on the DIN rail. Failure to do so could result in equipment damage or injury from electric shock.

Follow the steps below to mount (or replace) an Ethernet adapter.

- **1.** Remove the existing adapter (if there is one) from the DIN rail as follows:
	- a. Pull up on the RTB removal handle to remove the terminal block.
	- b. Disconnect the Ethernet connector from the adapter.
	- c. Remove the adjacent module from its base.
	- d. Use a small bladed screwdriver to rotate the DIN rail locking screw to a vertical position. This releases the locking mechanism.
	- e. Lift straight up to remove.
- **2.** For the replacement adapter, slide the safety end cap up to remove. This exposes the backplane and power connections.
- **3.** Position the replacement adapter vertically above the DIN rail. (Make certain the DIN rail lock is in the horizontal position.) Slide the adapter down, allowing the interlocking side pieces to engage the adjacent module.
- **4.** Press firmly to seat the adapter on the DIN rail. The adapter locking mechanism will snap into place.
- **5.** Replace the adjacent module in its base.
- **6.** Reconnect the Ethernet cable to the adapter.

### <span id="page-24-0"></span>**Mount (or Replace) EtherNet/IP Adapter to an Existing System**

- **7.** Set the network address thumbwheel switches to the value used on the replaced module (see **[Set the Network Address](#page-33-0)** on page [3--6](#page-33-0) in the next chapter).
- **8.** Insert the end of the terminal block (RTB) opposite the handle into the base unit. This end has a curved section that engages with the wiring base.
- **9.** Rotate the terminal block into the wiring base until it locks itself into place.

### <span id="page-25-0"></span>**Wiring** Refer to the illustration to wire the Ethernet adapter

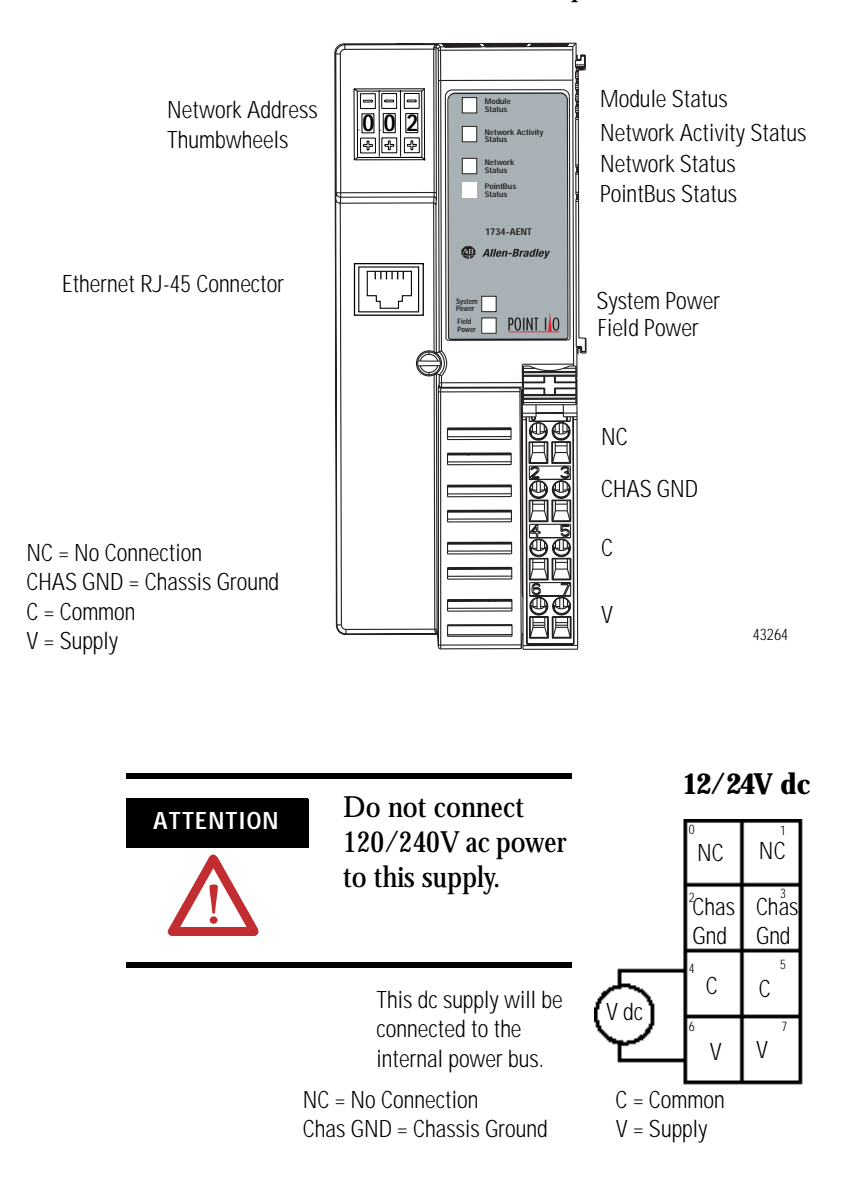

## <span id="page-26-0"></span>**Mounting Dimensions**

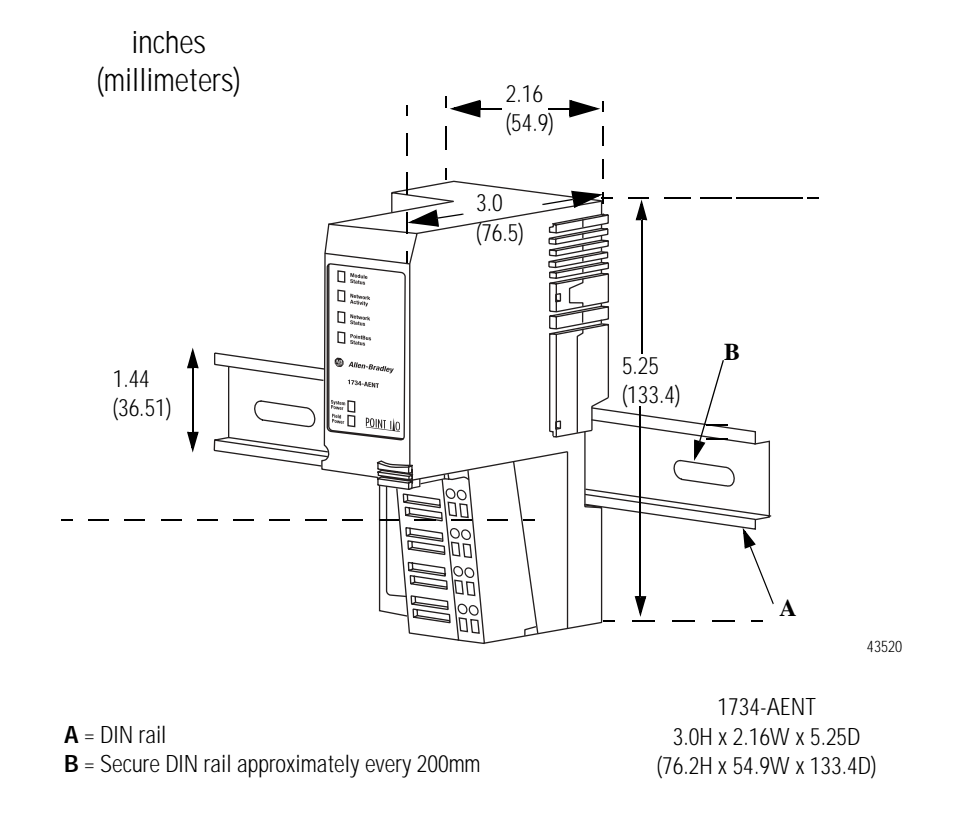

**What's Next?** The following chapter describes how to configure the adapter to communicate on your EtherNet/IP network by providing an IP address, Gateway address, and Subnet mask.

### **Notes:**

# **Configure the 1734-AENT Adapter for Your EtherNet/IP Network**

# **What This Chapter Contains**

Before you can use your 1734-AENT adapter in an EtherNet/IP network you must configure it with an IP address, Subnet mask, and optional Gateway address. This chapter describes these configuration requirements and the procedures for providing them. There are several way you can do this:

- Using the Rockwell BootP utility, version 2.3 or greater, that ships with RSLogix 5000 or RSLinx software. You can also use this utility to reconfigure a device whose IP address must be changed.
- Using a third party DHCP server.
- Using the Network Address thumbwheel switches.
- Having your network administrator configure the adapter via the network server.

The following table lists where to find specific information within this chapter.

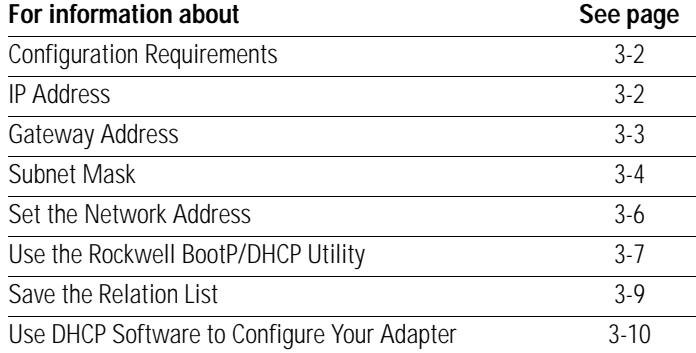

### **ATTENTION**

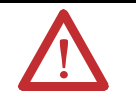

You must use Series C POINT I/O modules with the 1734-AENT adapter. Series A or B POINT I/O modules will not work with this adapter.

### <span id="page-29-0"></span>**Configuration Requirements**

Before you can use your 1734-AENT adapter, you must configure its IP address, its subnet mask, and optionally, gateway address. You can use the Rockwell BootP utility, version 2.3 or greater, to perform the configuration. You can also use a DHCP server or the network address switches to configure these parameters.

If the 1734-AENT needs to be reset to factory defaults, see the Important note on page [A--9](#page-88-0).

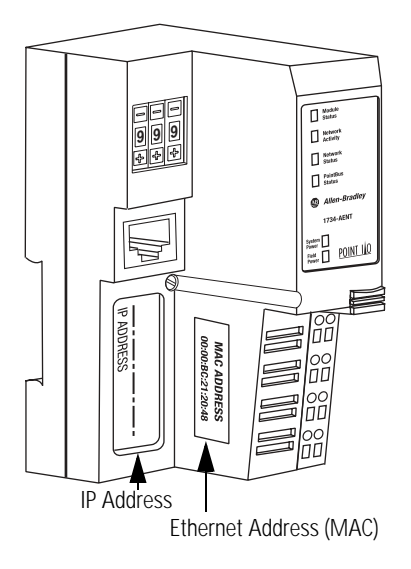

**IMPORTANT** If using the BootP/DHCP utility, you will need to know the Ethernet hardware address of your adapter. Rockwell assigns each 1734-AENT adapter a unique 48-bit hardware address at the factory. The address is printed on a label on the side of your 1734-AENT adapter as shown in the figure at left. It consists of six hexadecimal digits separated by colons. This address is fixed by the hardware and cannot be changed.

> If you change or replace the 1734-AENT adapter, you must enter the new Ethernet hardware address of the adapter when you configure the new adapter.

### <span id="page-29-1"></span>**IP Address**

The IP address identifies each node on the IP network (or system of connected networks). Each TCP/IP node on a network (including the 1734-AENT adapter) must have a unique IP address.

The IP address is 32 bits long and has a net ID part and a Host ID part. Networks are classified A, B, C, (or other). The class of the network determines how an IP address is formatted.

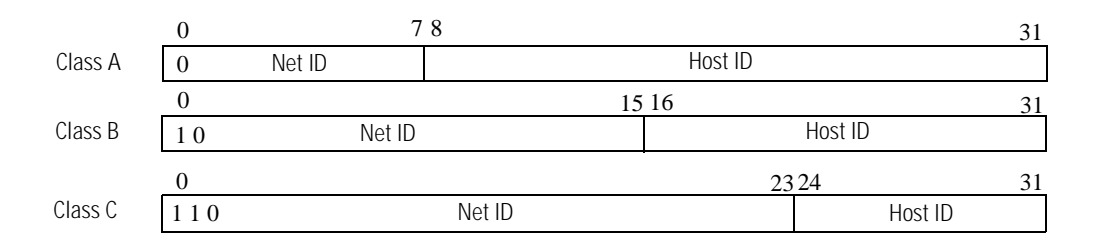

You can distinguish the class of the IP address from the first integer in its dotted-decimal IP address as follows:

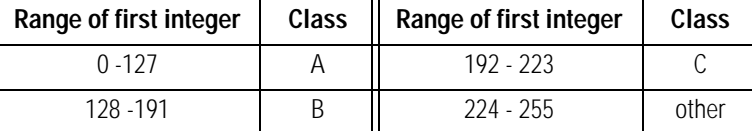

Each node on the same physical network must have an IP address of the same class and must have the same net ID. Each node on the same network must have a different Host ID thus giving it a unique IP address.

IP addresses are written as four decimal integers (0-255) separated by periods where each integer gives the value of one byte of the IP address.

For example, the 32-bit IP address:

**EXAMPLE**

10000000 00000001 00000000 00000001 is written as 128.1.0.1.

### <span id="page-30-0"></span>**Gateway Address**

This section applies to multi-network systems. If you have a single network system, please skip to the next section.

The Gateway Address is the default address of a network. It provides a single domain name and point of entry to the site. Gateways connect individual physical networks into a system of networks. When a node needs to communicate with a node on another network, a gateway transfers the data between the two networks. The following figure shows gateway G connecting Network 1 with Network 2.

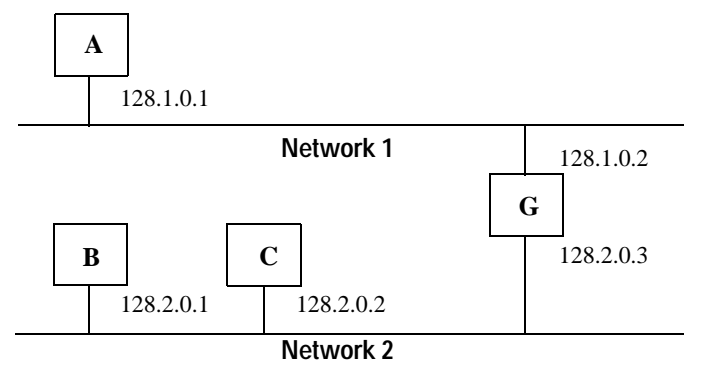

When host B with IP address 128.2.0.1 communicates with host C, it knows from C's IP address that C is on the same network. In an Ethernet environment, B can then resolve C's IP address into a hardware address (MAC address) and communicate with C directly.

When host B communicates with host A, it knows from A's IP address that A is on another network (the net IDs are different). In order to send data to A, B must have the IP address of the gateway connecting the two networks. In this example, the gateway's IP address on Network 2 is 128.2.0.3.

The gateway has two IP addresses (128.1.0.2 and 128.2.0.3). The first must be used by hosts on Network 1 and the second must be used by hosts on Network 2. To be usable, a host's gateway must be addressed using a net ID matching its own.

### <span id="page-31-0"></span>**Subnet Mask**

The Subnet Mask is used for splitting IP networks into a series of subgroups, or subnets. The mask is a binary pattern that is matched up with the IP address to turn part of the Host ID address field into a field for subnets.

### **EXAMPLE**

Take Network 2 (a Class B network) in the previous example and add another physical network. Selecting the following subnet mask would add two additional net ID bits, allowing for four physical networks:

11111111 11111111 **11**000000 00000000 = 255.255.192.0

These two bits of the Host ID used to extend the net ID

Two bits of the Class B host ID have been used to extend the net ID. Each unique combination of bits in the part of the Host ID where subnet mask bits are 1 specifies a different physical network.

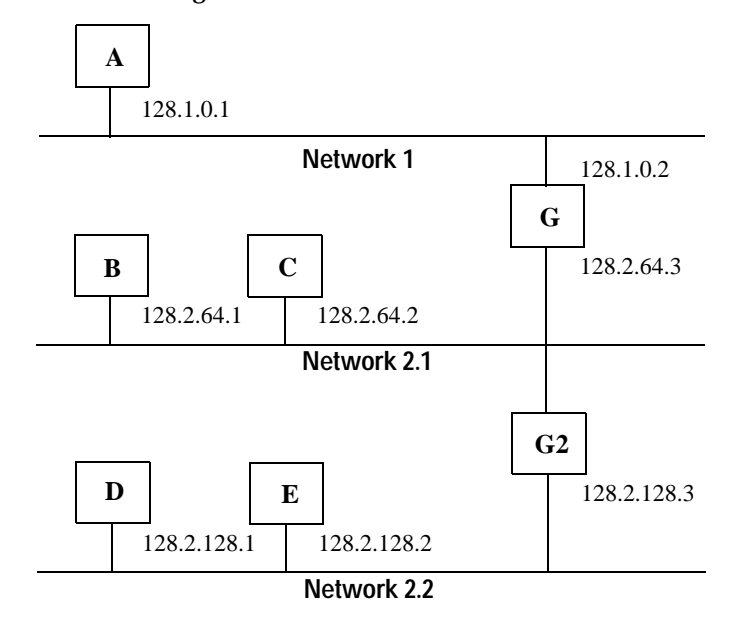

The new configuration is:

A second network with Hosts D and E has been added. Gateway G2 connects Network 2.1 with Network 2.2. Hosts D and E will use Gateway G2 to communicate with hosts not on Network 2.2. Hosts B and C will use Gateway G to communicate with hosts not on Network 2.1. When B is communicating with D, G (the configured Gateway for B) will route the data from B to D through G2.

<span id="page-33-1"></span><span id="page-33-0"></span>**Set the Network Address** You can set the network Internet Protocol (IP) address 3 different ways:

- **1.** Using the thumbwheel switches located on the module
- **2.** Using a Dynamic Host Configuration Protocol (DHCP) server, such as Rockwell Automation BootP/DHCP
- **3.** Retrieving the IP address from nonvolatile memory.

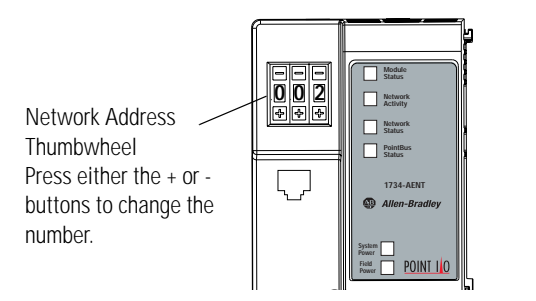

The adapter reads the thumbwheel switches only at powerup to determine if the switches are set to a valid number. Press either the  $+$  or - buttons to change the number. Valid settings range from 001 to 254. When the switches are set to a valid number, the adapter's IP address will be 192.168.1.xxx (where xxx represents the number set on the switches). The adapter's subnet mask will be 255.255.255.0 and the gateway address is set to 0.0.0.0. The adapter will not have a host name assigned, or use any Domain Name System when using the thumbwheel settings.

43248

If the switches are set to an invalid number (i.e. 000 or a value greater than 254), the adapter checks to see if DHCP is enabled. If DHCP is enabled, the adapter requests an address from a DHCP server. The DHCP server will also assign other Transport Control Protocol (TCP) parameters.

If DHCP is not enabled, the adapter will use the IP address (along with other TCP configurable parameters) stored in nonvolatile memory. The factory default switch setting is 999, and DHCP is enabled.

## <span id="page-34-0"></span>**Use the Rockwell BootP/DHCP Utility**

The Rockwell BootP/DHCP utility is a stand alone program that incorporates the functionality of standard BootP software with a user friendly graphical interface. It is located in the **Utils** directory on the **RSLogix 5000** installation CD. The 1734-AENT adapter must have DHCP enabled (factory default and the network address switches set to an illegal value) to use the utility.

To configure your adapter using the BootP utility, perform the following steps:

**1.** Run the BootP software.

In the **BOOTP Request History** panel you will see the hardware addresses of devices issuing BootP requests.

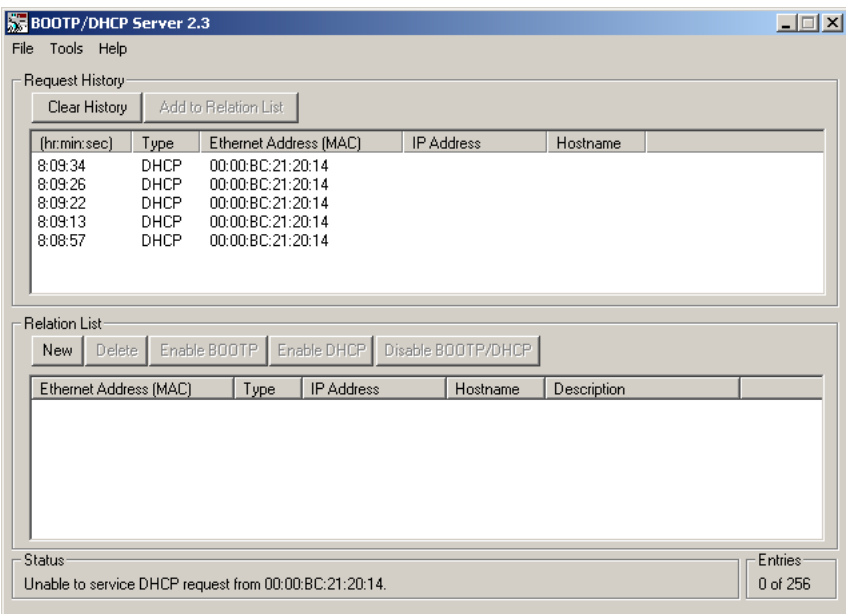

**2.** Double-click on the hardware address of the device you want to configure. You will see the **New Entry** pop-up window with the device's Ethernet Address (MAC).

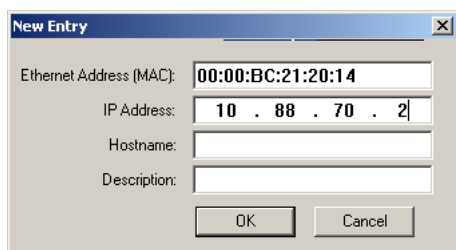

**3.** Enter the **IP Address** you want to assign to the device and click on **OK**.

The device will be added to the **Relation List**, displaying the Ethernet Address (MAC) and corresponding IP Address, Hostname and Description (if applicable).

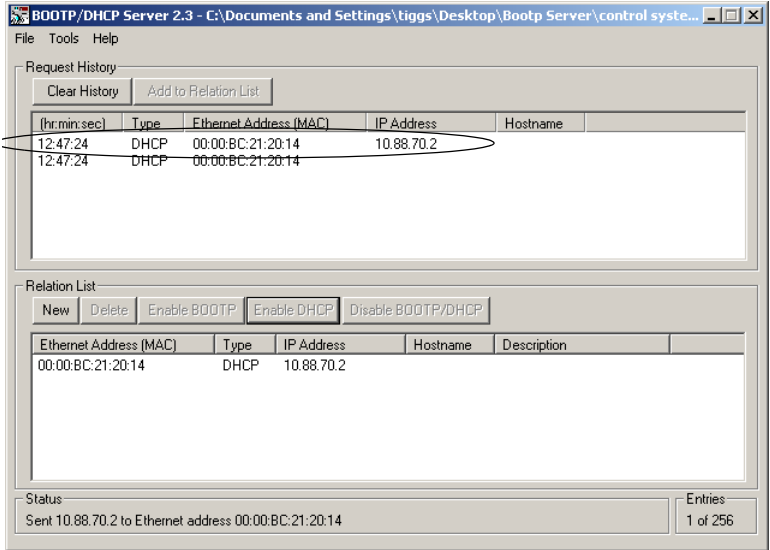

When the address displays in the **IP Address** column in the Request History section, it signifies that the IP address assignment has been made.

**4.** To assign this configuration to the device, highlight the device in the **Relation List** panel and click on the **Disable BOOTP/DHCP** button. When power is cycled to the device, it will use the configuration you assigned and not issue a DHCP request.

**Note:** To enable DHCP for a device that has had DHCP disabled, highlight the device in the Relation List and click on the **Enable DHCP** button. You must have an entry for the device in the Relation List panel to re-enable DHCP.

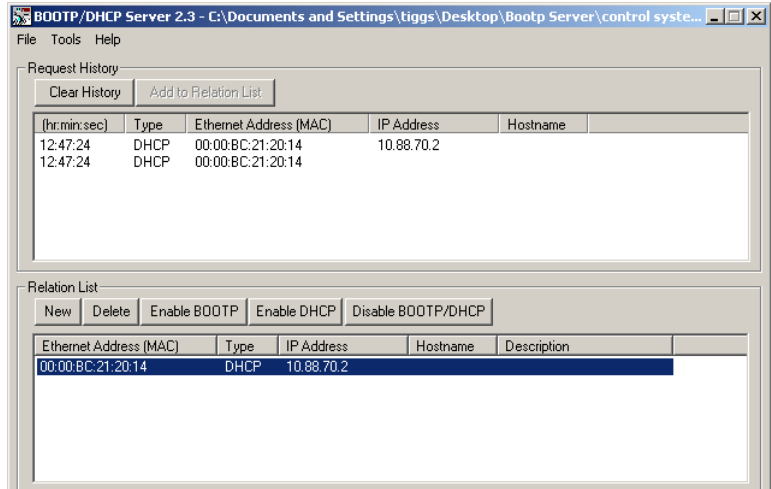
## **Save the Relation List**

You can save the **Relation List** to use later. To save the Relation List perform the following steps:

**1.** Select **Save As...** from the **File** menu.

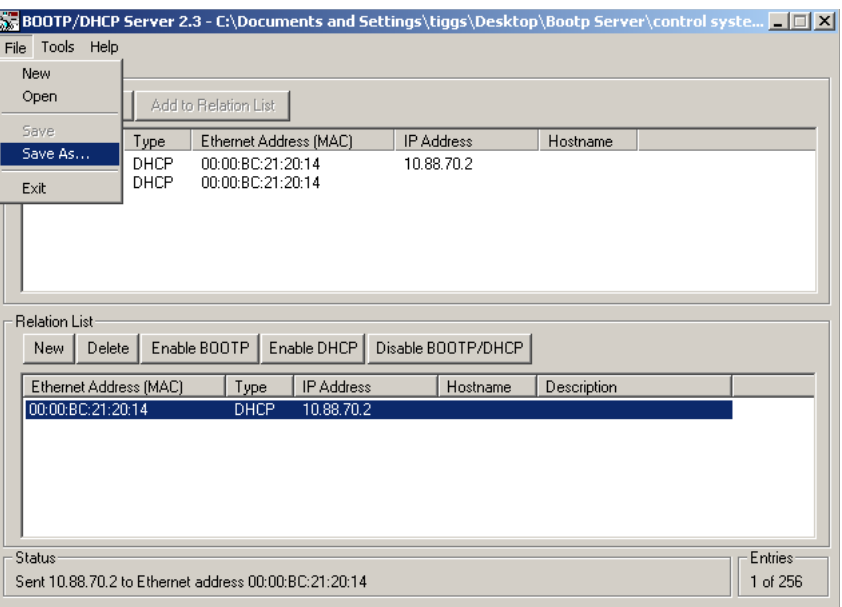

### You will see the following window.

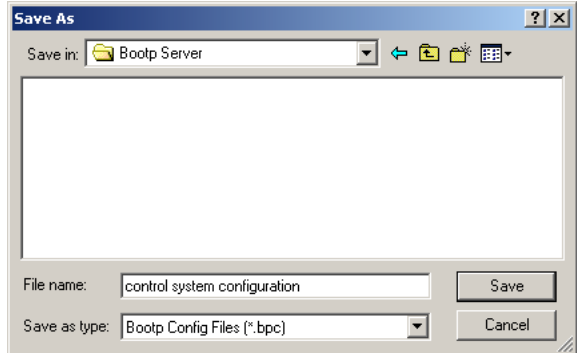

- **2.** Select the folder you want to **Save in:**
- **3.** Enter a **File** name for the Relation List (e.g., "control system configuration") and click on **Save**.

You can leave the **Save as type** at the default setting: "Bootp Config Files (\*.bpc)".

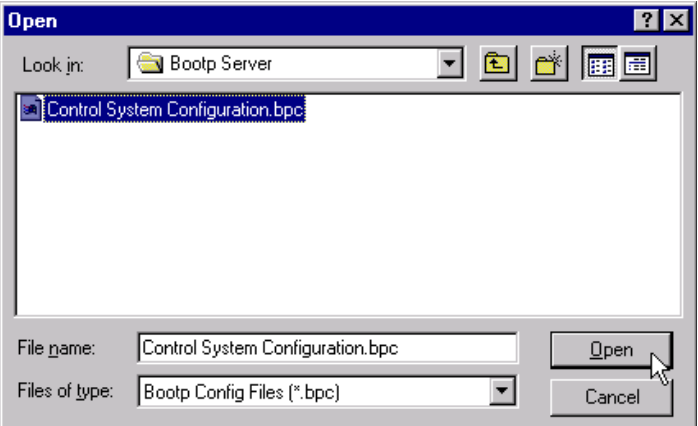

You can then open the file containing the Relation List at a later session.

# **Use DHCP Software to Configure Your Adapter**

DHCP (Dynamic Host Configuration Protocol) software automatically assigns IP addresses to client stations logging onto a TCP/IP network. DHCP is based on BootP and maintains some backward compatibility. The main difference is that BootP was designed for manual configuration, while DHCP allows for dynamic allocation of network addresses and configurations to newly attached devices.

Be cautious about using DHCP software to configure your adapter. A DHCP server typically assigns a finite lease time to the offered IP address. When 50 percent of the leased time has expired, the 1734-AENT adapter will attempt to renew its IP address with the DHCP server. The possibility exists that the adapter will be assigned a different IP address, which would cause the adapter to cease communicating with the ControlLogix controller. Please refer to the sections **[Configure the 1734-AENT with Fixed IP Address](#page-55-0)** on page [4--18](#page-55-0) to configure the adapter with a fixed IP address.

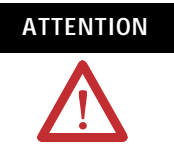

**ATTENTION** To avoid unintended control, the 1734-AENT adapter must be assigned a fixed IP address. The IP address of this adapter should not be dynamically provided. If a DHCP server is used, it must be configured to assign a fixed IP address for your adapter.

> Failure to observe this precaution may result in unintended machine motion or loss of process control.

**What's Next?** The following chapter describes an example application in which you configure discrete I/O using a rack optimized connection.

# **Configure the 1734-AENT for Direct Connection in RSLogix 5000**

# **About the Example Application**

In this example, a ControlLogix processor communicates with POINT I/O via the 1734-AENT adapter using a direct connection. The adapter will make a direct connection to each of the modules referenced by the data. Note that the modules presented in this chapter are configured using RSLogix 5000, version 11.

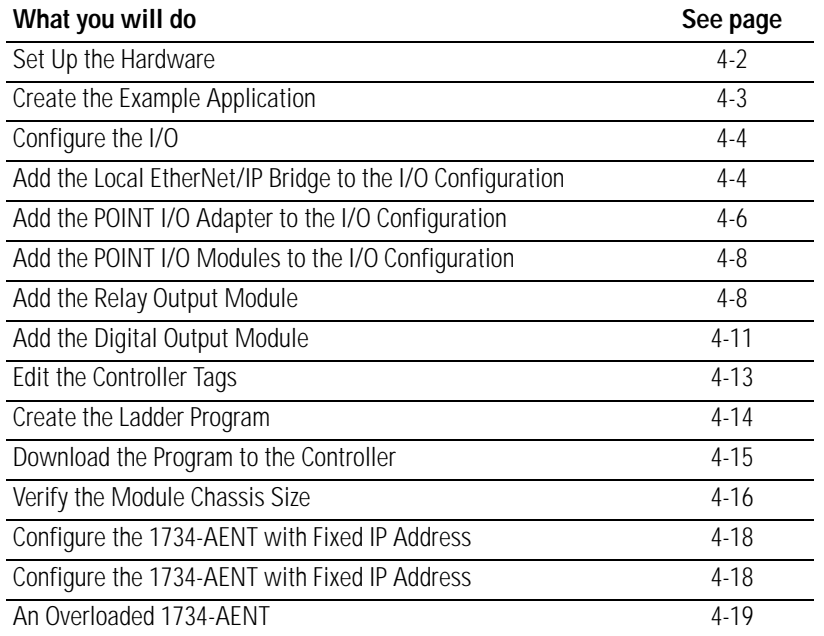

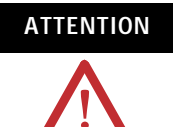

You must use Series C POINT I/O modules with the 1734-AENT adapter. Series A or B POINT I/O modules will not work with this adapter.

<span id="page-39-0"></span>Set Up the Hardware In this example, a ControlLogix chassis contains the Logix 5555 processor in slot 1 and a 1756-ENBT bridge module in slot 3. The 1734-AENT adapter is mounted on a DIN rail in slot 0, with a 1734-OW2/C relay output module in slot 1, a 1734-OV4E/C sink output module in slot 2, and a power supply (not shown).

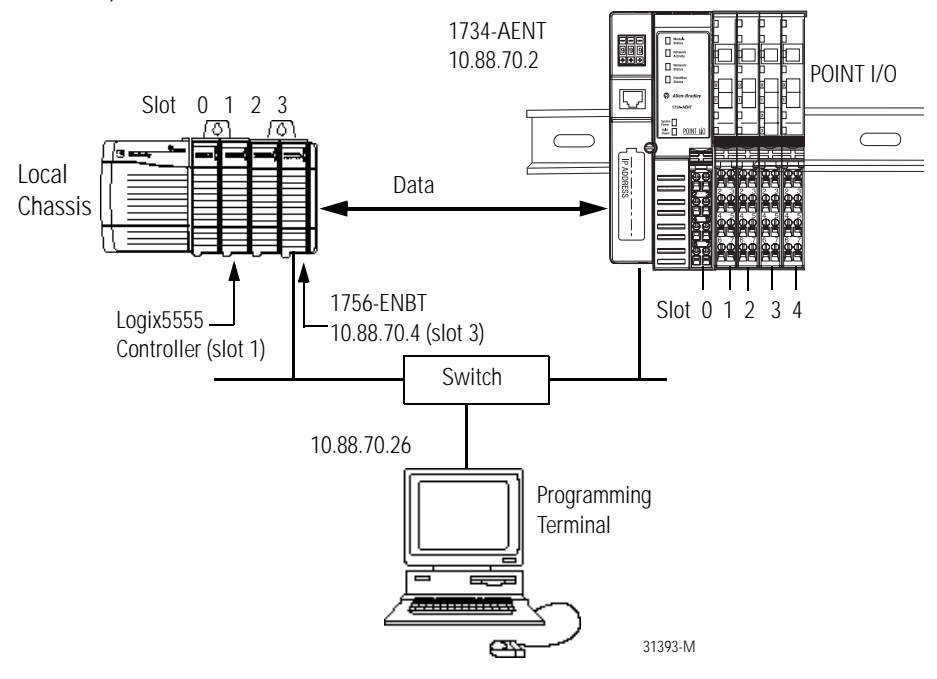

To work along with this example set up your system as shown above.

- Note that in the example application, the Logix 5555 controller and 1756-ENBT module (firmware version 2.3 or higher) are assumed to be in the slots shown above.
- Verify the IP addresses for your programming terminal, 1756-ENBT module, and 1734-AENT adapter.
- Verify the position (slot) of the I/O modules on the DIN rail.
- Verify that all wiring and cabling is properly connected.
- Make sure your communication driver (e.g., AB\_ETH-1 or AB-ETHIP-1) is configured in RSLinx as described in Appendix B.

# <span id="page-40-0"></span>**Create the Example Application**

Perform the following steps to create the example application:

- **1.** Start **RSLogix 5000 Enterprise Series**. The RSLogix 5000 Main Window will open.
- **2.** From the **File** menu, select **New**.

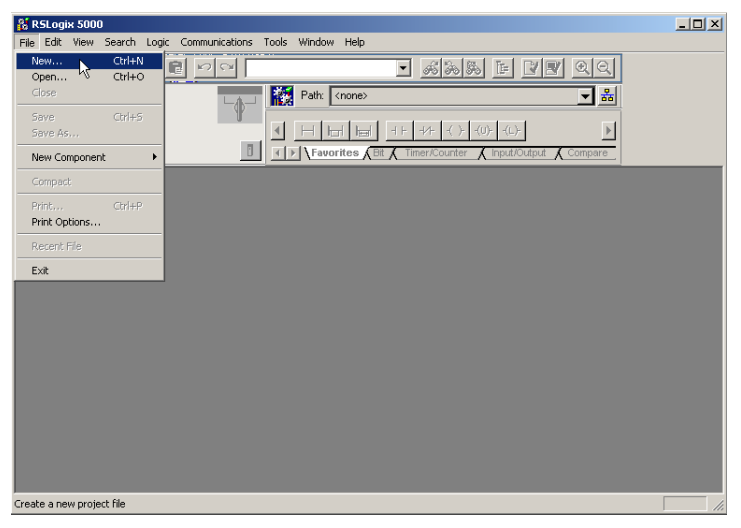

The **New Controller** pop-up window will open.

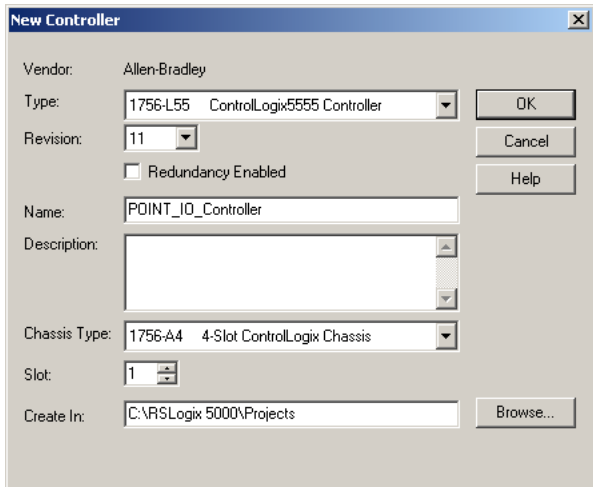

- **3.** Enter an appropriate **Name** for the Controller, e.g., "POINT\_IO\_Controller."
- **4.** Select the correct **Version, Chassis Type** and **Slot** number of the Logix5555 controller, and the folder where you want to save the RSLogix 5000 file (**Create In**). The **Description** is optional.

Note: Version 11 of RSLogix 5000 lets you choose to enable redundancy. This example does not use redundancy. If you are going to use redundancy in your system, check the **Redundancy Enabled** box so that a check mark appears.

**5.** Click on **OK**.

<span id="page-41-0"></span>**Configure the I/O** You now add the POINT I/O modules to the controller's I/O configuration. To do this you first add the local 1756-ENBT module to the I/O configuration. Next you add the 1734-AENT adapter as a "child" of the 1756-ENBT module. Then you add the I/O modules as "children" of the 1734-AENT adapter.

> **IMPORTANT** Click on the **Help** buttons on the configuration screens shown in this section if you need assistance in selecting and setting the parameters.

## <span id="page-41-1"></span>**Add the Local EtherNet/IP Bridge to the I/O Configuration**

**1.** Select the I/O Configuration folder in the project window and click the right mouse button.

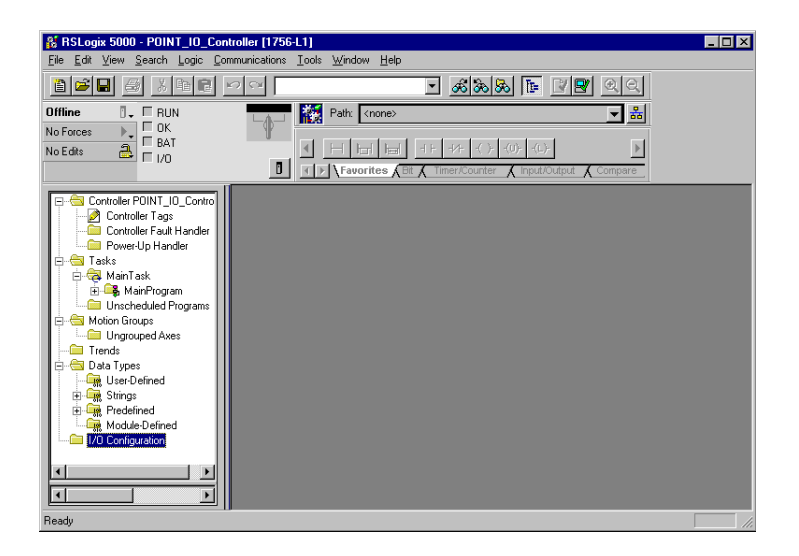

A pop-up window will open.

**2.** Click on **New Module**.

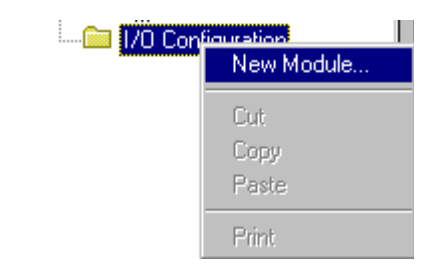

The **Select Module Type** window will open.

**3.** Select the **1756-ENBT** EtherNet/IP Bridge and click on **OK**.

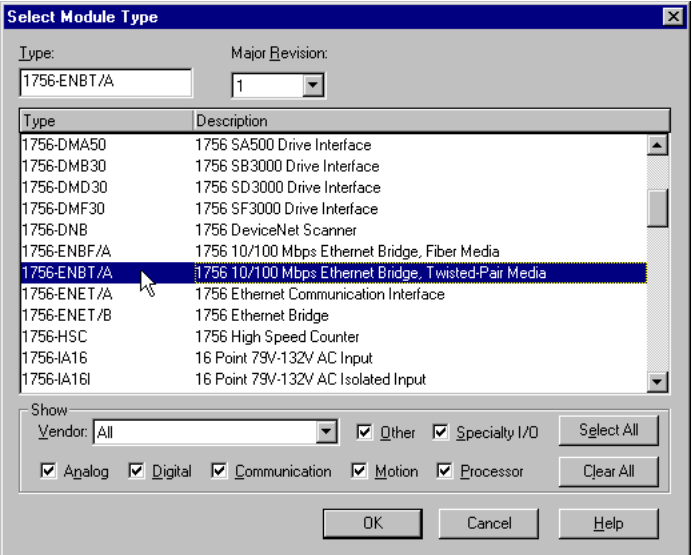

The **Module Properties** window will open.

**4.** We used the following values:

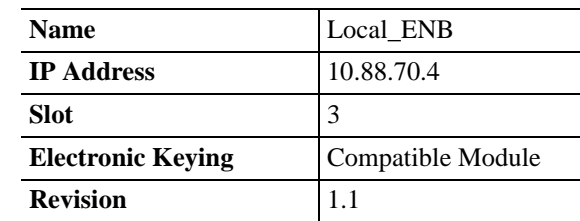

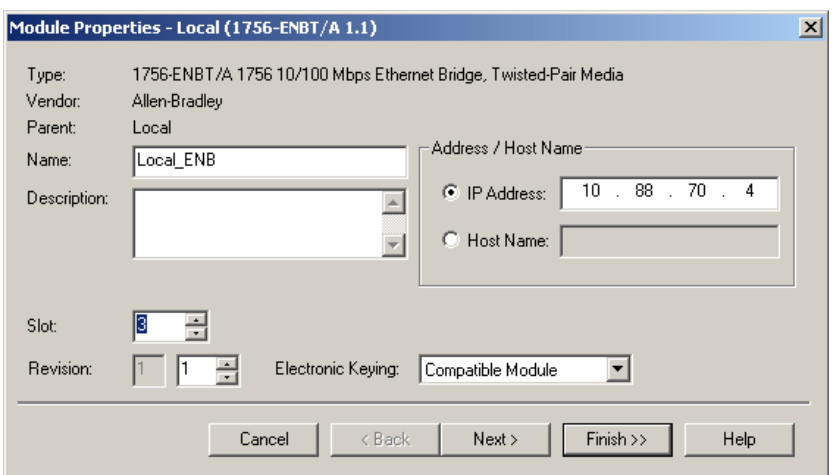

**5.** Click on **Finish** to accept the configuration.

## <span id="page-43-0"></span>**Add the POINT I/O Adapter to the I/O Configuration**

Next, you must add the 1734-AENT adapter as a "child" of the local 1756-ENBT module.

**1.** In the Project window, right click on the local 1756-ENBT module under the I/O Configuration folder and select **New Module** from the pop-up window.

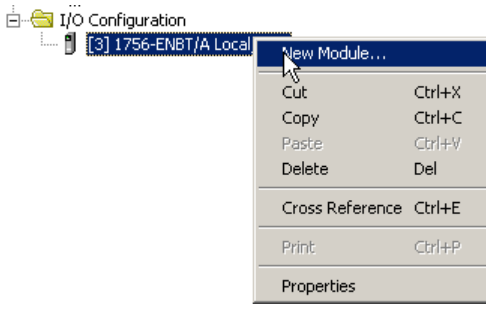

The **Select Module Type** window will open.

**2.** Select the **1734-AENT/A** Ethernet adapter from the list and click on **OK**.

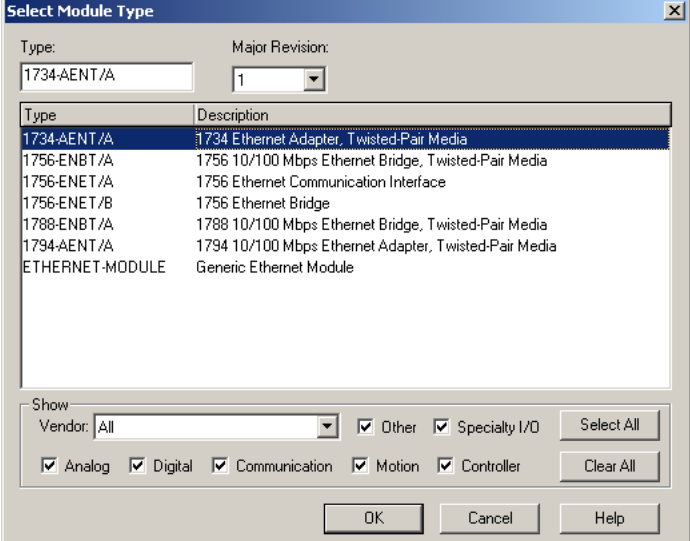

### The **Module Properties** window will open.

### **3.** We used the following values:

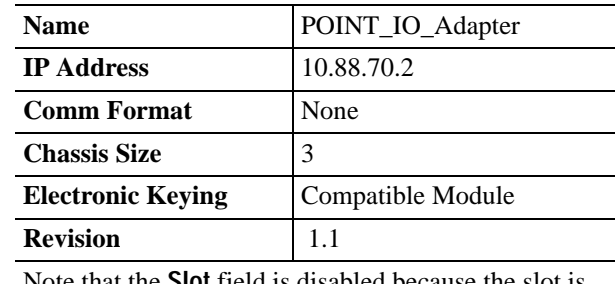

Note that the **Slot** field is disabled because the slot is automatically 0 for the 1734-AENT.

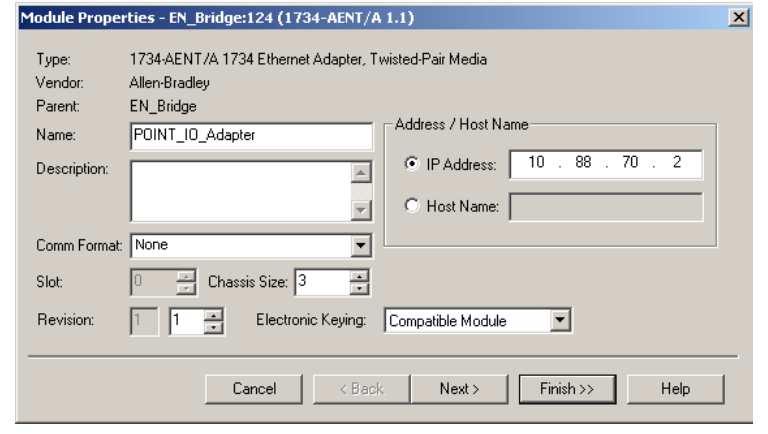

**IMPORTANT** The chassis size equals 1 for the adapter  $+$  the number of POINT I/O modules installed (physically present on the POINT I/O backplane).

Comm Format choices:

- **–** none = the adapter will make a direct connection to each of the modules referenced by the data.
- **–** rack optimization = digital I/O data is collected into a rack image. (**Note:** This does not include analog or specialty I/O modules.)
- **–** listen only rack optimization = read or verify data only, but does not control the modules (when you have multiple processors - one processor is used to control and the other processors are used to monitor).

Because we are making a direct connection, **None** is chosen as the **Comm Format**.

**4.** Click **Next**.

Because None was entered as the **Comm Format** on the **Module Properties** window, the RPI (requested packet interval) is disabled.

**5.** Click on the **Finish** button to accept the configuration.

The 1734-AENT adapter will appear indented under the local 1734-ENBT in the I/O Configuration folder.

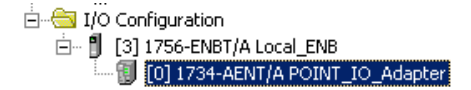

## <span id="page-45-0"></span>**Add the POINT I/O Modules to the I/O Configuration**

You must now add the POINT I/O modules to the I/O Configuration List under the 1734-AENT adapter.

In this example, you will add a 1734-OW2 relay output and a 1734-OV4E sink output module with standard configurations. Use these steps as a guide when you are configuring different I/O modules for your system.

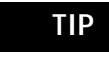

**TIP** This example application uses the I/O modules' default configurations. For more information, see the POINT I/O Selection Guide, publication no. 1734-SG001.

<span id="page-45-1"></span>*Add the Relay Output Module*

**1.** Right click on the remote **1734-AENT** adapter under the I/O Configuration folder and select **New Module**.

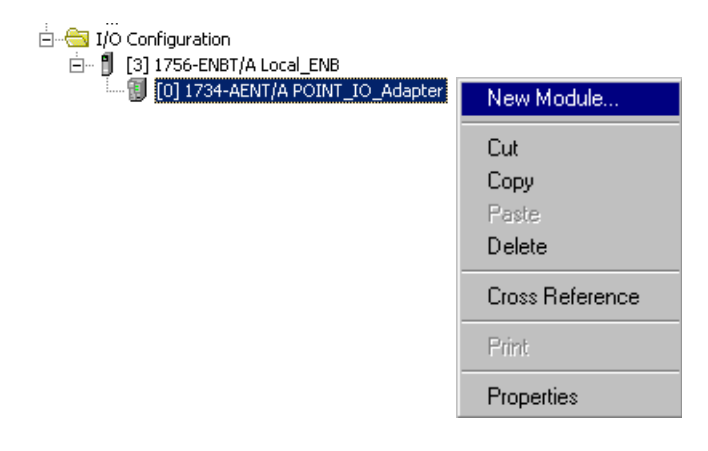

The **Select Module Type** window will open.

**2.** Select the **1734-OW2/C** relay output module from the list and click on **OK**.

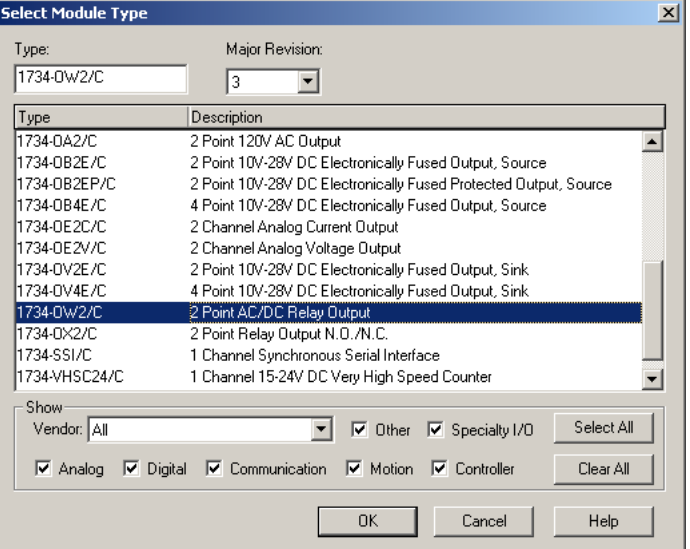

**TIP** At the bottom of the **Select Module Type** screen, you can choose **Clear All** and then select a type of module (analog, digital, specialty) to narrow your search.

The **Module Properties** window will open.

**3.** We used the following values:

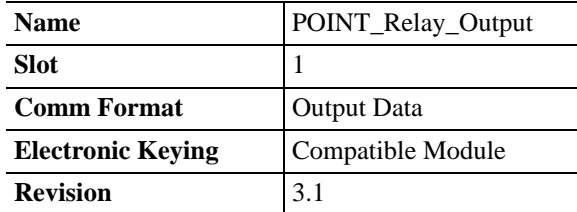

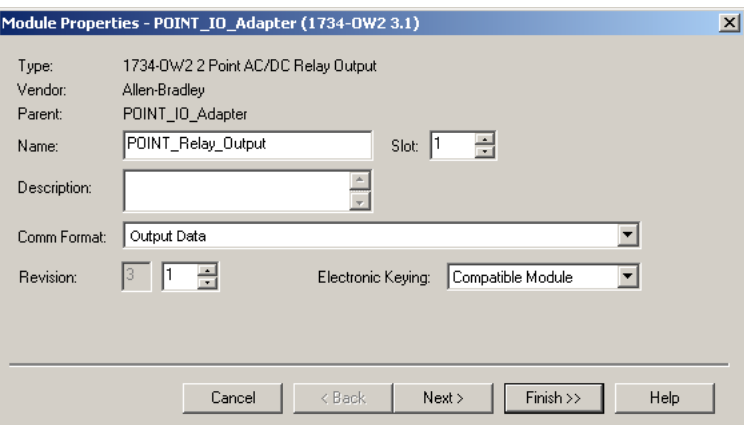

The **Comm Format** is **Output Data**, indicating a direct connection, because on the adapter's property window, we set the **Comm Format** to **None**.

If you are using a discrete input module, then the **Comm Format** would be **Input Data**.

**4.** Choose **Next**.

Notice that RPI is selectable on the screen below since it is a direct connection.

**5.** Enter the RPI (requested packet interval) to set how often the data is exchanged with the 1734-AENT.

**IMPORTANT** To avoid overloading the 1734-AENT, it is recommended that the RPI be no less than 10 ms for rack connections and 50 ms for direct connections.

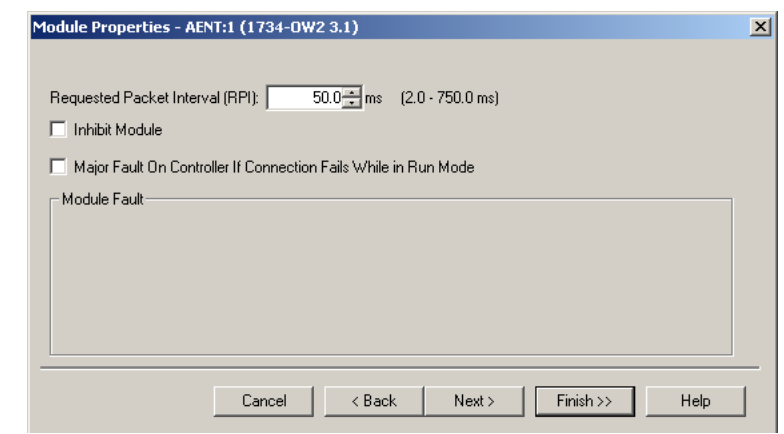

**6.** Enter **50** for the RPI.

**7.** Click on the **Finish** button to save the configuration.

The relay output module will appear in the I/O configuration indented under the 1734-AENT adapter.

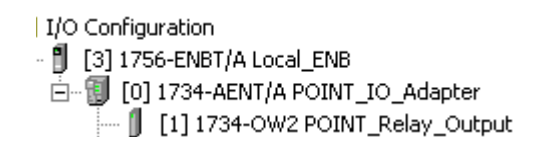

<span id="page-48-0"></span>*Add the Digital Output Module*

**8.** Right click on the **1734-AENT** adapter and again select **New Module**.

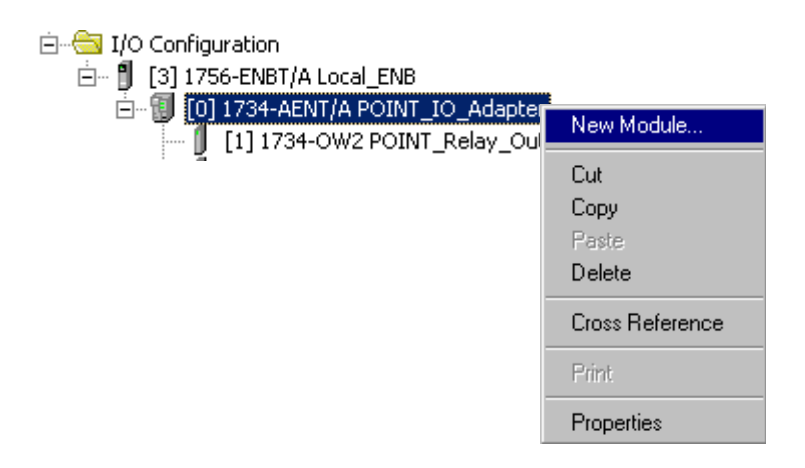

The **Select Module Type** window will open.

**9.** Select the **1734-OV4E/C** digital output module from the list.

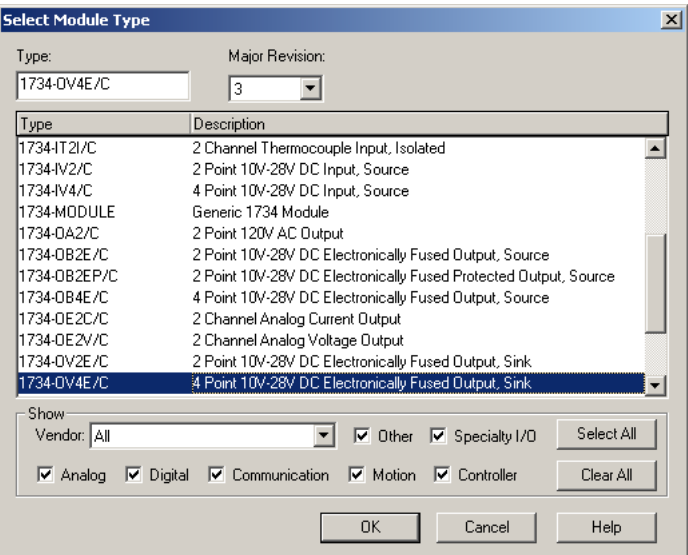

### The **Module Properties** window will open.

**10.** We used the following values:

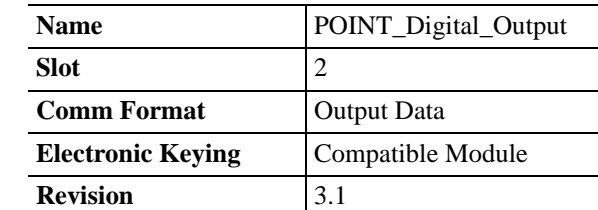

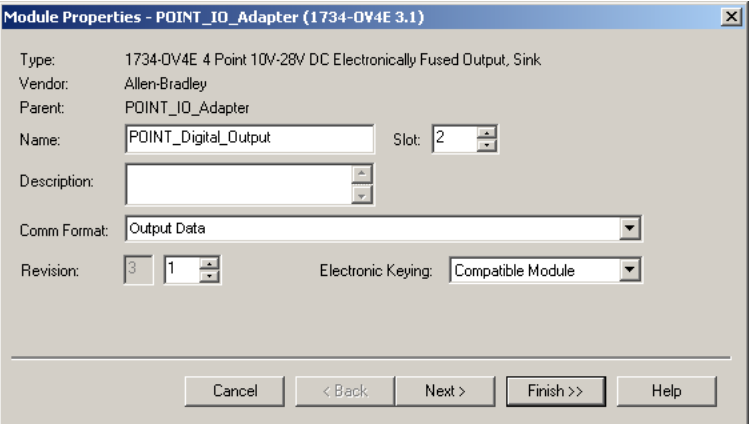

- **11.** Click the **Next** button.
- **12.** Leave 10 ms. as the RPI for the 1734-OV4E module.

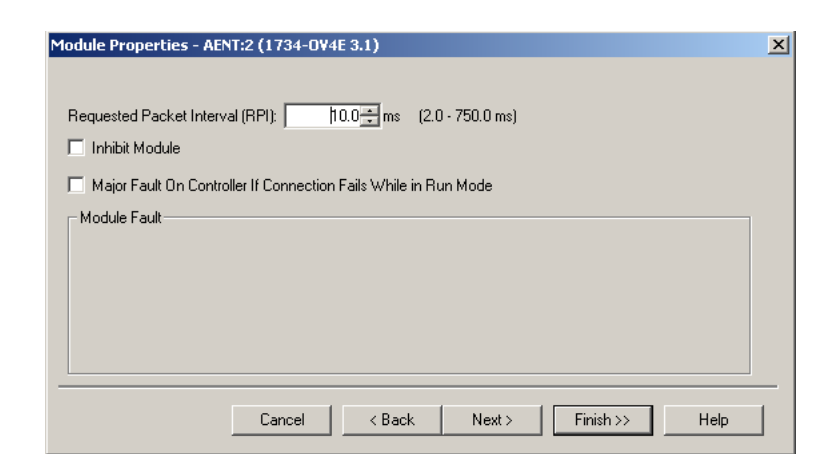

**13.** Click on the **Finish** button to accept the configuration. The I/O Configuration in the Project window should look similar to the one shown below.

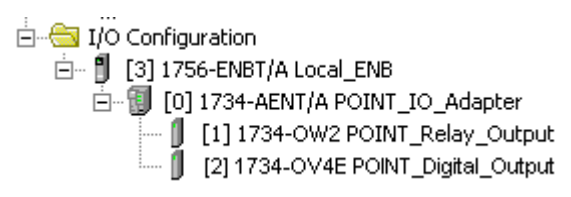

<span id="page-50-0"></span>**Edit the Controller Tags** When you add modules to the I/O configuration the system creates tags for those modules to use in the application program. For the example application you need to add one more Controller Tag.

**1.** Double-click on the **Controller Tags** folder in the project window.

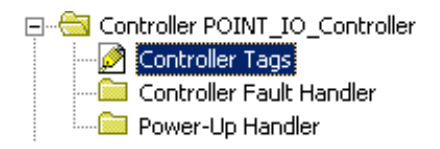

The **Controller Tags** window will open. You will see the tags created for the 1734-AENT and digital I/O modules.

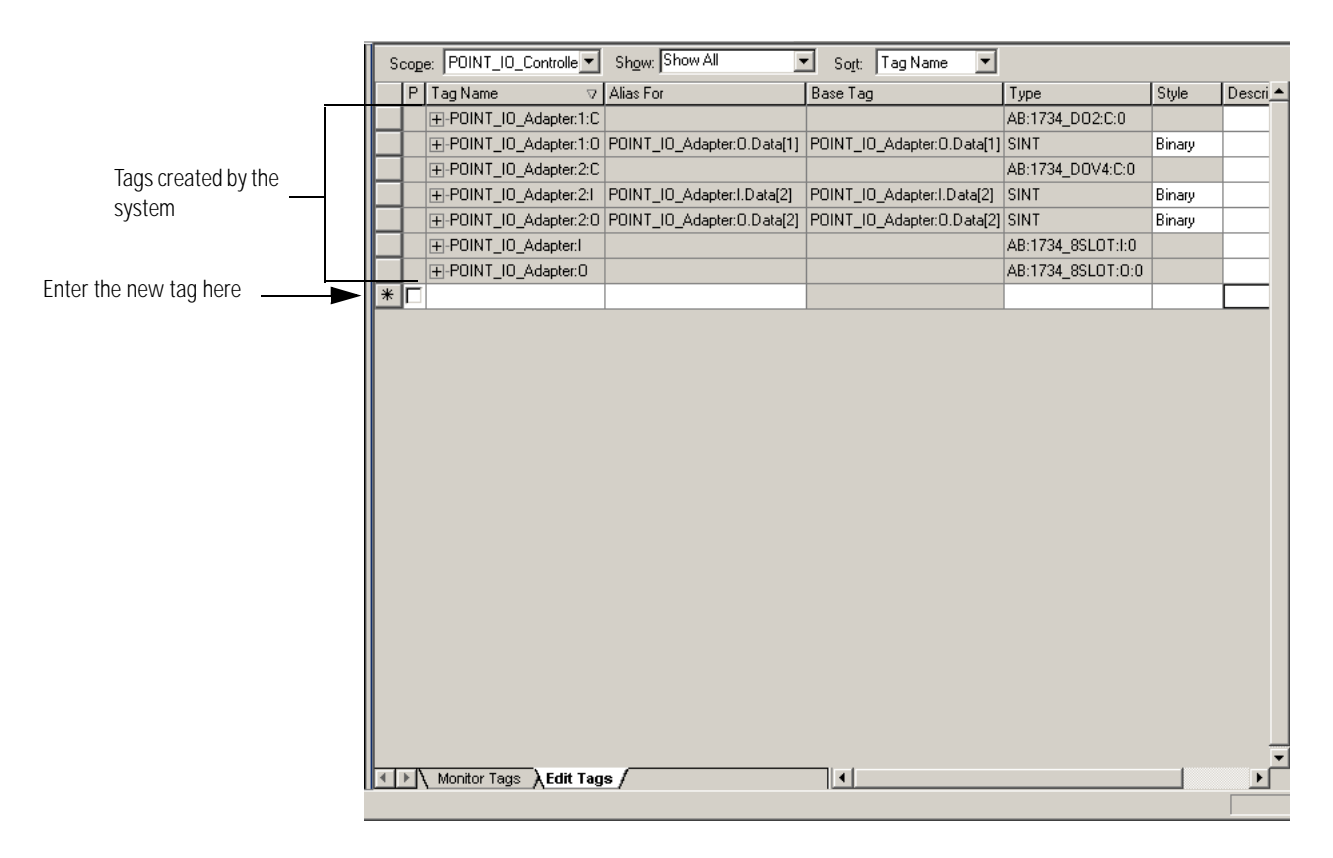

**2.** Click on the **Edit Tags** tab at the bottom of the Controller Tags window and create the following tag:

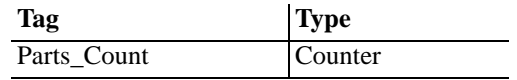

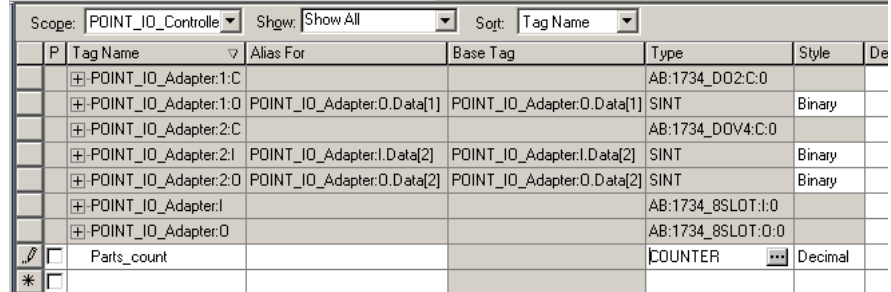

**3.** Close the **Controller Tags** window.

<span id="page-51-0"></span>**Create the Ladder Program** Next create the example ladder program to test the I/O.

**1.** Double-click on **Main Routine** under the **Main Program** folder.

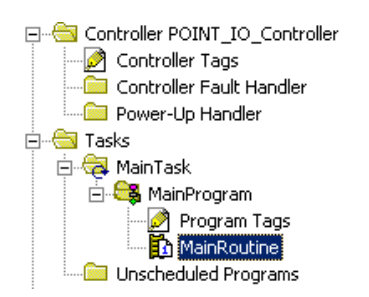

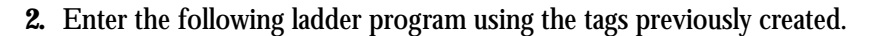

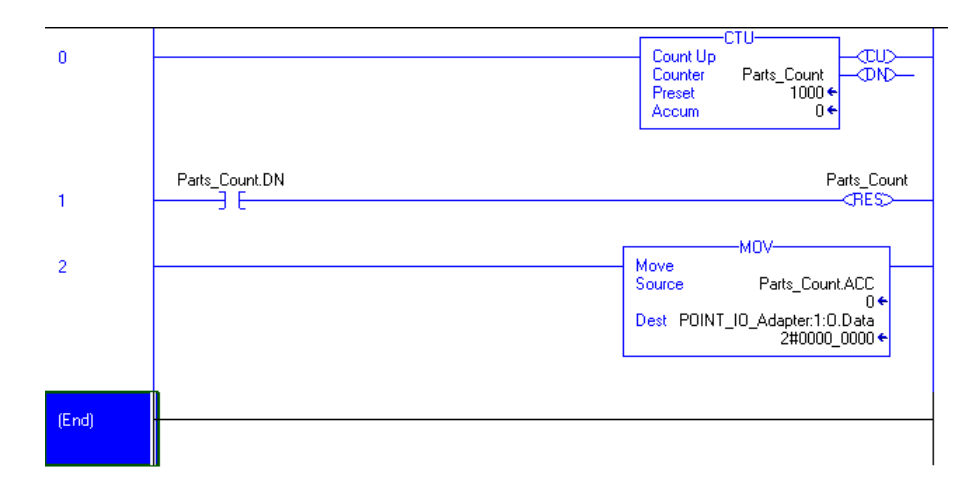

**3. Save** the program.

# <span id="page-52-0"></span>**Download the Program to the Controller**

Follow this procedure to download the program we just saved to the ControlLogix controller.

- **1.** From the main menu, choose **Communications>Who-Active**.
- **2.** Navigate to select the slot where the processor is located in the chassis.
- **3.** Choose **Set Project Path**.
- **4.** Choose **Download**.

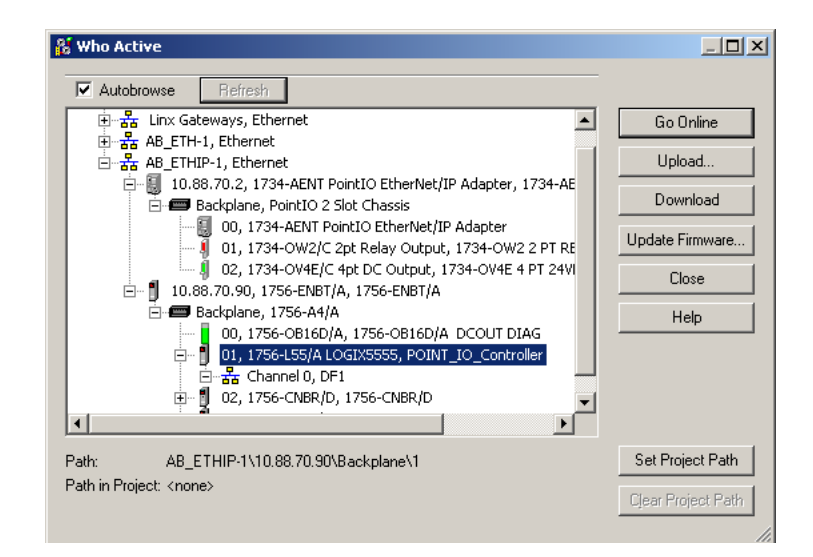

### **5.** Choose **Download**.

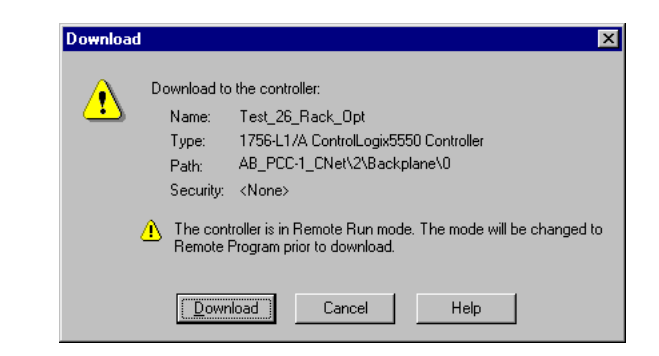

### You see this window.

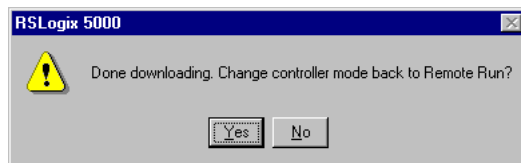

Notice that the 1756-ENBT Bridge is now online. If yellow triangles are present, see the following section.

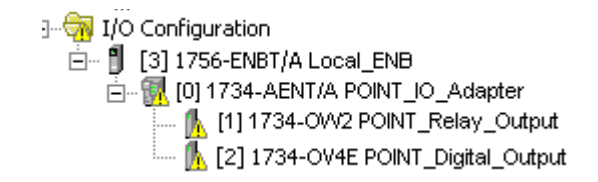

# <span id="page-53-0"></span>**Verify the Module Chassis Size**

You have now built the I/O tree in RSLogix 5000, and the RSLogix 5000 software used the chassis size from the 1734-AENT **General** tab. Now you need to download this new chassis size value into the 1734-AENT adapter hardware. This procedure will synchronize the chassis size value from the RSLogix 5000 software into the 1734-AENT hardware.

- **1.** Verify that RSLogix 5000 is online.
- **2.** Right click on the 1734-AENT under I/O Configuration in the Project window.
- **3.** Select **Properties**.
- **4.** Click the **Connection** tab.

You see the Module Fault error code.

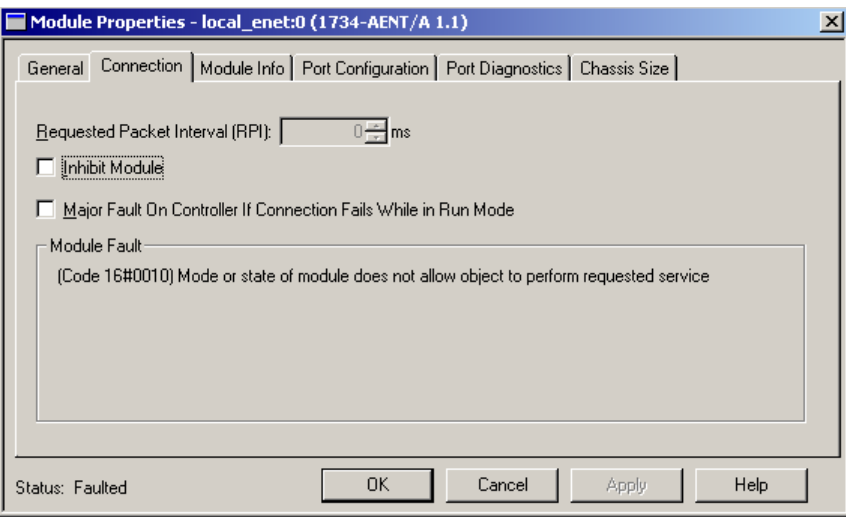

**5.** Click the **Chassis Size** tab.

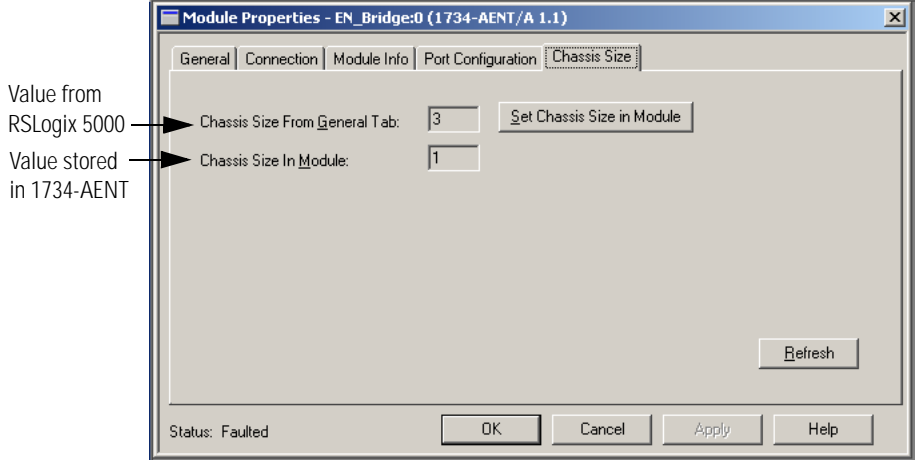

**6.** Click **Set Chassis Size in Module**.

**7.** Read and acknowledge the warning screen.

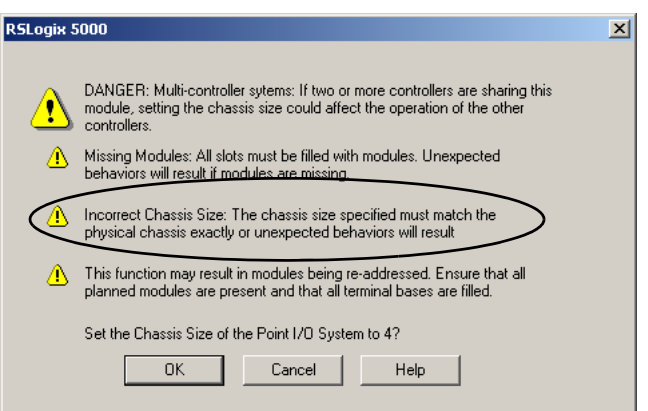

**8.** Click **OK** to continue.

Notice the chassis size in the module has been modified to 3.

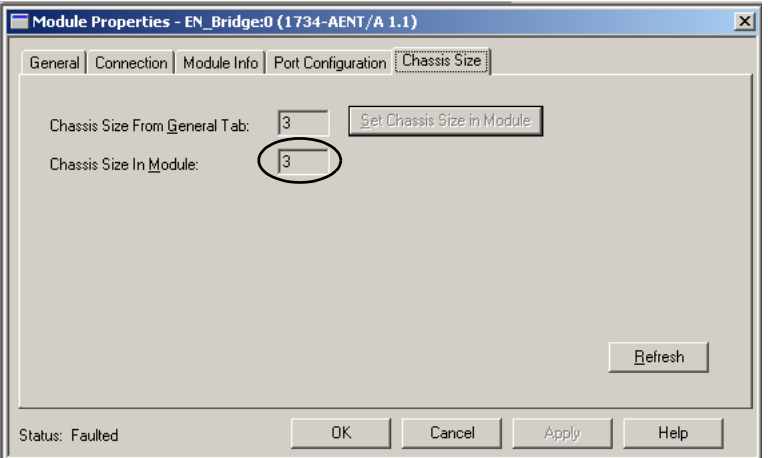

**9.** Click **OK**.

At this point, your PointBus status LED should be solid green. All the yellow triangles in your I/O configuration should be gone.

# <span id="page-55-1"></span><span id="page-55-0"></span>**Configure the 1734-AENT with Fixed IP Address**

To configure the 1734-AENT with a fixed IP address to prevent the adapter from ceasing to communicate with the ControlLogix controller:

- **1.** Click on the **Port Configuration** tab in the 1734-AENT properties window.
- **2.** Click the **Enable DHCP** box so that there is **not** a check mark in the box.

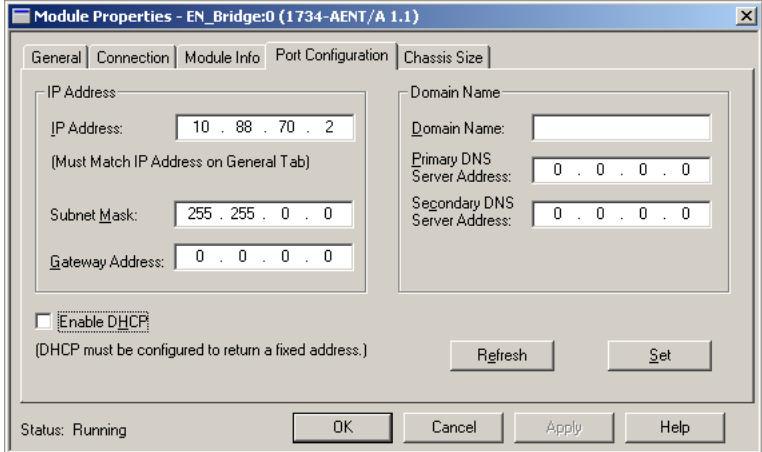

- **3.** Click the **Set** button.
- **4.** Read and acknowledge the warning.

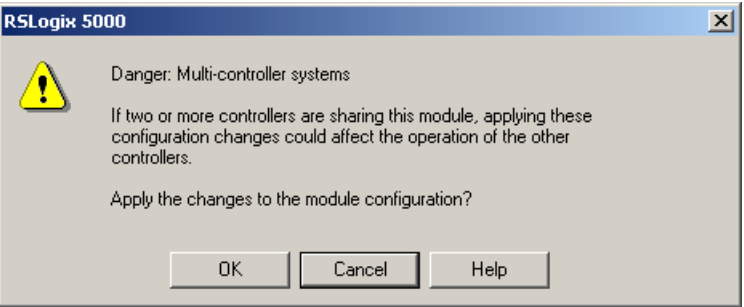

- **5.** Click **OK**.
- **6.** Click the **Refresh** button to verify the changes.

<span id="page-56-0"></span>An Overloaded 1734-AENT Each POINT I/O connection established with the 1734-AENT will consume a portion of the microprocessor's bandwidth. The amount of bandwidth used by a connection depends on a number of variables, including the Requested Packet Interval (RPI), the number of POINT I/O modules involved in the connection, and the rate of change of the I/O. The 1734-AENT continuously monitors this bandwidth and will reject requests for new connections when there is insufficient bandwidth available to support the new connection.

> The condition where the 1734-AENT cannot support the connection due to a limit of the microprocessor's bandwidth is shown below.

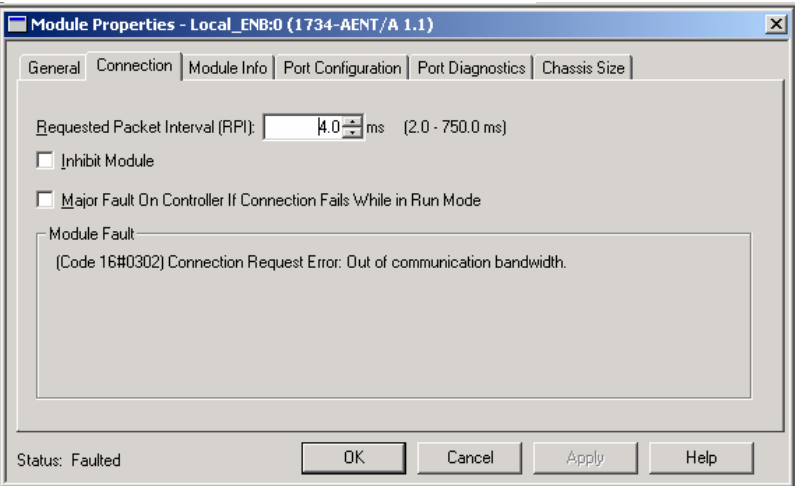

If this condition is encountered, the only action that can be taken is to alter the existing connections to reduce the amount of microprocessor bandwidth consumed. The most likely fixes for this condition include:

- Increase the RPI
- Decrease the number of connections.

# **Notes:**

# **Configure the 1734-AENT for Direct Connection and Rack Optimization in RSLogix 5000**

**What's in This Chapter** This chapter guides you through the steps required to configure your 1734 POINT I/O Ethernet Adapter for both direct connection and rack optimization using RSLogix 5000. You can mix communication formats for different I/O modules communicating through the same adapter. I/O modules set up to use rack optimization will communicate at the rate of the RPI configured for the 1734-AENT adapter. I/O modules configured for direct communication will communicate at their own set RPIs and ignore the 1734-AENT adapter's RPI. Note that the modules presented in this chapter are configured using RSLogix 5000, version 11. The chapter contains the following main sections:

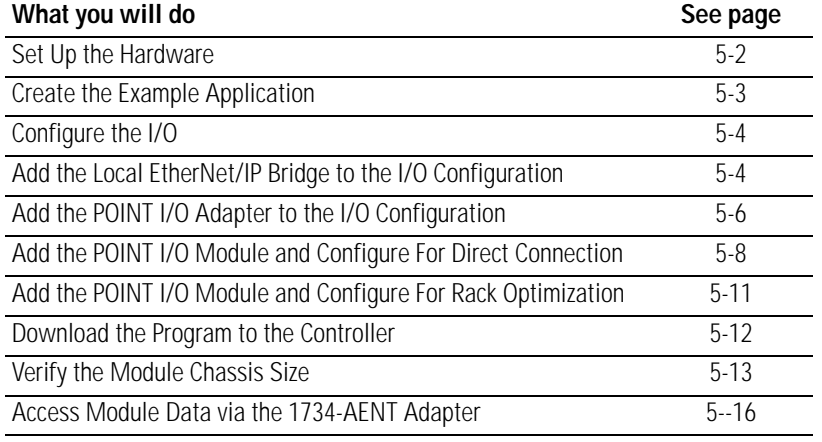

## **ATTENTION**

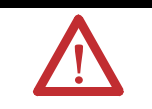

You must use Series C POINT I/O modules with the 1734-AENT adapter. Series A or B POINT I/O modules will not work with this adapter.

<span id="page-59-0"></span>Set Up the Hardware In this example, a ControlLogix chassis contains the Logix 5555 processor in slot 1 and a 1756-ENBT bridge module in slot 3. The 1734-AENT adapter is mounted on a DIN rail in slot 0, with a 1734-OW2/C relay output module in slot 1, a 1734-OV4E/C sink output module in slot 2, and a power supply (not shown).

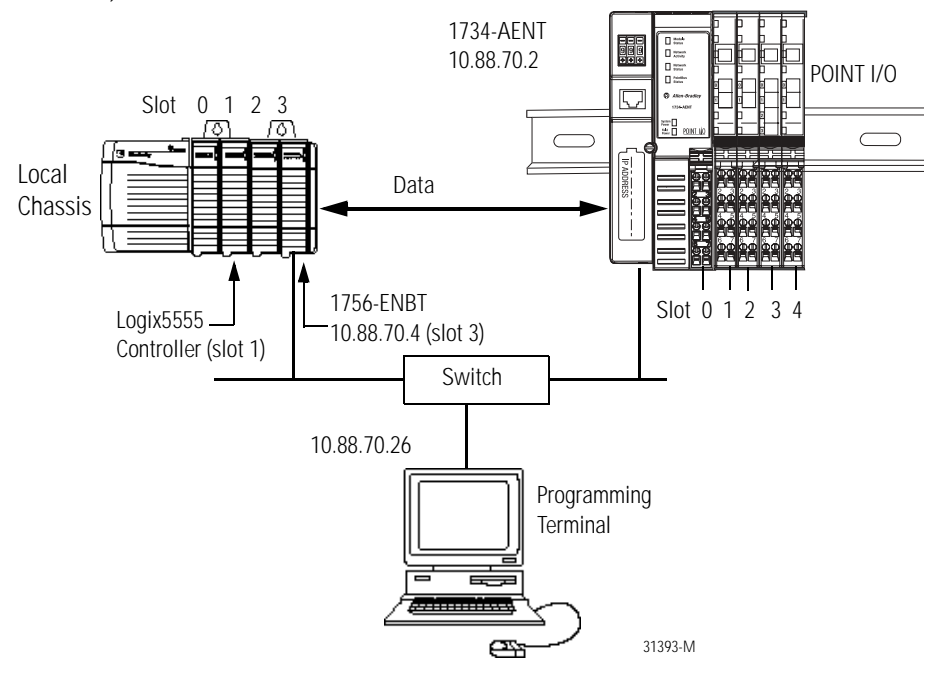

To work along with this example set up your system as shown above.

- Note that in the example application, the Logix 5555 controller and 1756-ENBT module (firmware version 2.3 or higher) are assumed to be in the slots shown above.
- Verify the IP addresses for your programming terminal, 1756-ENBT module, and 1734-AENT adapter.
- Verify the position (slot) of the I/O modules on the DIN rail.
- Verify that all wiring and cabling is properly connected.
- Make sure your communication driver (e.g., AB\_ETH-1 or AB-ETHIP-1) is configured in RSLinx as described in Appendix B.

# <span id="page-60-0"></span>**Create the Example Application**

Perform the following steps to create the example application:

- **1.** Start **RSLogix 5000 Enterprise Series**. The RSLogix 5000 Main Window will open.
- **2.** From the **File** menu, select **New**.

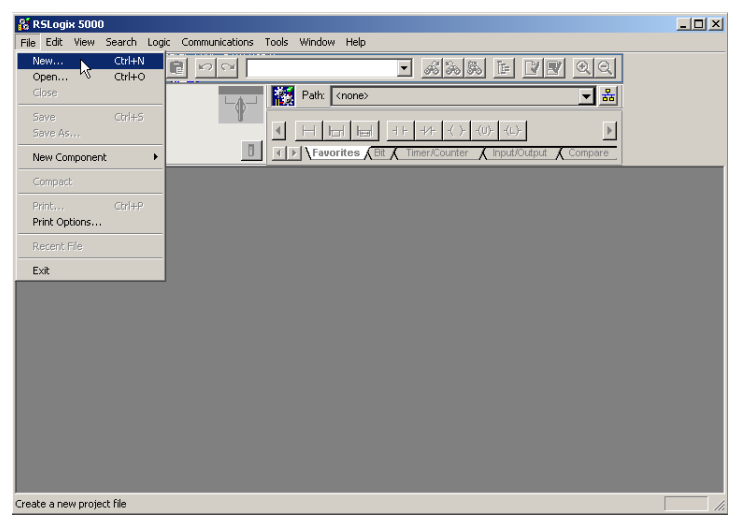

The New Controller pop-up window will open.

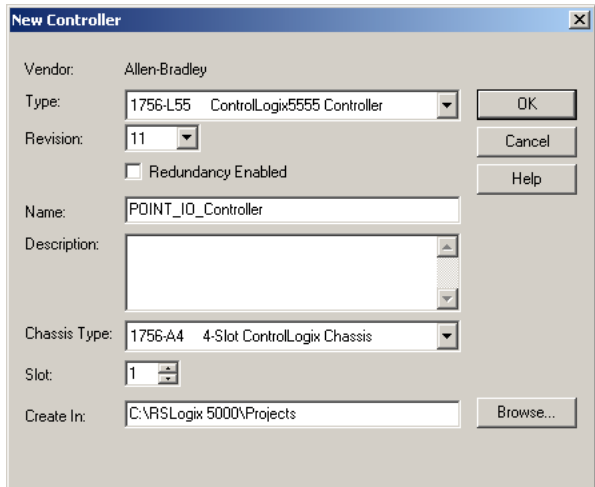

- **3.** Enter an appropriate **Name** for the Controller, e.g., "POINT\_IO\_Controller."
- **4.** Select the correct **Version**, **Chassis Type** and **Slot** number of the Logix5555 controller, and the folder where you want to save the RSLogix 5000 file (**Create In**). The **Description** is optional.

Note: Version 11 of RSLogix 5000 lets you choose to enable redundancy. This example does not use redundancy. If you are going to use redundancy in your system, check the **Redundancy Enabled** box so that a check mark appears.

Click on **OK.**

<span id="page-61-0"></span>**Configure the I/O** You now add the POINT I/O modules to the controller's I/O configuration. To do this you first add the local 1756-ENBT module to the I/O configuration. Next you add the 1734-AENT adapter as a "child" of the 1756-ENBT module. Then you add the I/O modules as "children" of the 1734-AENT adapter.

> **IMPORTANT** Click on the **Help** buttons on the configuration screens shown in this section if you need assistance in selecting and setting the parameters.

## <span id="page-61-1"></span>**Add the Local EtherNet/IP Bridge to the I/O Configuration**

**1.** Select the I/O Configuration folder in the project window and click the right mouse button.

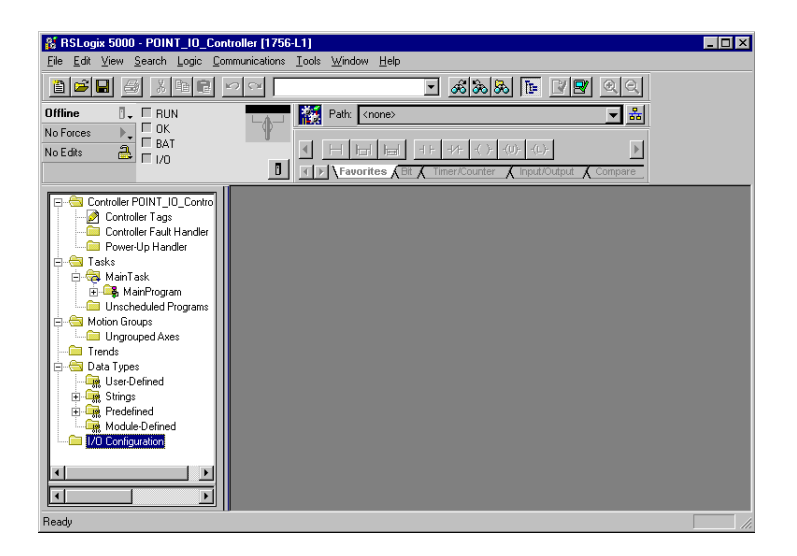

A pop-up window will open.

**2.** Click on **New Module**.

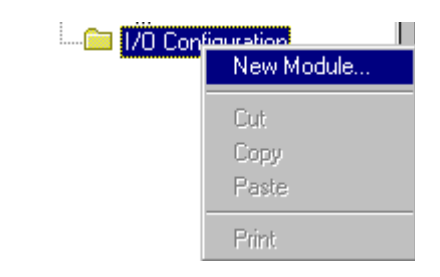

The **Select Module Type** window will open.

**3.** Select the **1756-ENBT** EtherNet/IP Bridge and click on **OK**.

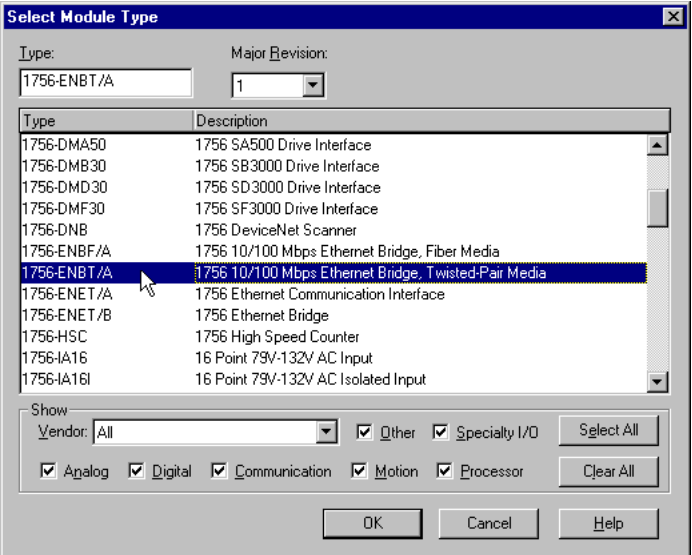

The **Module Properties** window will open.

**4.** We used the following values:

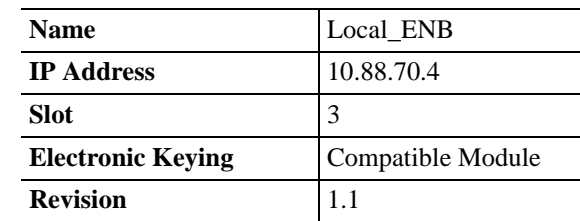

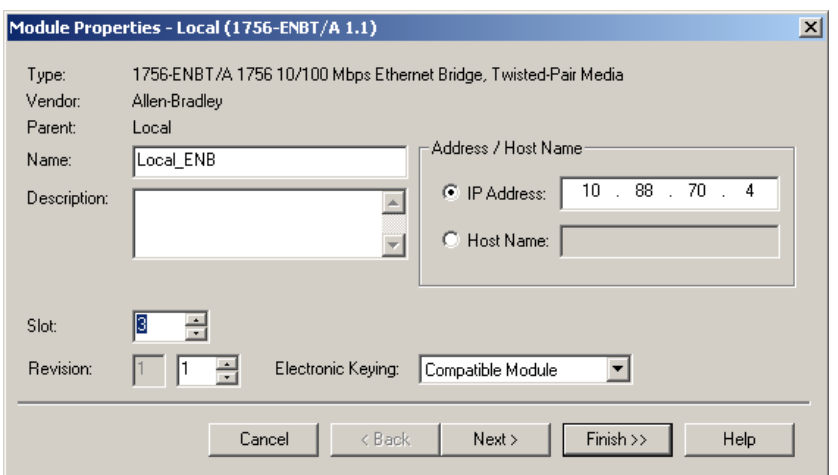

**5.** Click on **Finish** to accept the configuration.

## <span id="page-63-0"></span>**Add the POINT I/O Adapter to the I/O Configuration**

Next, you must add the 1734-AENT adapter as a "child" of the local 1756-ENBT module.

**1.** In the Project window, right click on the local 1756-ENBT module under the I/O Configuration folder and select **New Module** from the pop-up window.

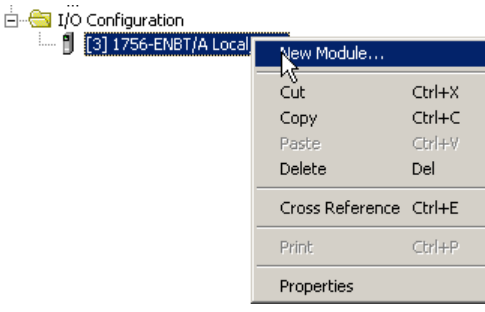

The **Select Module Type** window will open.

**2.** Select the **1734-AENT/A** Ethernet adapter from the list and click on **OK**.

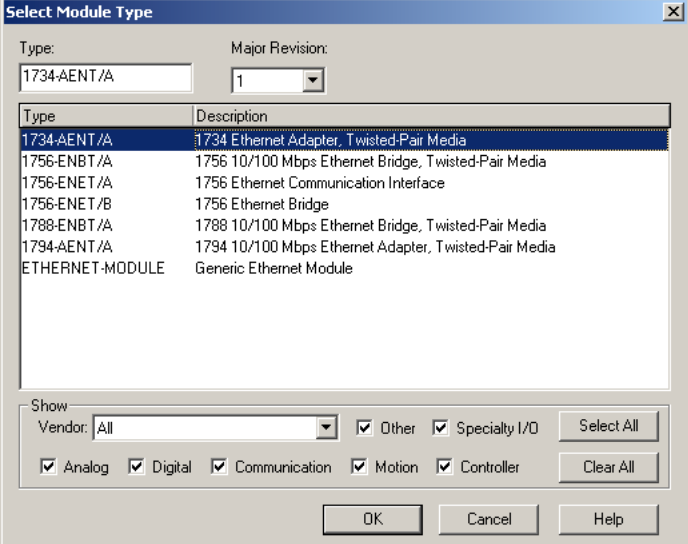

### The **Module Properties** window will open.

### **3.** We used the following values:

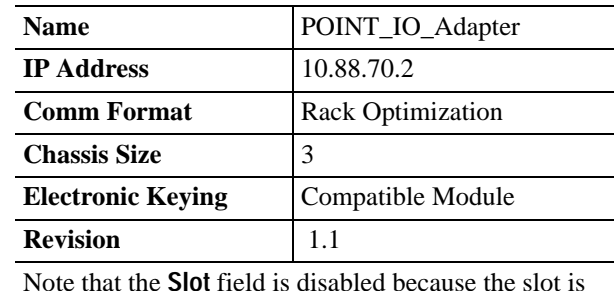

automatically 0 for the 1734-AENT.

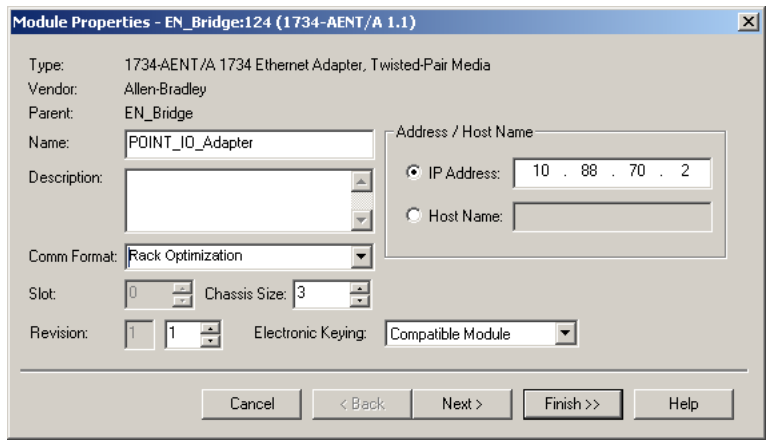

**IMPORTANT** The chassis size equals 1 for the adapter + the number of POINT I/O modules installed (physically present on the POINT I/O backplane).

- Comm Format choices:
- **–** none = the adapter will make a direct connection to each of the modules referenced by the data
- **–** rack optimization = digital I/O data is collected into a rack image. (**Note:** This does not include analog or specialty I/O modules.)
- **–** listen only rack optimization = read or verify data only, but does not control the modules (when you have multiple processors - one processor is used to control and the other processors are used to monitor).

Because we are making a mixed connection (both a direct connection and rack optimized connection), **Rack Optimization** is chosen as the **Comm Format**.

**4.** Click on **Next**.

The following window will open:

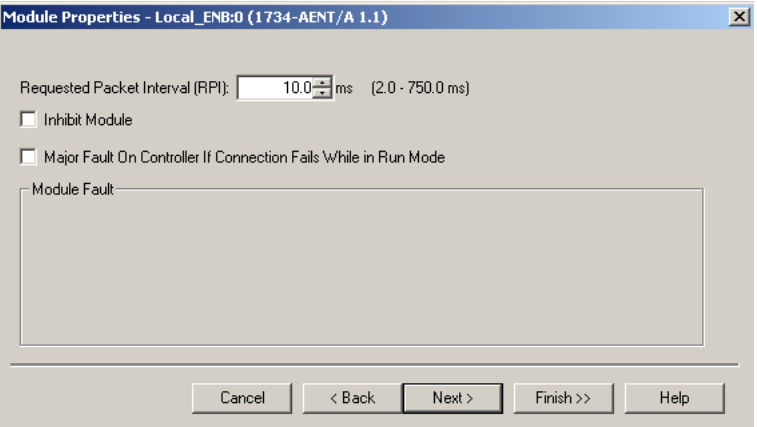

**5.** Verify that the **Requested Packet Interval** (RPI) is appropriate for your system (10 ms for this example). This will be used for the rack optimized connection to the I/O modules.

**IMPORTANT** To avoid overloading the 1734-AENT, it is recommended that the RPI be no less than 10 ms for rack connections and 50 ms for direct connections.

**6.** Click on the **Finish** button to accept the configuration.

The 1734-AENT adapter will appear indented under the local 1734-ENBT in the I/O Configuration folder.

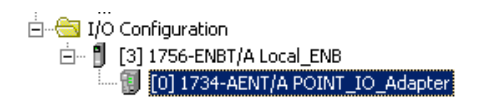

<span id="page-65-0"></span>**Add the POINT I/O Module and Configure For Direct Connection**

**1.** Highlight the 1734-AENT under I/O configuration, right click and select **New Module**.

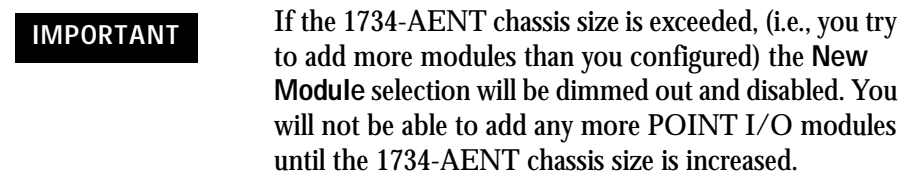

**2.** Choose the 1734-OW2/C from the list of modules.

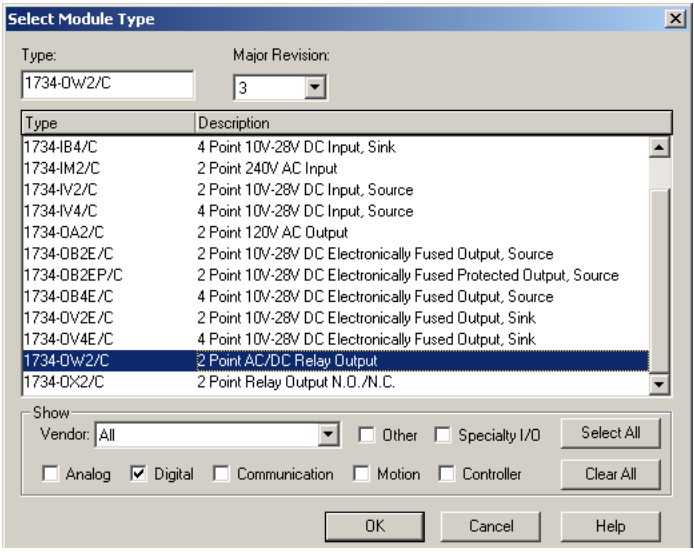

**TIP** At the bottom of the **Select Module Type** screen, you can choose **Clear All** and then select a type of module (analog, digital, specialty) to narrow your search.

**3.** Click **OK**.

The **Module Properties** window will open.

**4.** Enter a **Name** (optional), **Slot Number**, and the **Comm Format**.

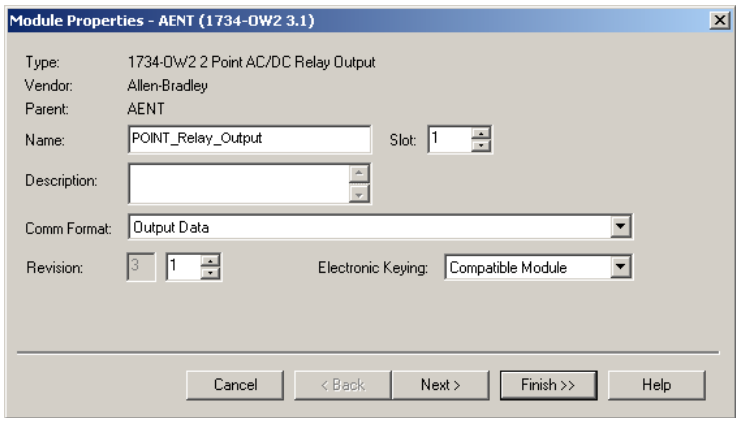

The **Comm Format** is **Output Data** because we are configuring a mixed direct connection and rack optimized connection, with the 1734-OW2/C Relay Output module configured for a direct connection.

If you are using a discrete input module, then the **Comm Format** would be **Input Data** for a direct connection.

**5.** Choose **Next.**

Notice that RPI is selectable on the screen below since it is a direct connection.

**6.** Enter the RPI (requested packet interval) to set how often the data is exchanged with the 1734-AENT.

**IMPORTANT** To avoid overloading the 1734-AENT, it is recommended that the RPI be no less than 10 ms for rack connections and 50 ms for direct connections.

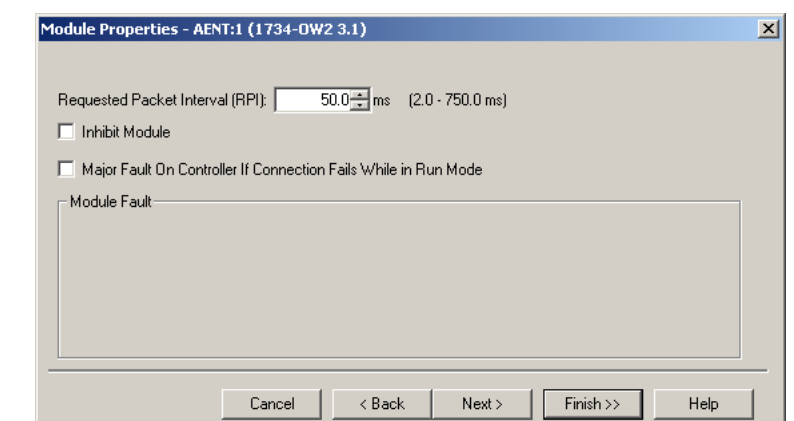

- **7.** Enter **50** for the RPI.
- **8.** Choose **Finish**.

Notice that the 1734-OW2 is now under the I/O configuration.

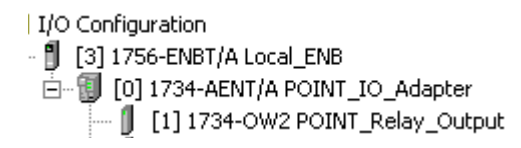

## <span id="page-68-0"></span>**Add the POINT I/O Module and Configure For Rack Optimization**

**1.** Highlight the 1734-AENT under I/O Configuration, right click and select **New Module**.

The **Select Module Type** window will open.

**2.** Choose the 1734-OV4E/C module.

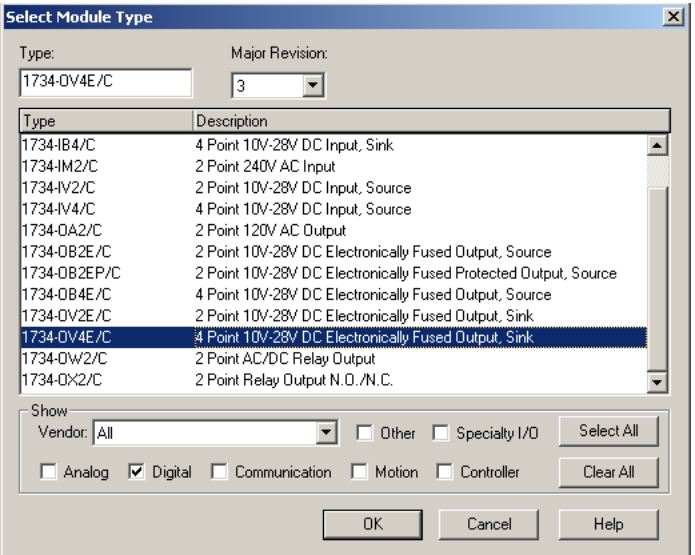

**3.** Click **OK**.

The **Module Properties** window will open.

**4.** Enter a **Name**, **Slot**, **Comm Format**, and **Comm Format**.

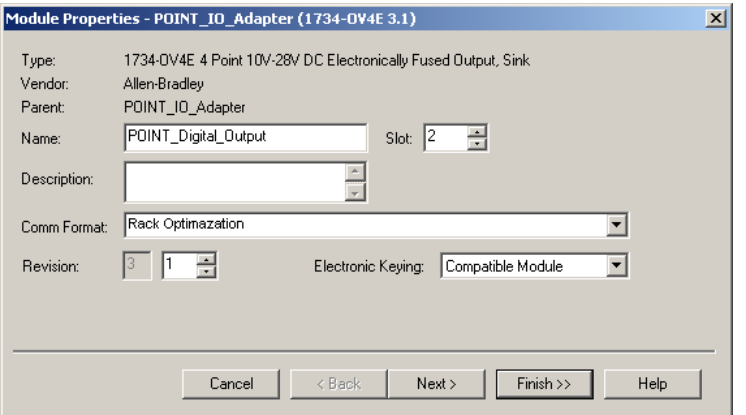

The **Comm Format** is **Rack Optimization** because we are configuring a mixed direct connection and rack optimized connection, with the 1734-OVE4/C digital output module configured for a rack optimized connection.

The output data for the 1734-OW2 is a separate and distinct module on the network. The 1734-OV4E is part of the rack connection.

**5.** Click on the **Finish** button to accept the configuration. The I/O Configuration in the Project window should look similar to the one shown below.

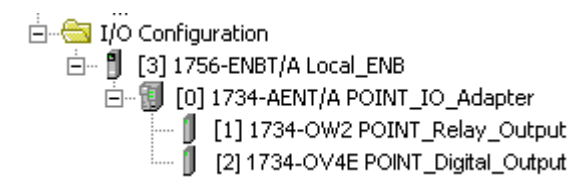

- **6.** Choose **Finish**.
- **7.** Choose **File>Save** and enter the name and location of the RSLogix 5000 file.

Follow this procedure to download the program we just saved to the ControlLogix controller.

- **1.** From the main menu, choose **Communications>Who-Active**.
- **2.** Navigate to select the slot where the processor is located in the chassis.
- **3.** Choose **Set Project Path**.
- **4.** Choose **Download**.

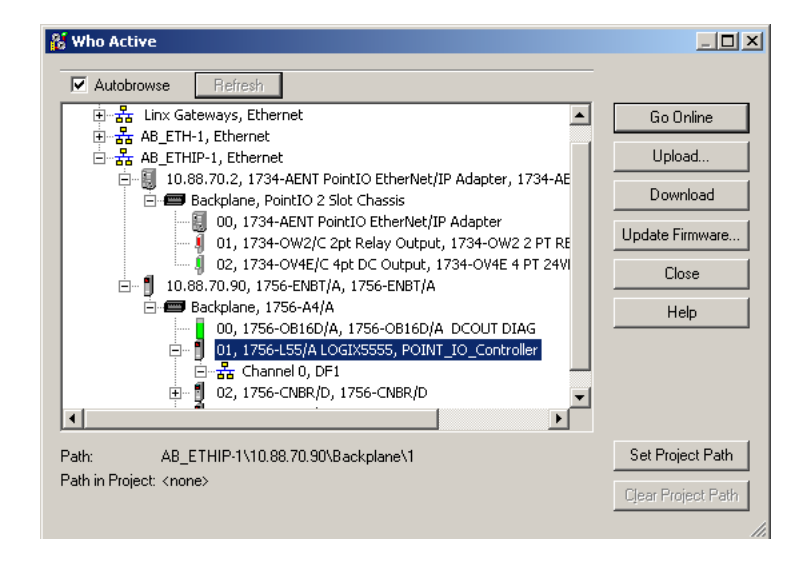

# <span id="page-69-0"></span>**Download the Program to the Controller**

### **5.** Choose **Download**.

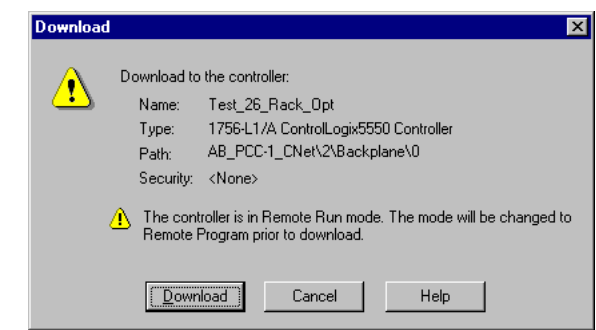

You see this window.

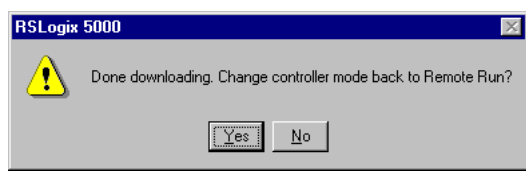

Notice that the 1756-ENBT Bridge is now online. If yellow triangles are present, see the following section.

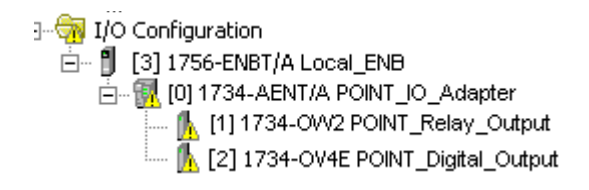

<span id="page-70-0"></span>**Verify the Module Chassis Size**

You have now built the I/O tree in RSLogix 5000, and the RSLogix 5000 software used the chassis size from the 1734-AENT **General** tab. Now you need to download this new chassis size value into the 1734-AENT adapter hardware. This procedure will synchronize the chassis size value from the RSLogix 5000 software into the 1734-AENT hardware. You must be online to perform this procedure.

- **1.** Verify that RSLogix 5000 is online.
- **2.** Right click on the 1734-AENT under I/O Configuration in the Project window.
- **3.** Select **Properties**.
- **4.** Click the **Connection** tab.

You see the Module Fault error code.

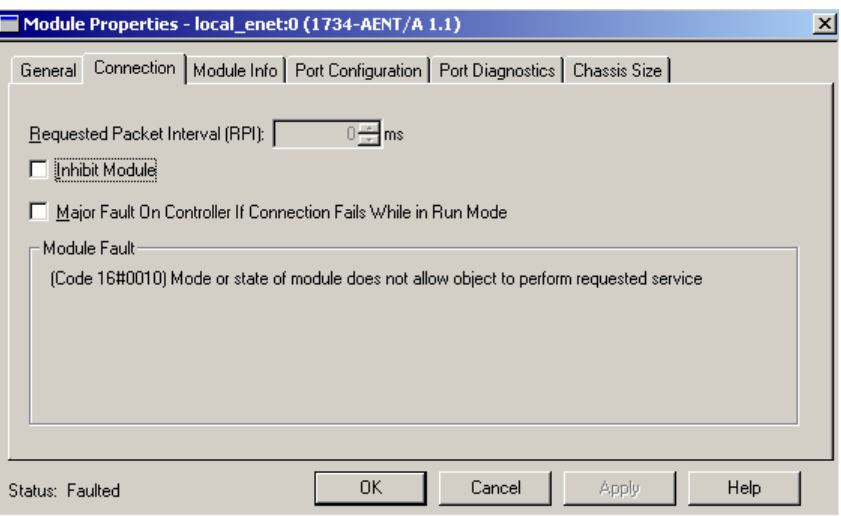

### **5.** Click the **Chassis Size** tab.

### **6.** Click **Set Chassis Size in Module**.

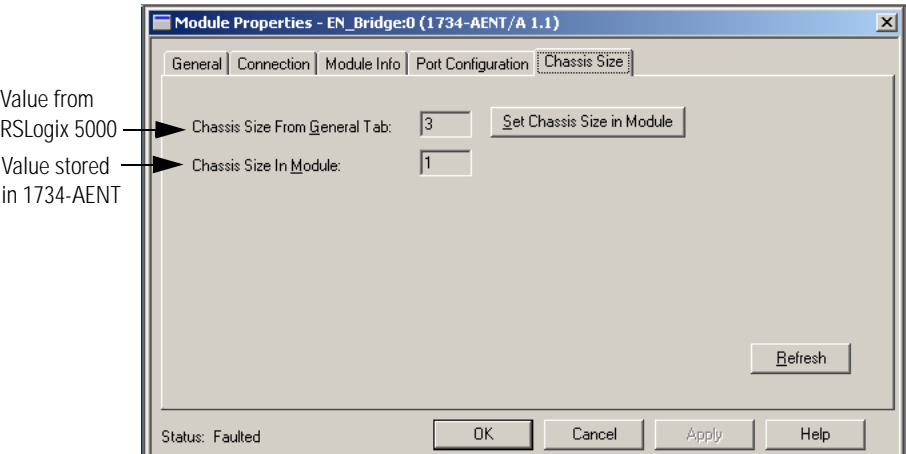

**7.** Read and acknowledge the warning screen.

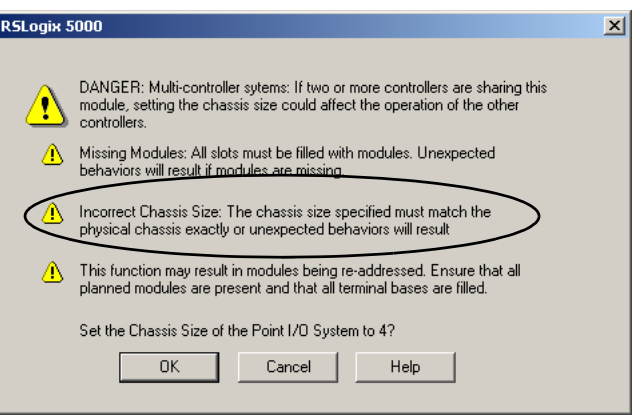
### **8.** Click **OK** to continue.

Notice the chassis size in the module has been modified to 3.

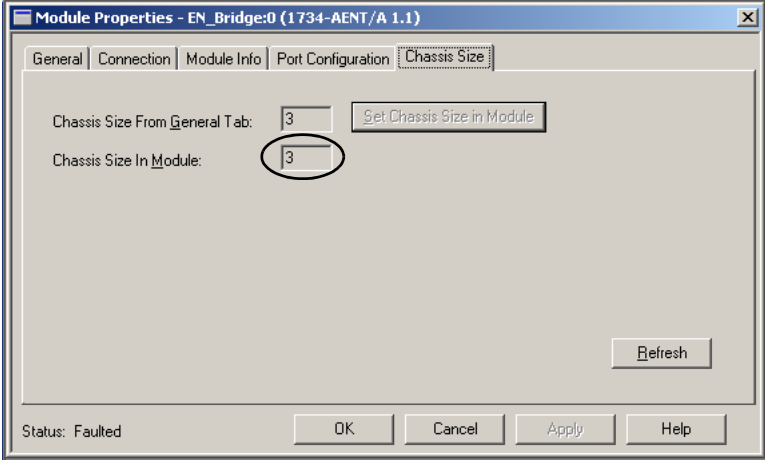

## **9.** Click **OK**.

At this point, you PointBus status LED should be solid green. All the yellow triangles in your I/O configuration should be gone.

- **10.** Click **OK** to close the window.
- **11.** Click **File>Save** to save the project.

## **Access Module Data via the 1734-AENT Adapter**

Use the following information to use the 1734 POINT I/O Ethernet adapter module data in the ladder logic program.

- POINT\_IO\_Adapter = the name you gave to your Ethernet adapter
- $\bullet$  # = slot number of POINT I/O module
- $C =$  configuration, I = input, O = output

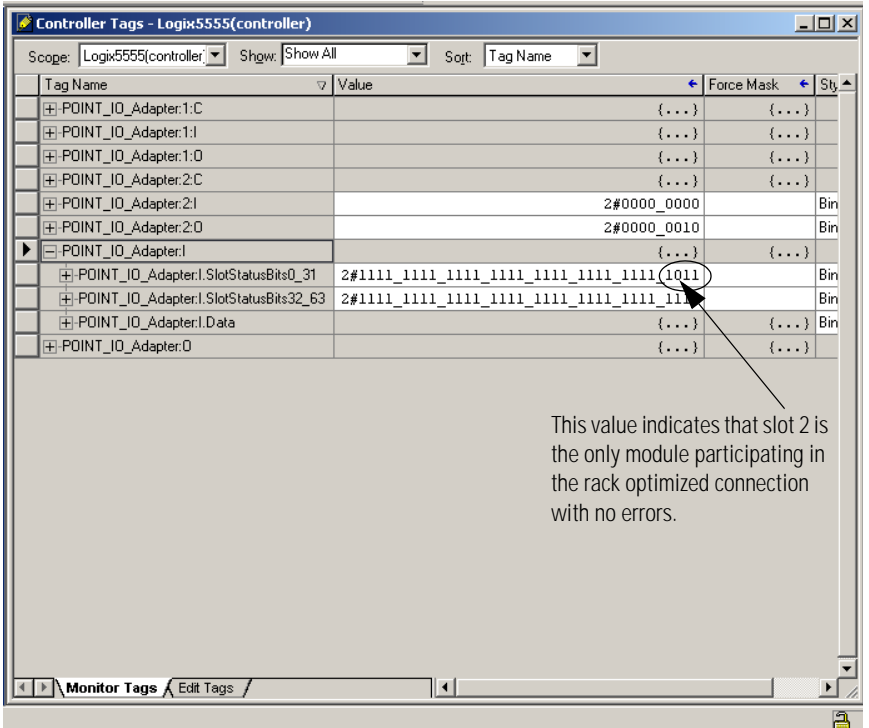

Use the controller tags in your ladder program to read input data or write output data.

- For RSLogix 5000 programming instructions, refer to RSLogix 5000 Getting Results, publication no. 9399-RLD300GR.
- For ControlLogix controller information, refer to ControlLogix System User Manual, publication no. 1756-UM001.
- Slot Status Bits: The Slot Status bits display the connection status for each of the POINT I/O modules that use a rack optimized connection. Bit 0 is reserved for the adapter and always reports a value of 1. Each of the other bits (1-63) correspond to a POINT I/O module that may be installed in the POINT I/O backplane. Note that in this example, the 1734-AENT is configured for both rack optimized and direct connections. The slot status bits indicate that the module in slot 2 is installed and operating correctly (0=module participating with no errors and 1=module not participating or connection error (typically, module removed/missing)).

# **LED Status Indicators**

## **ATTENTION**

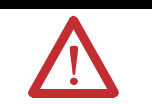

You must use Series C POINT I/O modules with the 1734-AENT adapter. Series A or B POINT I/O modules will not work with this adapter.

# **Interpret the Status Indicators**

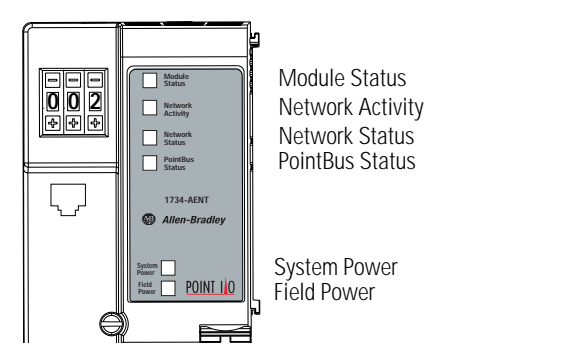

43248aent

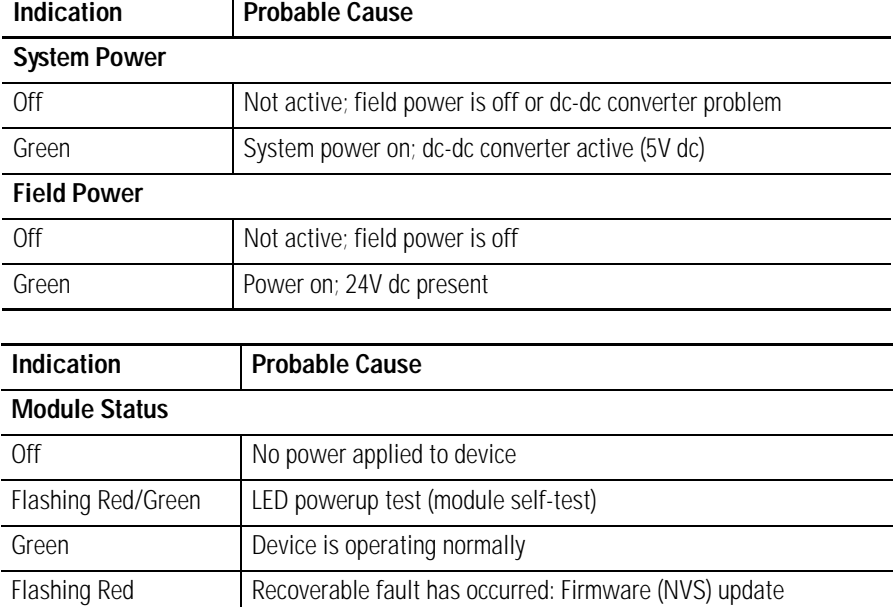

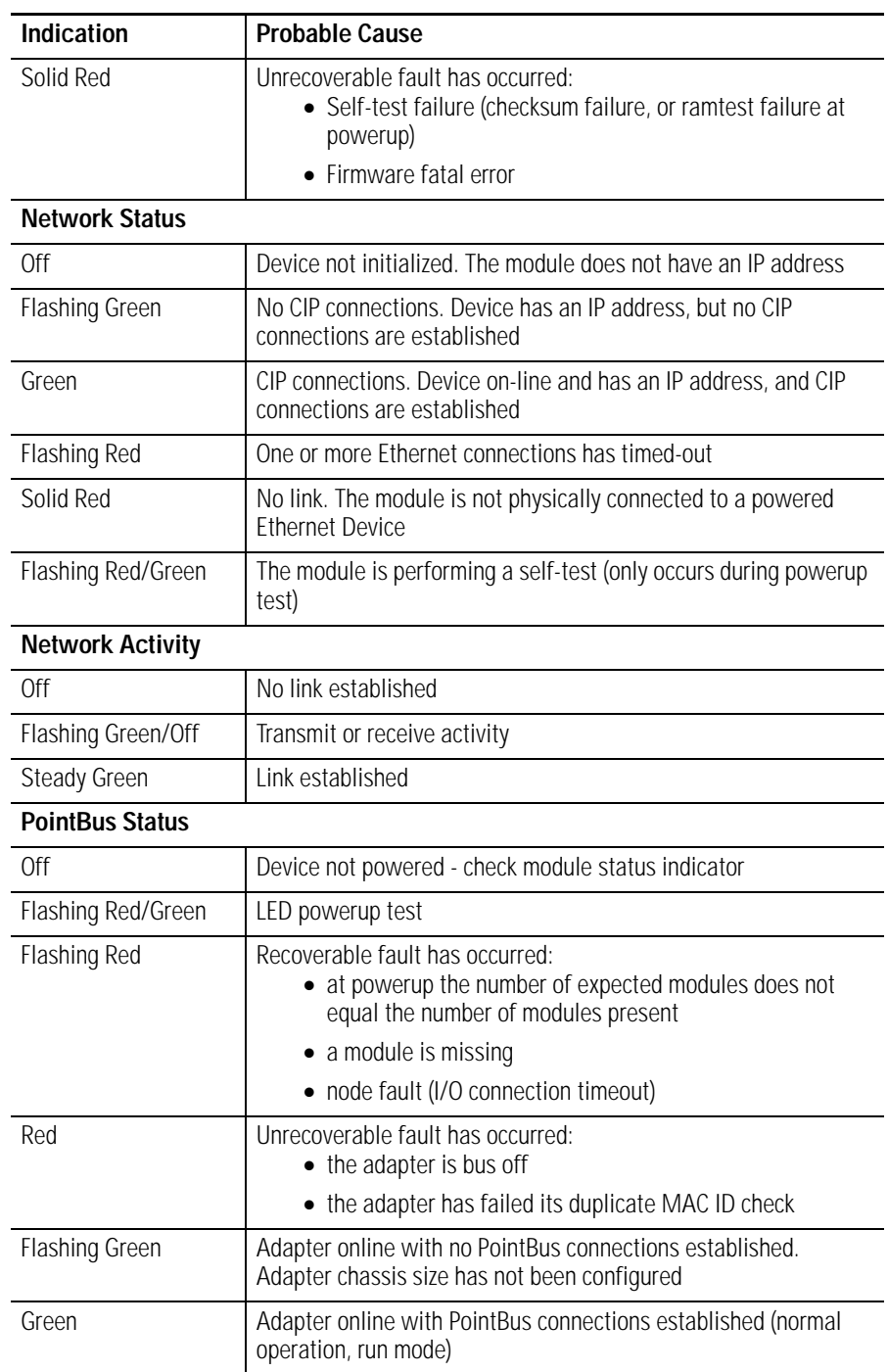

# **Safety Approvals and Specifications**

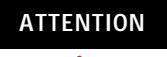

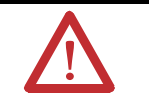

You must use Series C POINT I/O modules with the 1734-AENT adapter. Series A or B POINT I/O modules will not work with this adapter.

Safety Approvals Safety Approval information for the 1734-AENT is below.

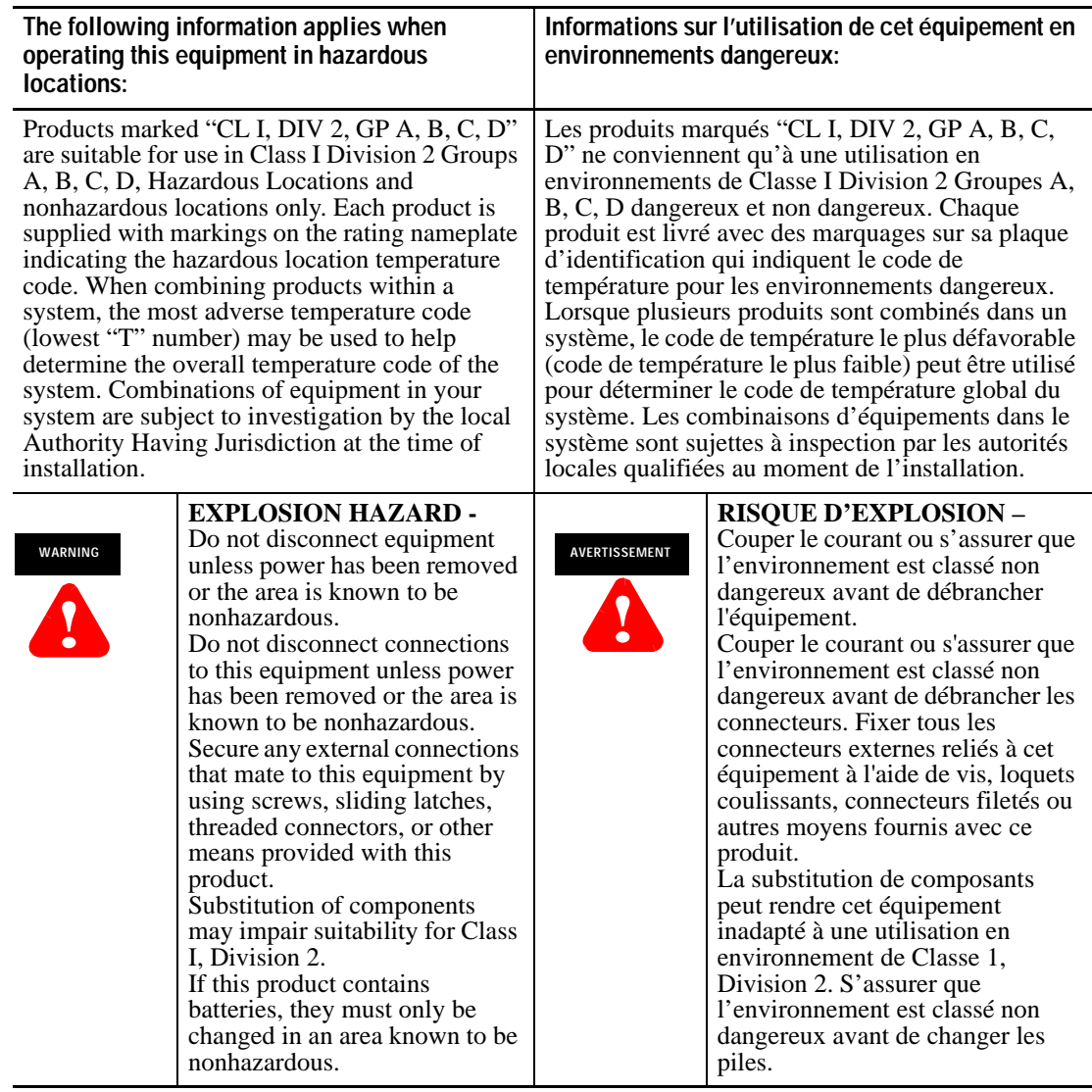

Specifications Specifications information for the 1734-AENT is below.

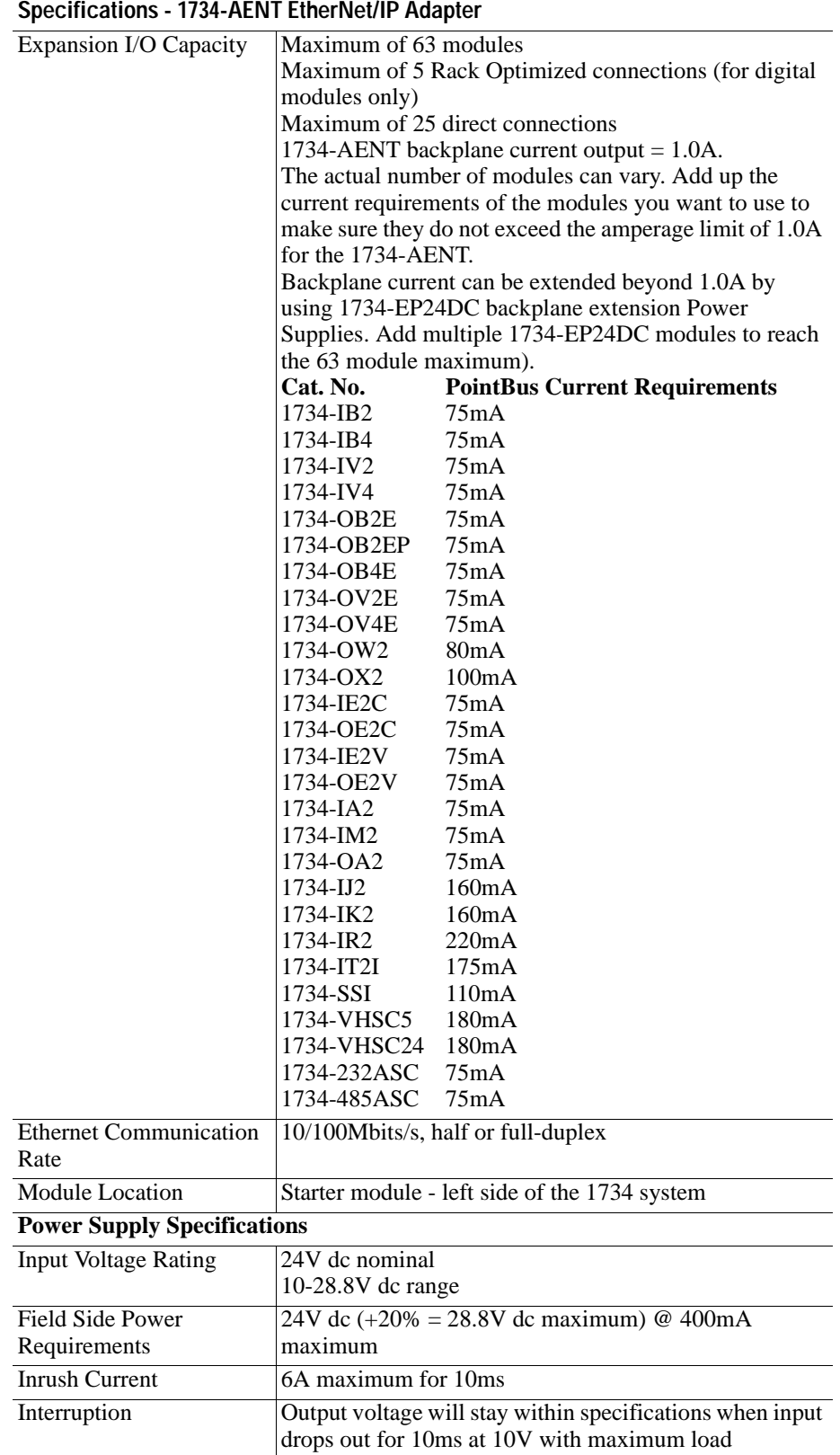

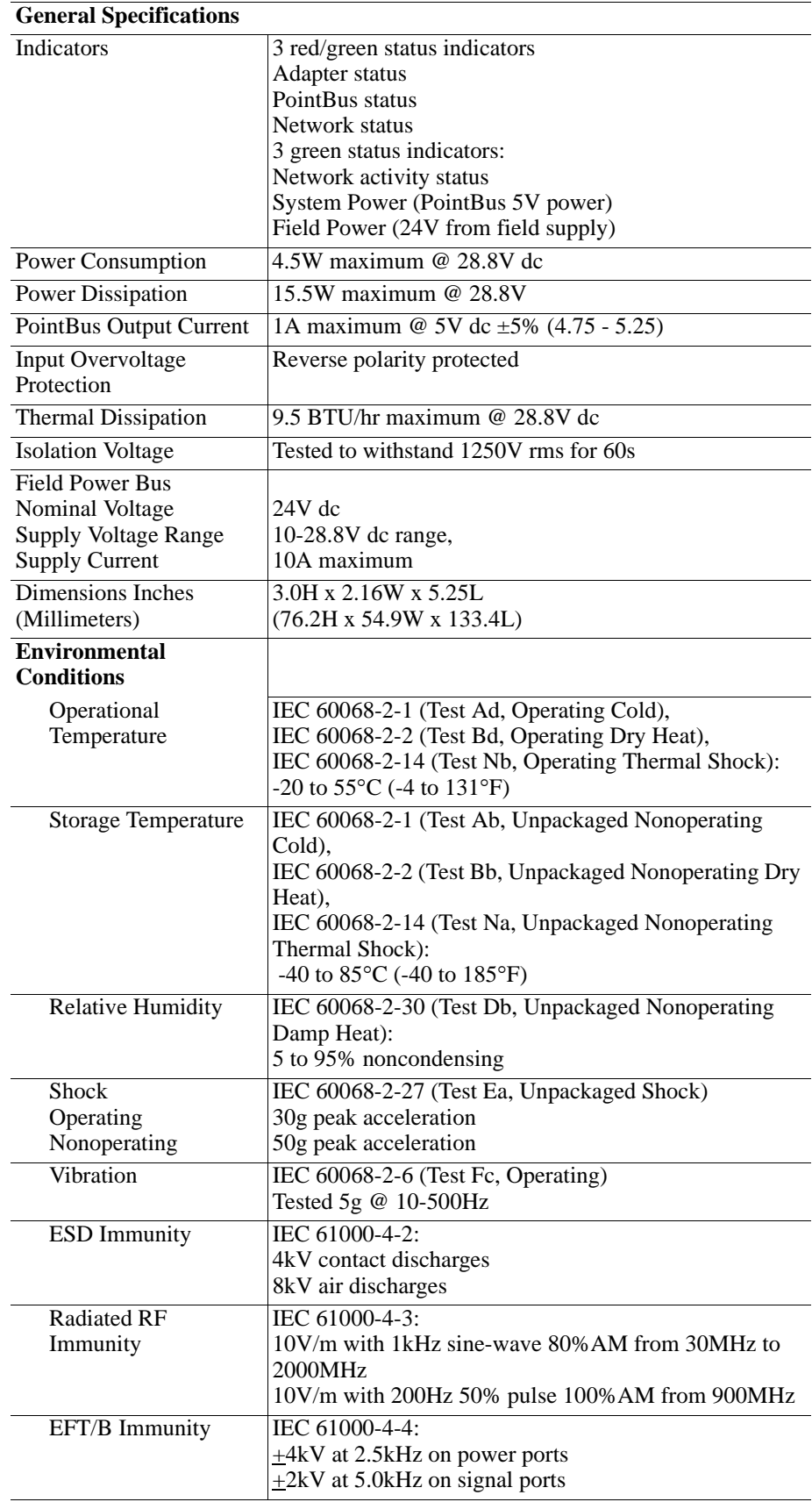

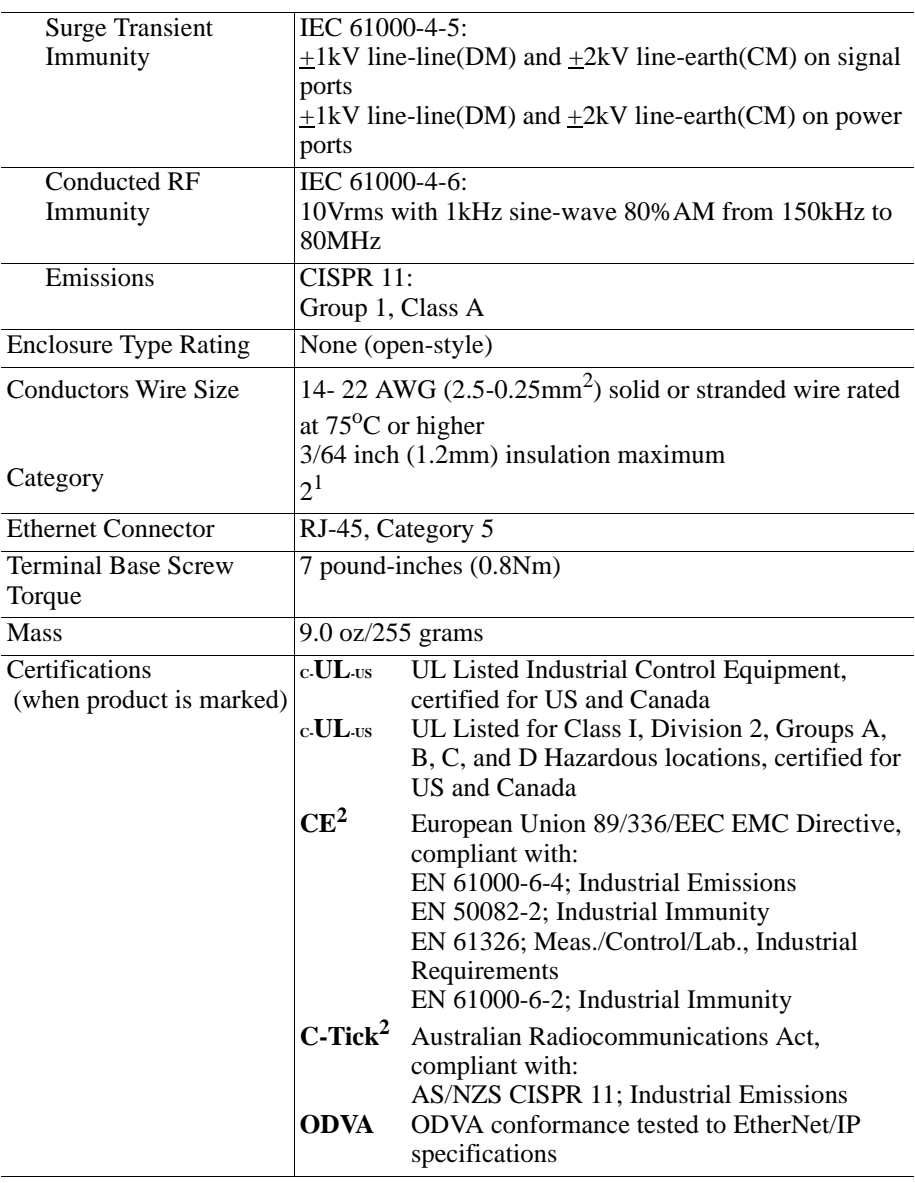

1 Use this conductor category information for planning conductor routing as described in publication 1770-4.1, "Industrial Automation Wiring and Grounding Guidelines."

2 See the Product Certification link at www.ab.com for Declarations of Conformity, Certificates, and other certification details.

# **1734-AENT Adapter Web Pages**

Web Page Diagnostics The 1734-AENT adapter's Web pages offer extensive internal and network diagnostics. To view the Web pages, enter the adapter's IP address into Netscape or Microsoft Internet Explorer. You will see the Web page shown below:

**IMPORTANT** Make sure that your PC Internet LAN setting and your TCP/IP settings are configured to access the subnet on which your adapter communicates.

## **ATTENTION**

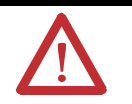

You must use Series C POINT I/O modules with the 1734-AENT adapter. Series A or B POINT I/O modules will not work with this adapter.

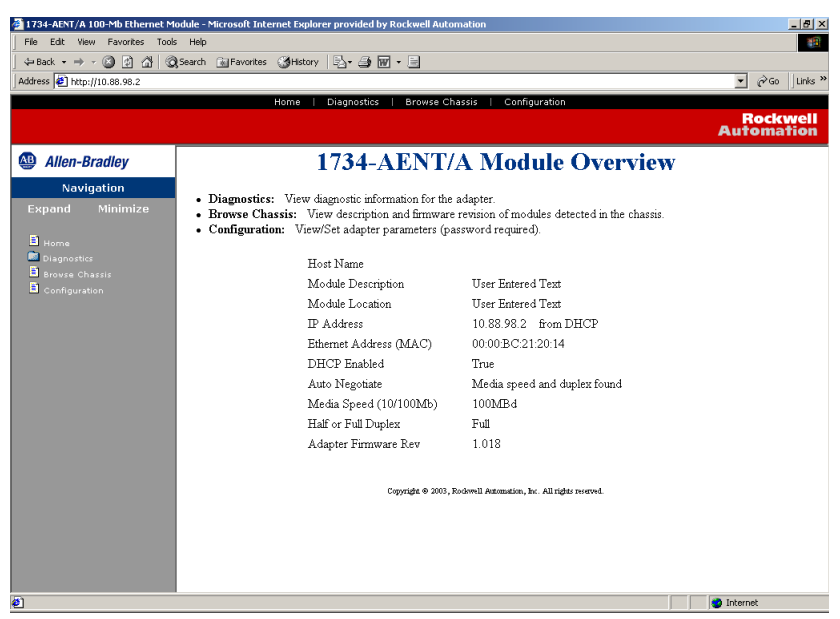

The adapter's Web pages provide the following:

- Diagnostic information
- Browse Chassis capability
- Configuration information

Some examples of these pages are shown on the following figures.

## **Diagnostic Information**

From the **Diagnostic Home** page you can access other diagnostic web pages, including:

- Module Information
- Detailed Network Statistics
- Connection Information
- Diagnostic Messaging

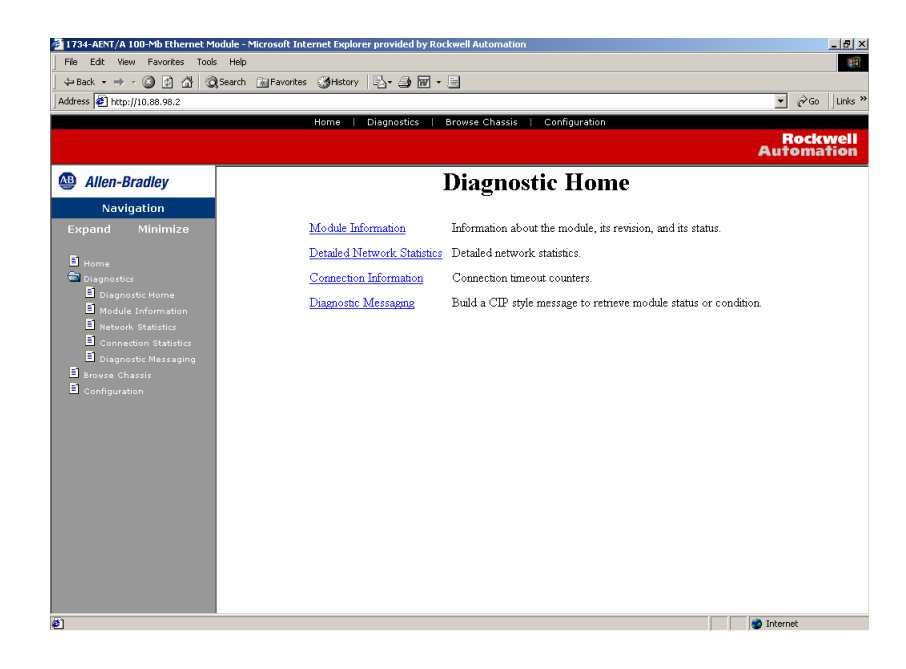

## **Module Information**

On the **Module Information** page, you can obtain module specifications, such as the module name, module uptime information, vendor ID, product type, product code, firmware revision, status switches, and CPU utilization.

## **EDS Files**

You can access the 1734-AENT EDS files from the **Module Information** page. These EDS files are coming from your adapter. You can also be directed to access other modules' EDS files from the **Module Information** page. Click on the **Get 1734-AENT EDS File** link to download a zip file that will contain the adapter's EDS file.

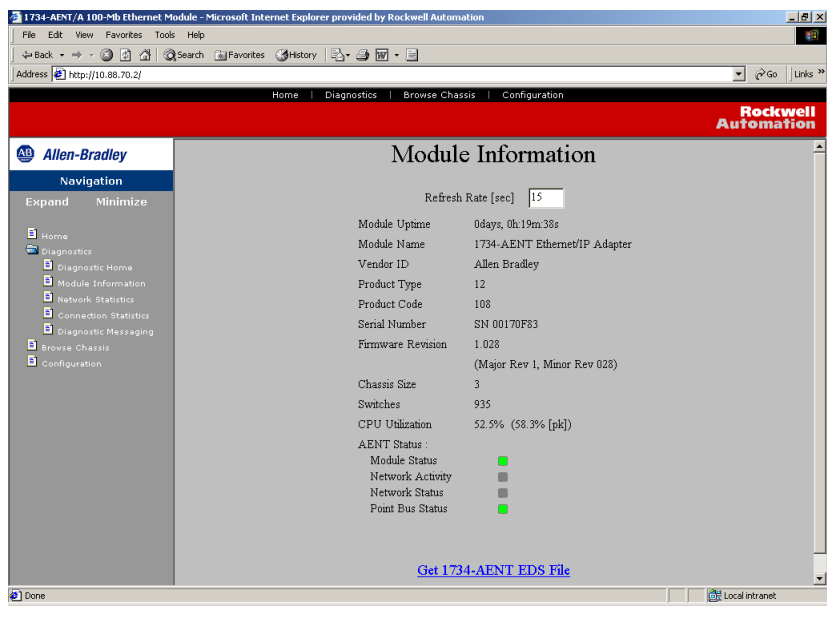

## **Network Statistics**

The **Network Statistics** page provides information that echoes the state of The Network Statistics page provides information that echoes the state of the module. You can obtain statistics for the following networks:

- Ethernet
- ICMP
- IP
- UDP
- TCP

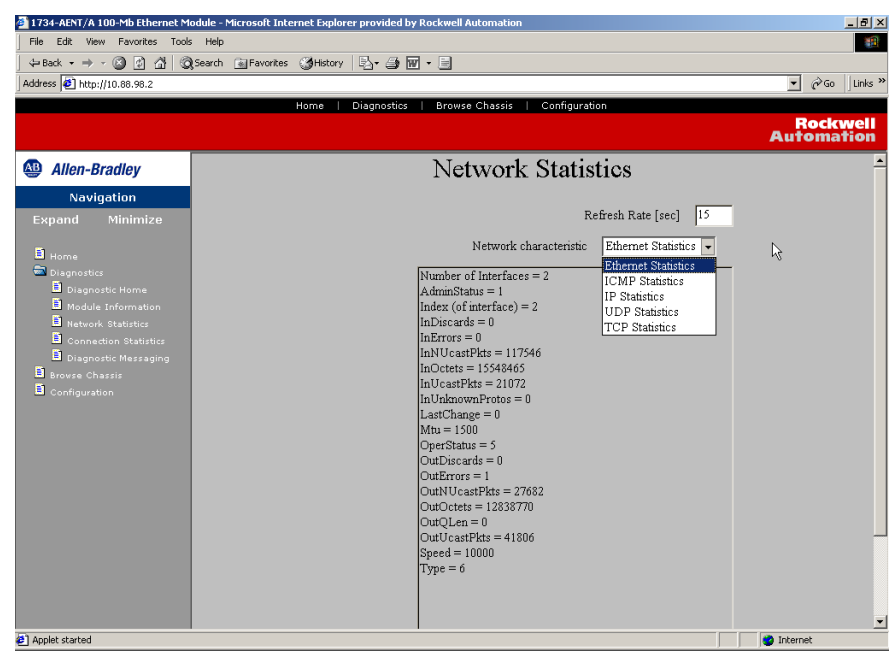

## **Connection Statistics**

The **Connection Statistics** page list CIP-related statistic and connection activity. You can obtain the following statistics:

- requests
- rejects
- timeouts

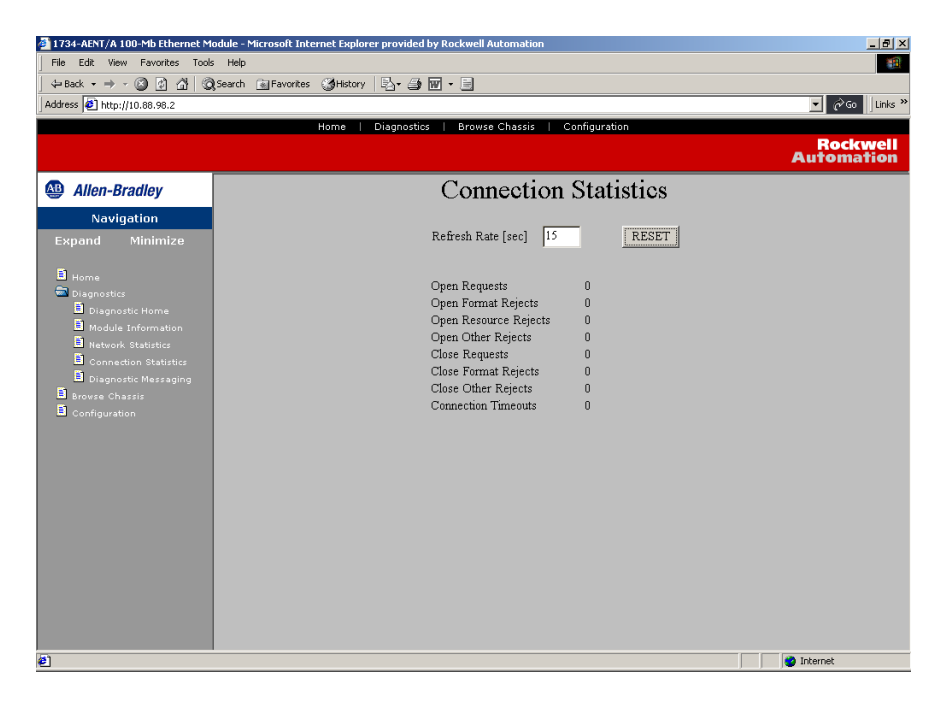

## **Diagnostic Messaging**

The **Diagnostic Messaging** page lets you retrieve module status or conditions, such as:

- Service
- I/O slot position
- Class
- Instance
- Attribute
- Timeout

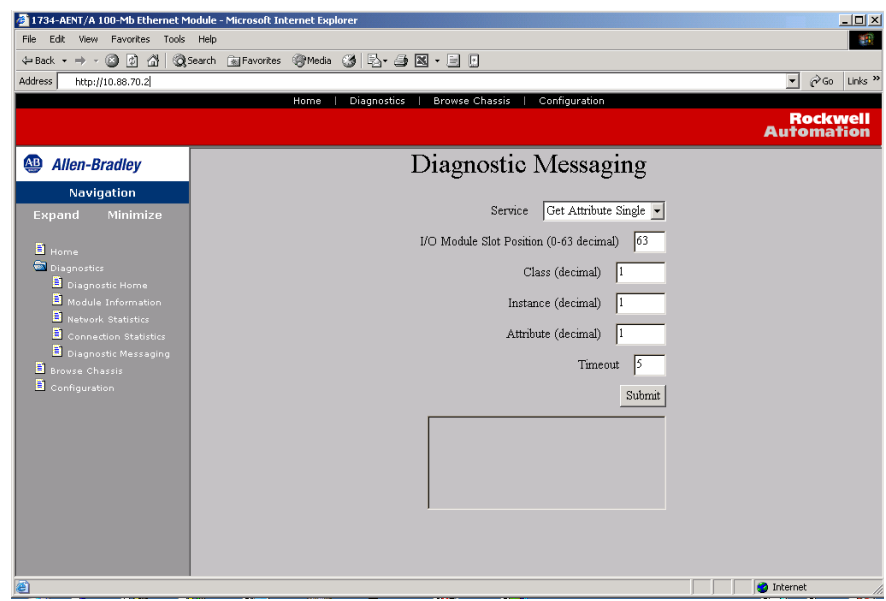

## **Browse Chassis**

Browse the chassis to see what modules are present on the system. A query will run from slot 1 to slot 63. The **Browse Chassis** page will display the modules that were found based on this query. The **Browse Chassis** page provides an easy and helpful way to see what modules the adapter is recognizing on your system.

- Select the **Display compact** button so a check mark appears to decrease the font size. This may make it easier to read the screen.
- Select the **Increase timeout** button so a check mark appears to increase the time of the browse query. This will increase the time the modules are given to respond to the query. This function is useful when you are browsing a busy system.

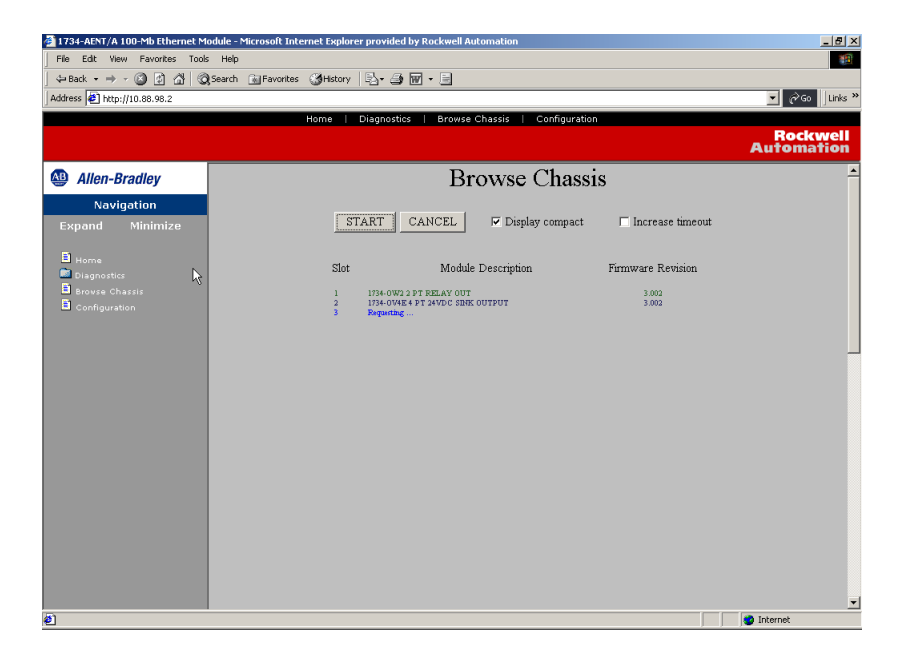

## **Configuration**

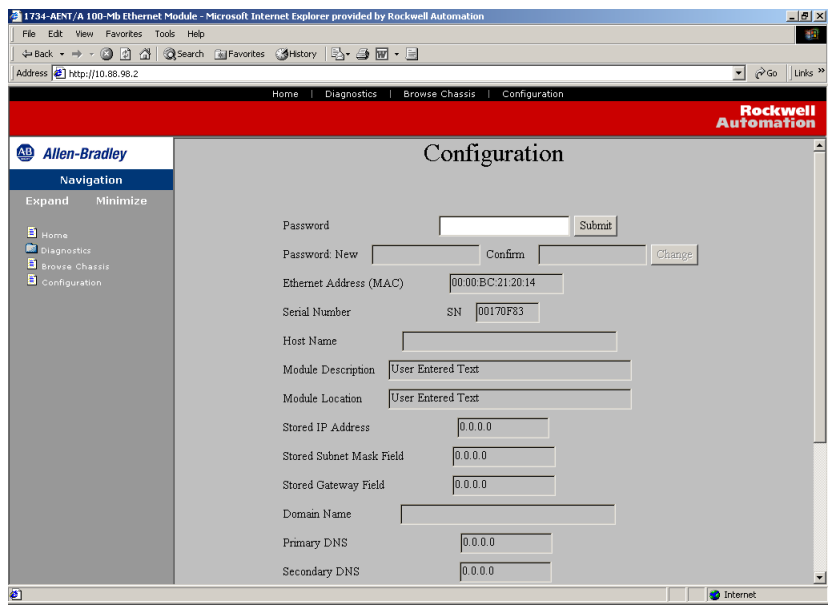

The **Configuration** page provides a way for you to configure the TCP/IP parameters for your adapter, such as, Host Name, IP Address, Gateway Address, Subnet Mask, etc.

By default, the password for the screen is **password** (case sensitive). Once you enter the password and click the **Submit** button, you can enter a new password. Click the **Change** button to accept the new password.

Entering module information in the **Host Name**, **Module Description**, and **Module Location** fields. The description and location will help you quickly and easily identify where the module is in the facility.

As you enter the parameters in the field and press the **Enter** or **Update** (on the web page) key, the field will turn blue to indicate that the value is accepted.

For security purposes, you can disable the adapter's web pages. Click in the box to the right of **Disable Web Server** so a check mark appears to disable this page.

You have 10 minutes to make changes on this page and to save the new data. A timer on the top of the page helps you keep track of the elapsed time. The timer is enabled after you enter the password and click the **Submit** button.

**IMPORTANT** The values on this page are in non-volatile memory. Changes to these parameters do not take effect until the 1734-AENT has been reset or the power has been cycled.

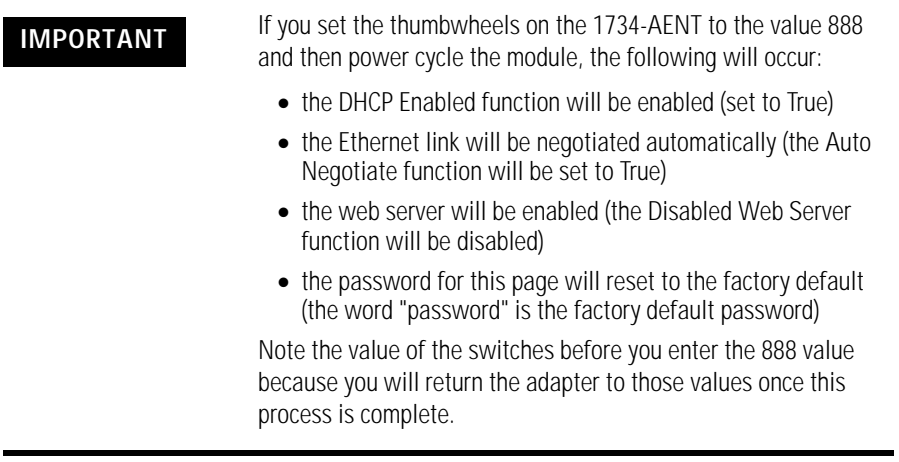

# **Notes:**

# **Configure the RSLinx Ethernet Communication Driver**

# **What This Appendix Contains**

In order to communicate with your 1734-AENT adapter over your network you must configure the RSLinx Ethernet communication driver (AB\_ETH) or the EtherNet/IP driver (AB-ETHIP). You can configure the AB\_ETH driver with the IP addresses of all the Ethernet devices on your system. You will need one of these drivers to download the example application programs in this manual.

The following table lists the contents of this appendix and where to find specific information:

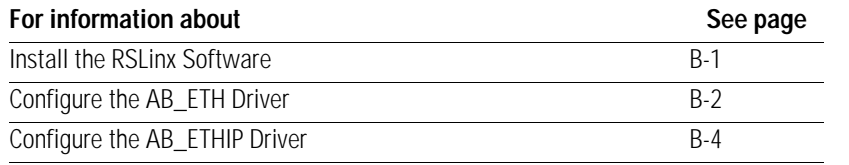

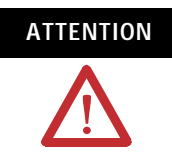

You must use Series C POINT I/O modules with the 1734-AENT adapter. Series A or B POINT I/O modules will not work with this adapter.

Use the following procedure to install RSLinx software on your computer.

**1.** Insert the CD in the CD-ROM drive.

**Note:** The CD-ROM supports Windows Autorun. Once inserted into the CD-ROM drive, if you have Autorun configured, the installation will automatically start at the first setup screen.

If Autorun is not configured for your CD-ROM drive, go to step 2.

**2.** From the **Start** menu, choose **Run**.

You will see the **Run** pop-up window.

- **3.** Type **d:/setup** (if it doesn't appear automatically), where **d:** is your CD-ROM driver letter.
- **4.** Click on **OK**.

## <span id="page-90-0"></span>**Install the RSLinx Software**

You will see the progress bar, followed by the welcome screen.

## <span id="page-91-0"></span>**Configure the AB\_ETH Driver**

To configure the AB-ETH Ethernet communication driver perform the following steps:

- **1.** Start **RSLinx**.
- **2.** From the **Communications** menu, select **Configure Drivers**.

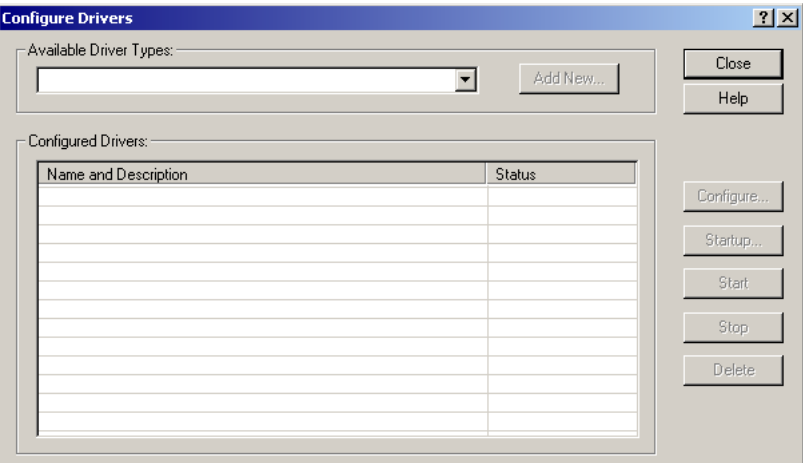

- **3.** Click on the arrow to the right of the **Available Driver Types** box. The **Available Driver Types** list will appear.
- **4.** Select **Ethernet Devices** and click on **Add/New**.

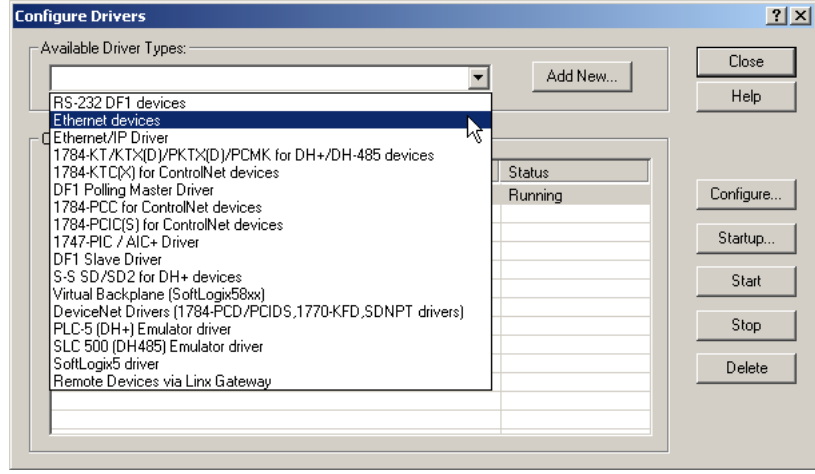

You will be prompted to name the driver.

**5.** Select the default driver name (e.g., AB\_ETH-1) or type in your own name and click on **OK**.

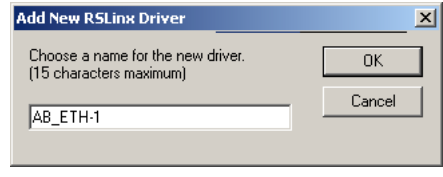

The **Configure driver** window will appear with the **Station Mapping** page open.

**6.** Click on **Add New** and enter the IP address or Host Name of your Ethernet device (e.g., 10.88.70.4, "Pump1", etc.).

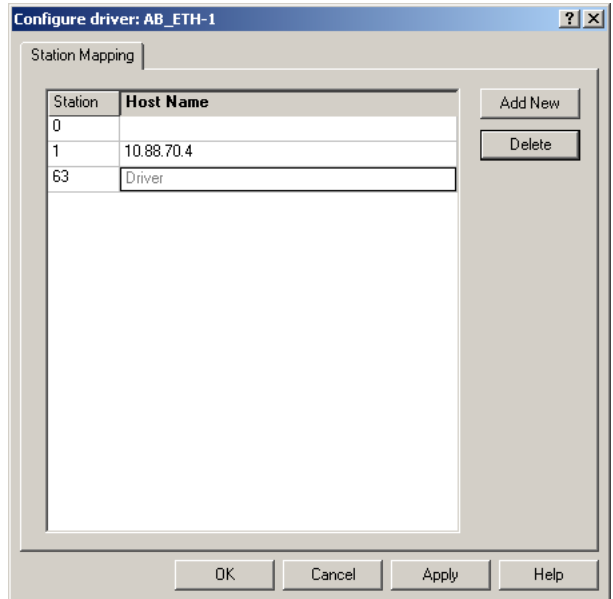

- **7.** Repeat step 6 for each additional Ethernet device you need to access.
- **8.** When you are done entering the IP addresses, click on **Apply**. Then click on **OK** to close the **Configure driver** window.

The new driver will appear in the list of configured drivers. (Your list will display the drivers you have configured on your workstation.)

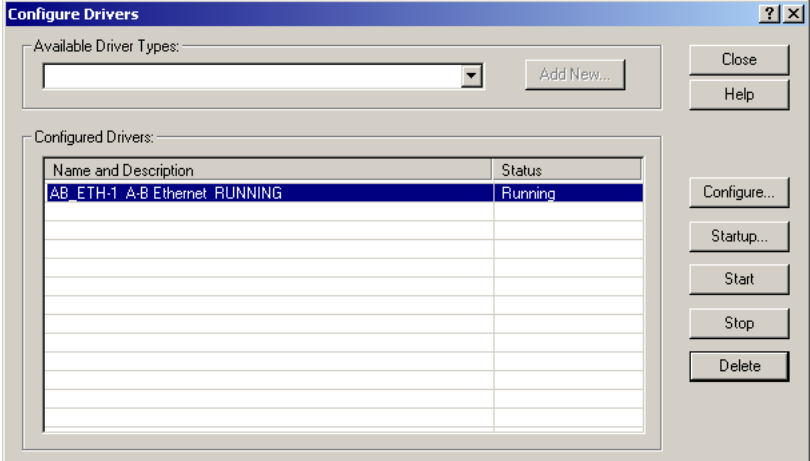

**9.** Close RSLinx.

To configure the AB-ETHIP Ethernet communication driver perform the following steps:

- **1.** Start **RSLinx**.
- **2.** From the **Communications** menu, select **Configure Drivers**.

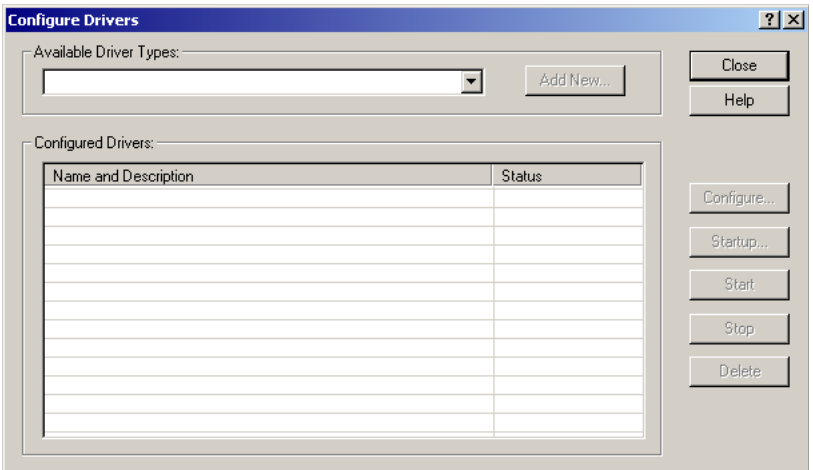

**3.** Click on the arrow to the right of the **Available Driver Types** box. The **Available Driver Types** list will appear.

## <span id="page-93-0"></span>**Configure the AB\_ETH/IP Driver**

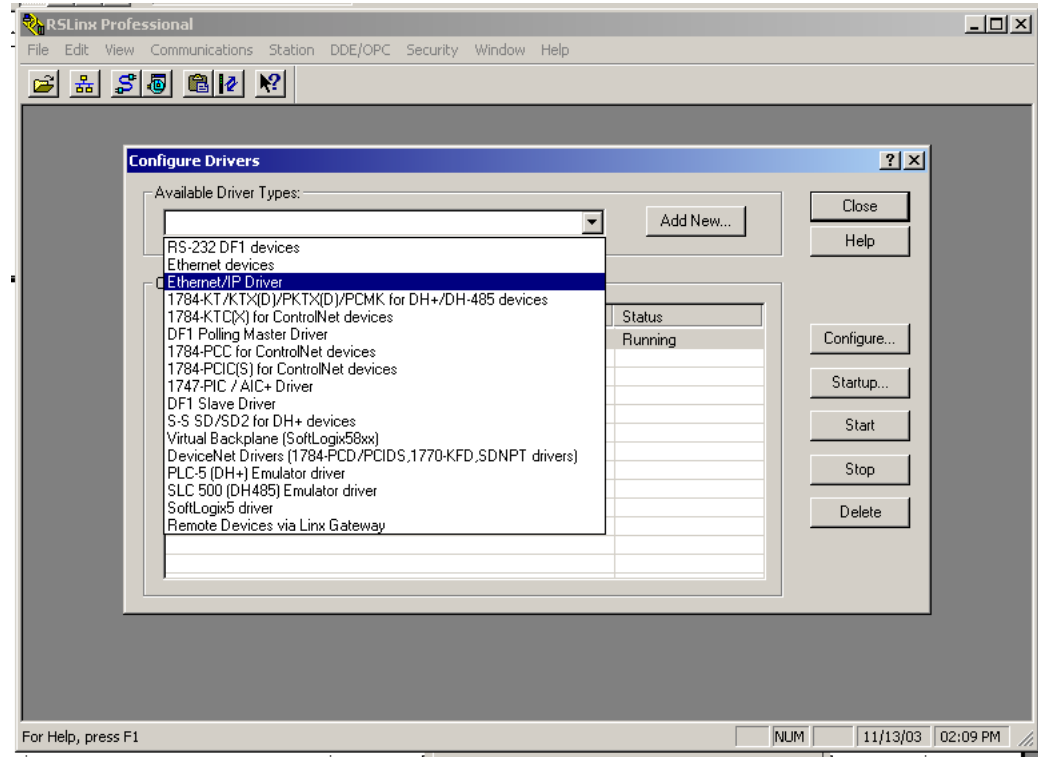

### **4.** Select **EtherNet/IP Devices** and click on **Add/New**.

You see this window.

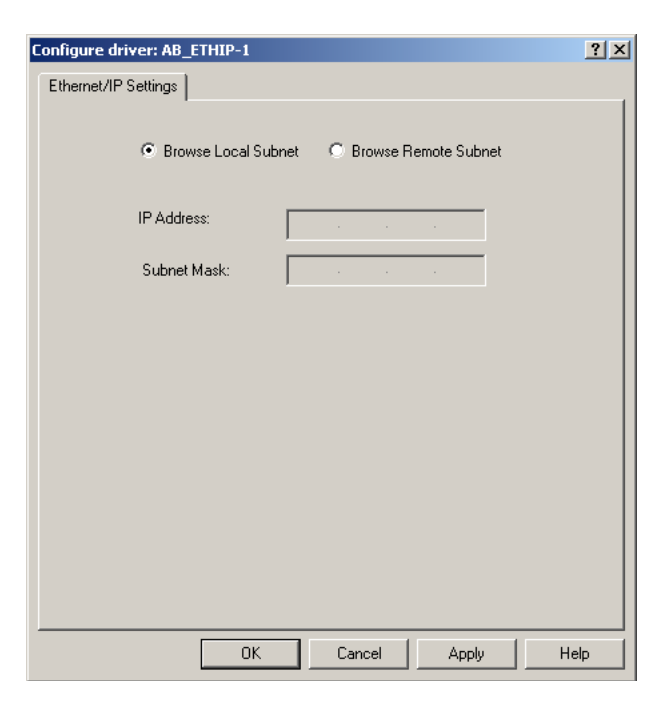

**5.** Make sure the **Browse Local Subnet** button is selected.

RSLinx will browse your local subnet and automatically read the IP address.

**6.** Click **OK**.

The AB-ETHIP driver is now configured and appears in the configured drivers window.

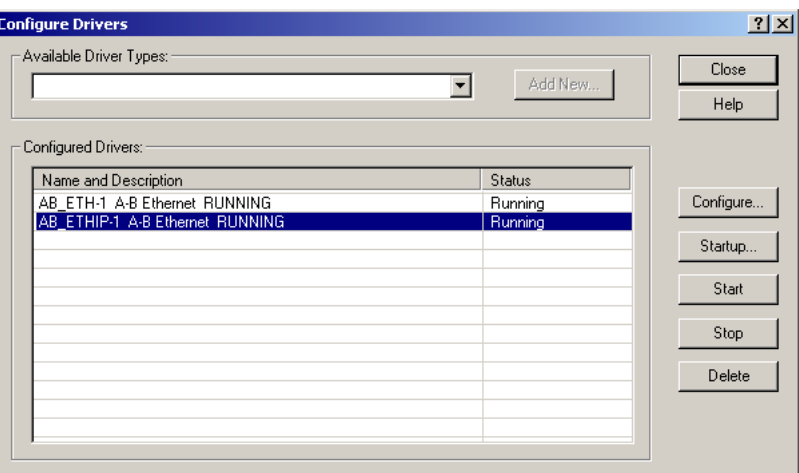

**7.** Close RSLinx.

# **1734-POINT I/O Module/RSLogix 5000 Controller Tag Reference**

## **ATTENTION**

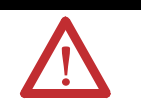

You must use Series C POINT I/O modules with the 1734-AENT adapter. Series A or B POINT I/O modules will not work with this adapter.

# **1734 POINT I/O Catalog Numbers**

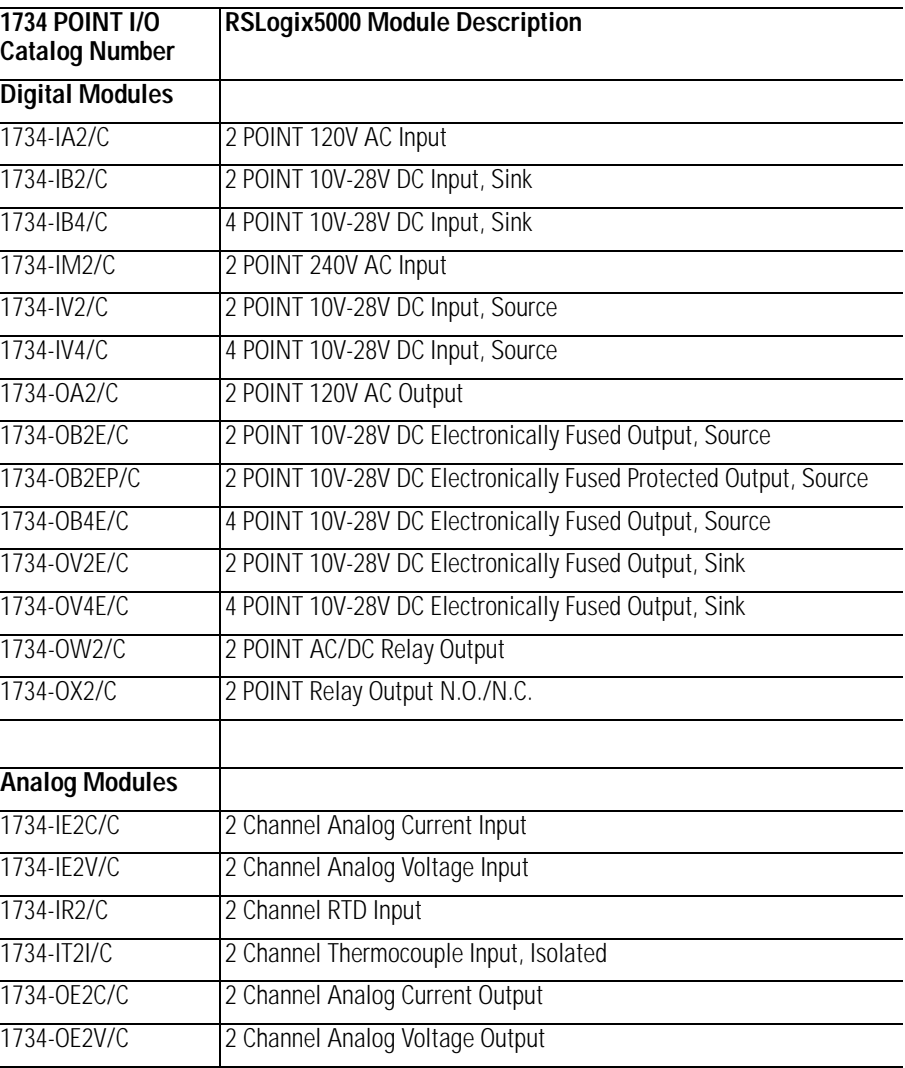

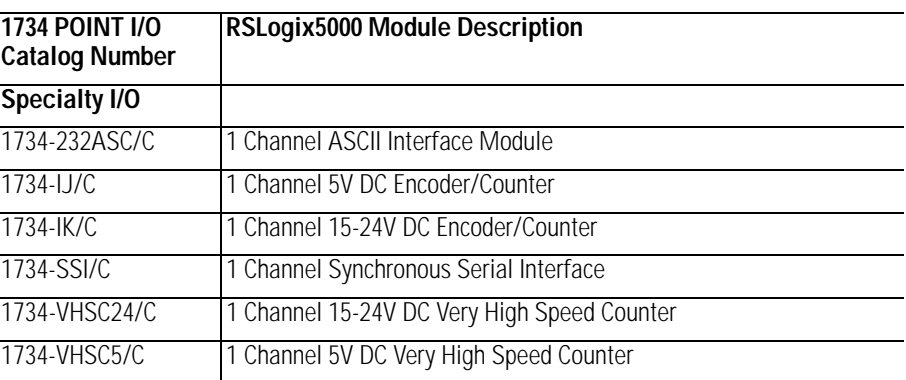

Note that all POINT I/O modules must be Series C or above for RSLogix5000 V.11 compatibility.

The 1734-232ASC/A (Series A) is presently the only exception to the Series C requirement. It can be used in RSLogix 5000 V.11 with a Generic Profile, OR it can be used in RSLogix 5000 V.12 with a Thin Profile.

# **Valid Number Ranges for RSLogix 5000 Data Types**

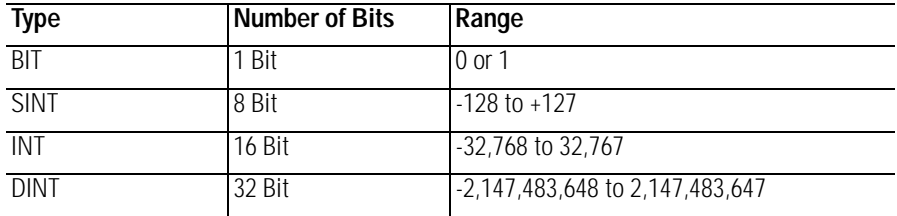

Accepted parameter values are dependent on POINT I/O Module type and Tag type.

# **Discrete 2 POINT Input**

### **1734-IA2**

2 POINT 120V AC Input

### **1734-IB2**

2 POINT 10V-28V DC Input, Sink

#### **1734-IM2**

2 POINT 240V AC Input

### **1734-IV2**

2 POINT 10V-28V DC Input, Source

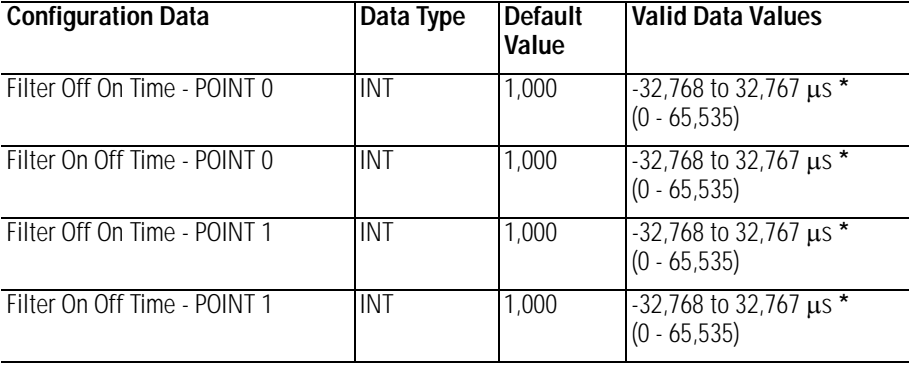

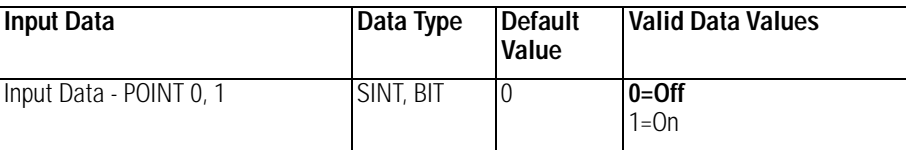

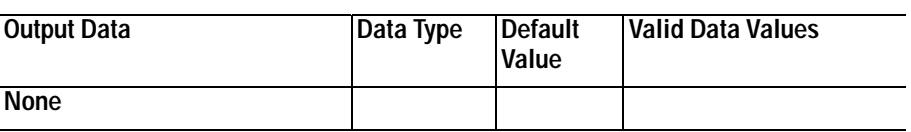

\* POINT I/O Modules support the Unsigned Integer data type UINT (0-65,535 range).

RSLogix 5000 supports the signed Integer data type INT (-32,768 to +32,767 range).

*Filter Time Note:*

To enter Filter values from  $+32,768$  to  $+65,535$   $\mu$ s, use this conversion formula:

Desired Filter Value (in  $\mu s$ ) - 65536 = Entered Filter Value (in  $\mu s$ ). Example: For a 40ms filter time, 40000 - 65536 = -25536

# **Discrete 4 POINT Input**

### **1734-IB4**

4 POINT 10V-28V DC Input, Sink

### **1734-IV4**

4 POINT 10V-28V DC Input, Source

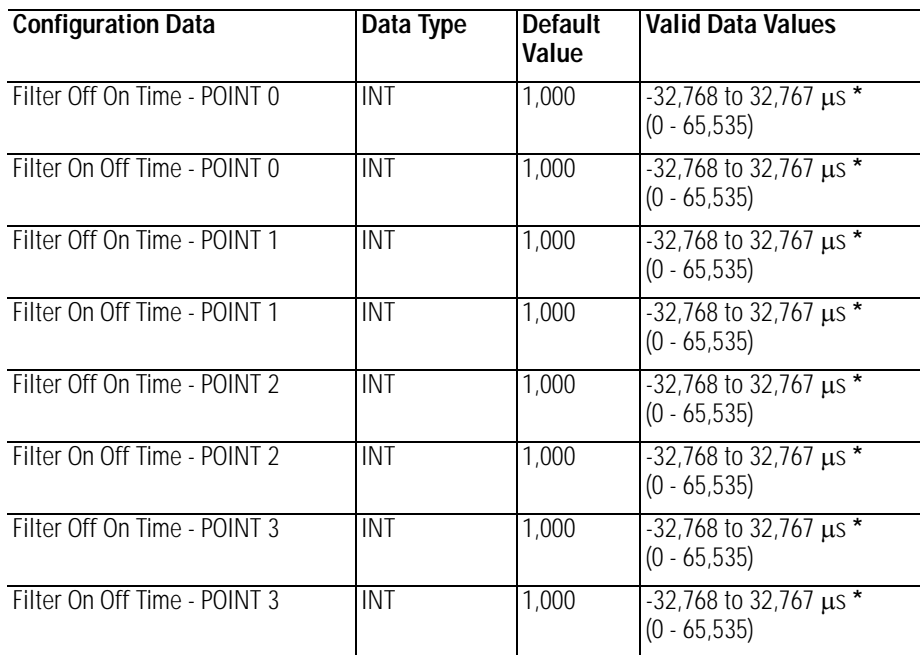

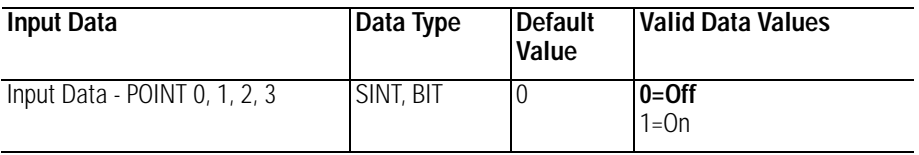

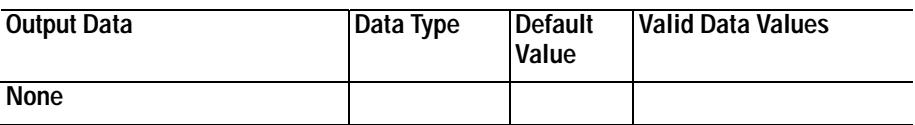

\* POINT I/O Modules support the Unsigned Integer data type UINT (0-65,535 range).

RSLogix 5000 supports the signed Integer data type INT (-32,768 to +32,767 range).

*Filter Time Note*

To enter Filter values from  $+32,768$  to  $+65,535$   $\mu$ s, use this conversion formula:

Desired Filter Value (in  $\mu s$ ) - 65536 = Entered Filter Value (in  $\mu s$ ). Example: For a 40ms filter time, 40000 - 65536 = -25536

# **Discrete 2 POINT Output – Without Diagnostic Status**

# **1734-OA2**

2 POINT 120V AC Output

## **1734-OW2**

2 POINT AC/DC Relay Output

### **1734-OX2**

2 POINT Relay Output N.O./N.C.

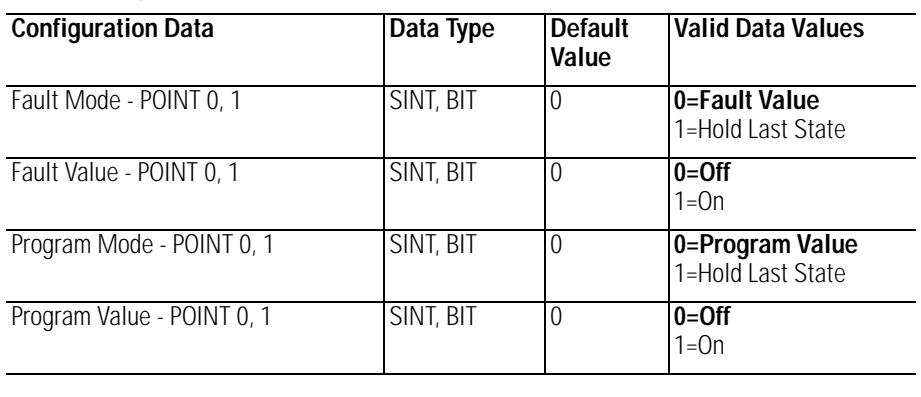

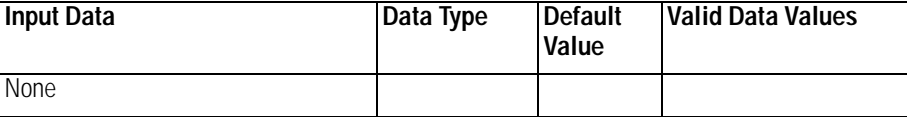

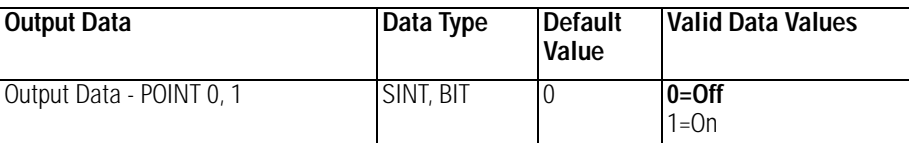

# **Discrete 2 POINT Output – With Over Load and Open Load Diagnostic Status**

## **1734-OB2E**

2 POINT 10V-28V DC Electronically Fused Output, Source

#### **1734-OB2EP**

2 POINT 10V-28V DC Electronically Fused Protected Output, Source

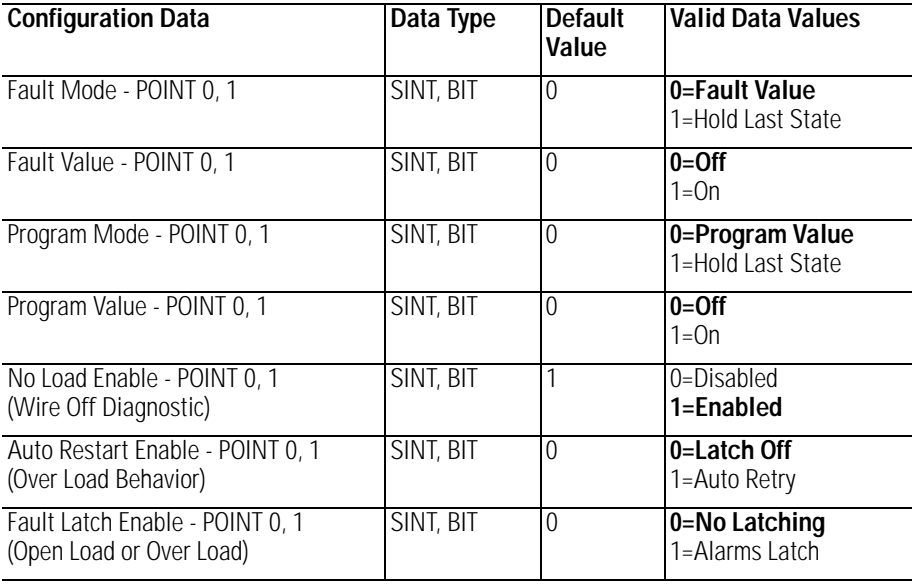

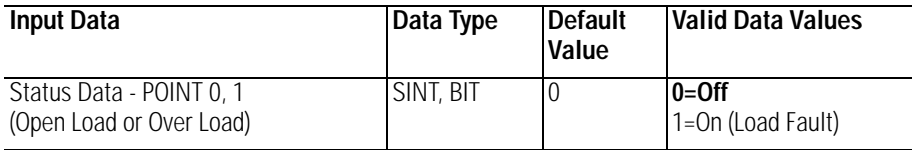

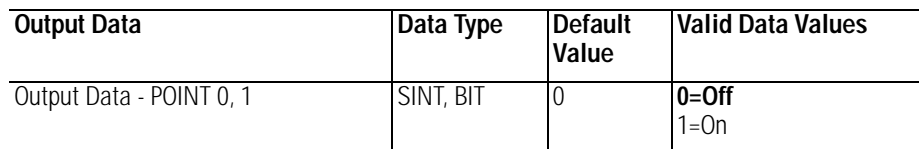

# **Discrete 2 POINT Output – With Over Load Diagnostic Status**

## **1734-OV2E**

2 POINT 10V-28V DC Electronically Fused Output, Sink

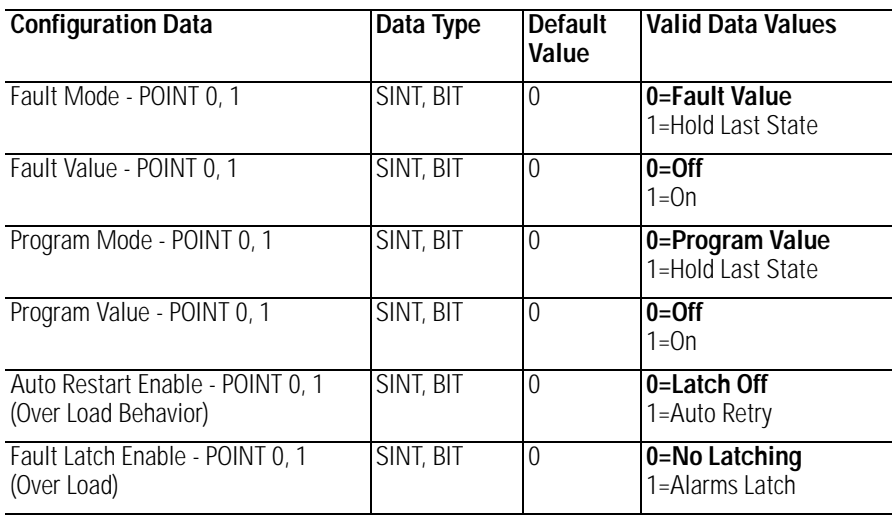

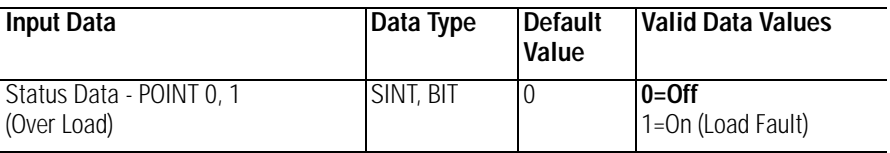

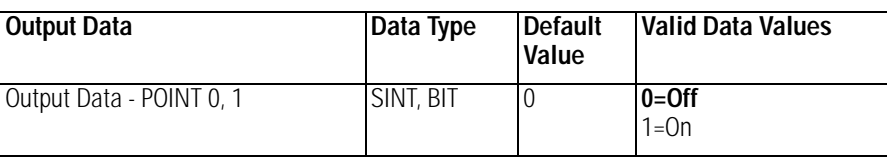

# **Discrete 4 POINT Output – With Over Load and Open Load Diagnostic Status**

**1734-OB4E**

4 POINT 10V-28V DC Electronically Fused Output, Source

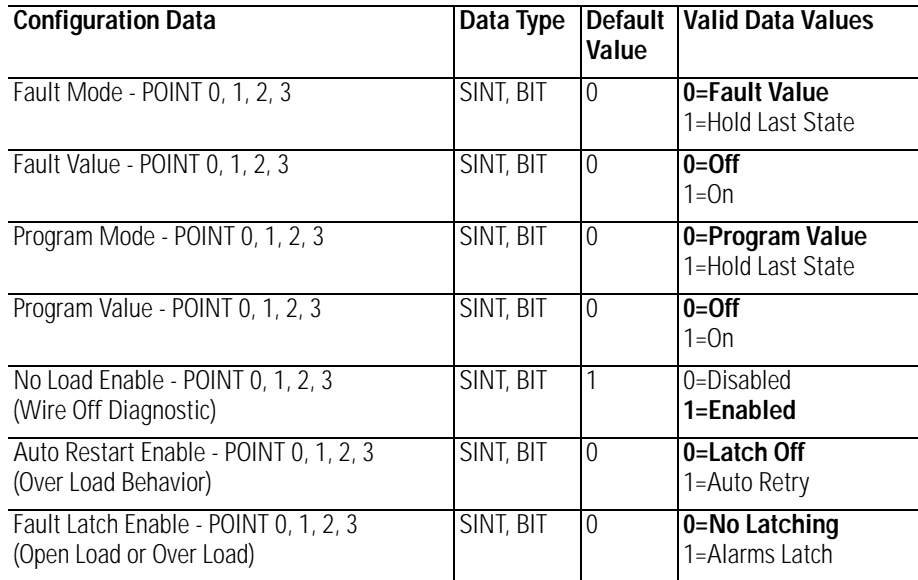

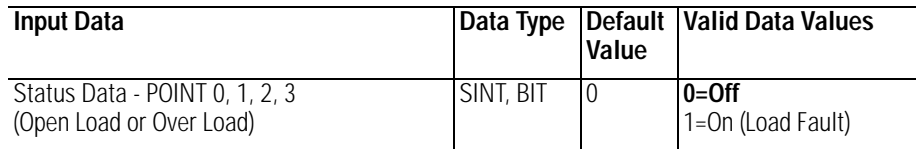

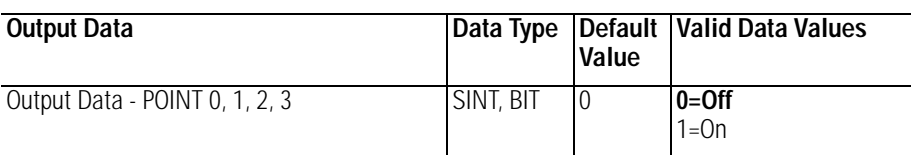

# **Discrete 4 POINT Output – With Over Load Diagnostic 1734-OV4E Status**

4 POINT 10V-28V DC Electronically Fused Output, Sink

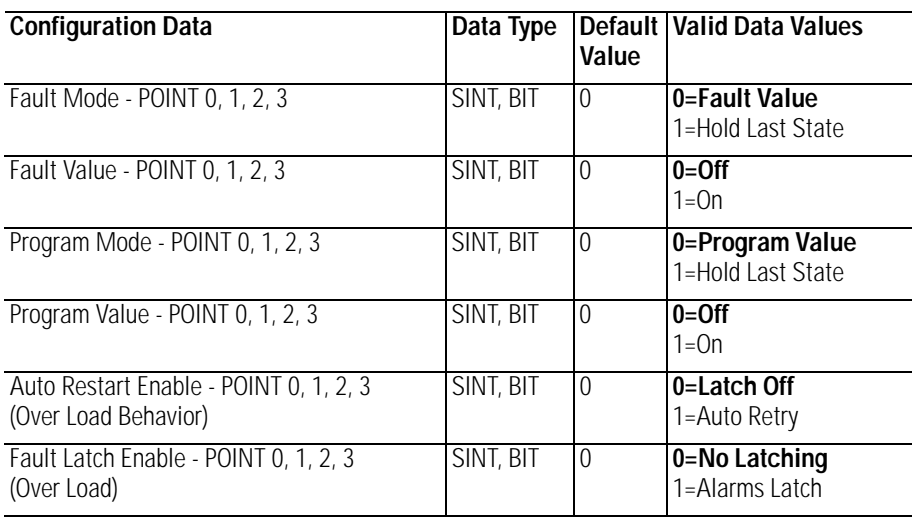

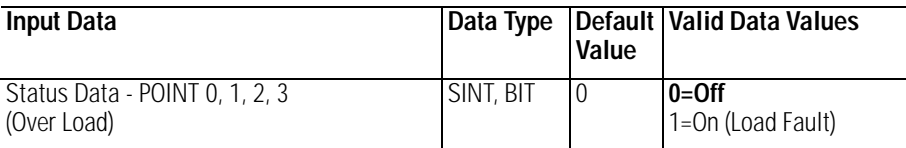

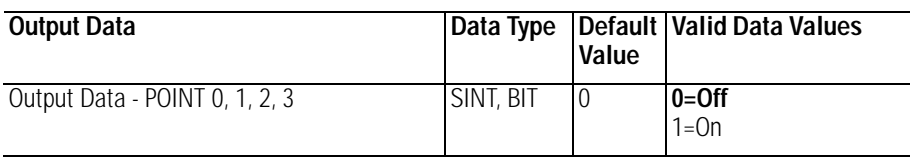

# **Analog 2 Channel Input**

## **1734-IE2C**

2 Channel Analog Current Input

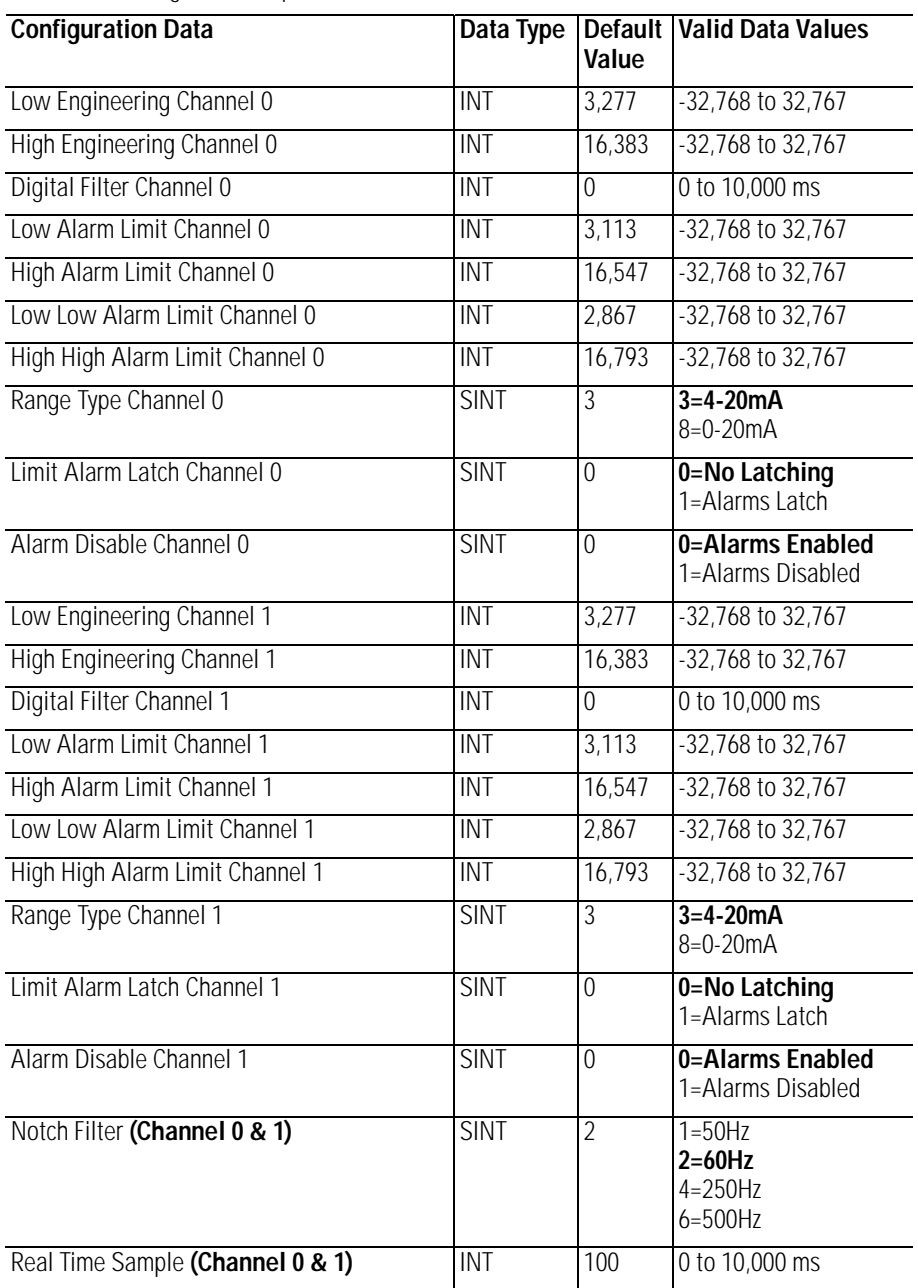

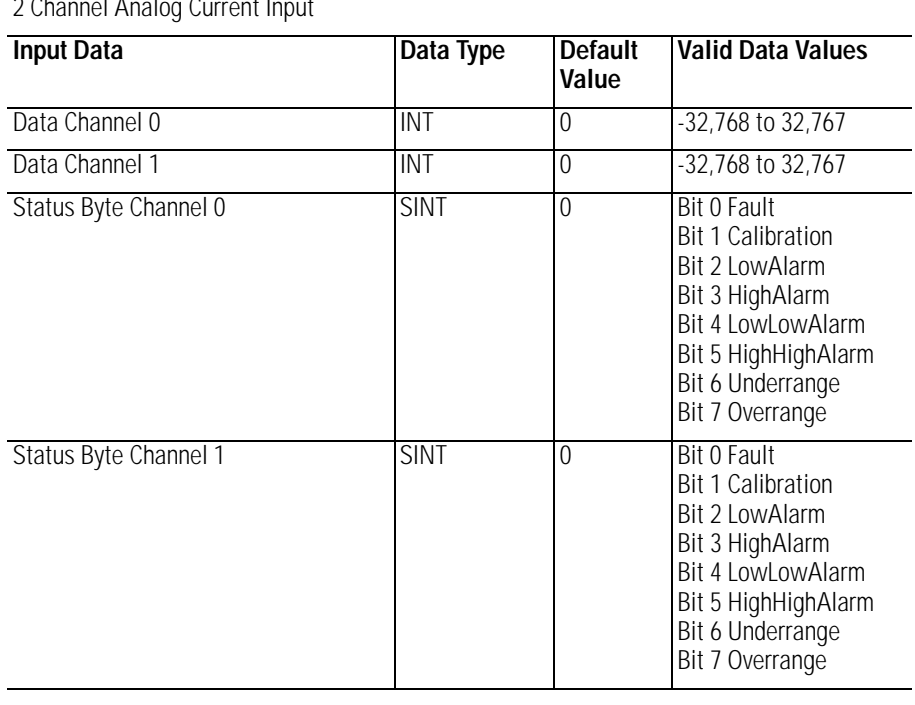

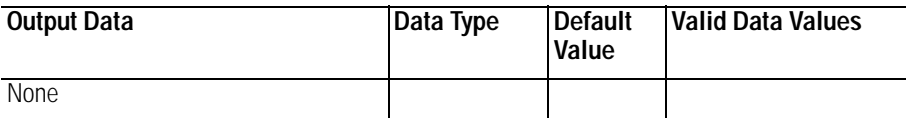

### **1734-IE2C**

2 Channel Analog Current Input

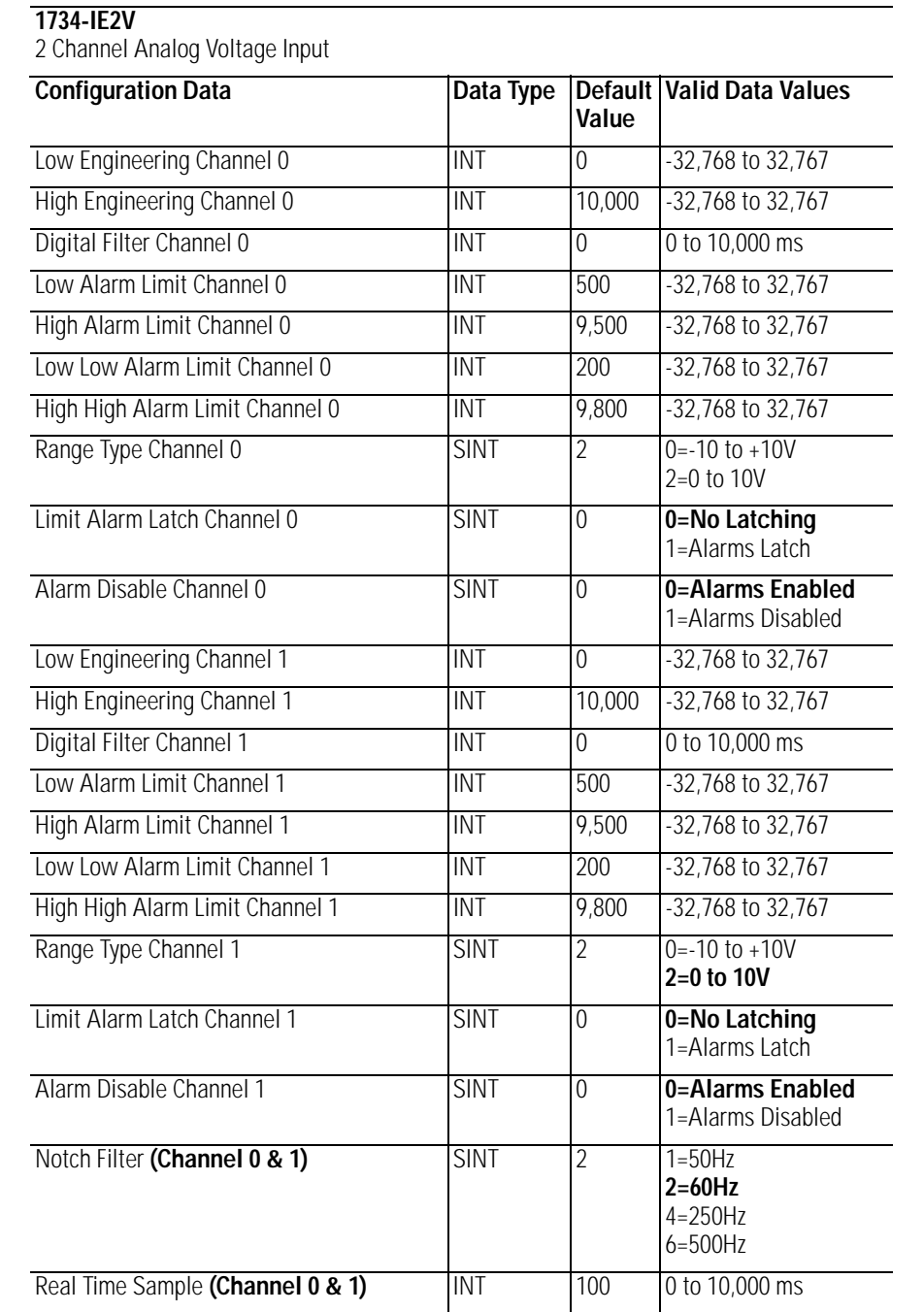
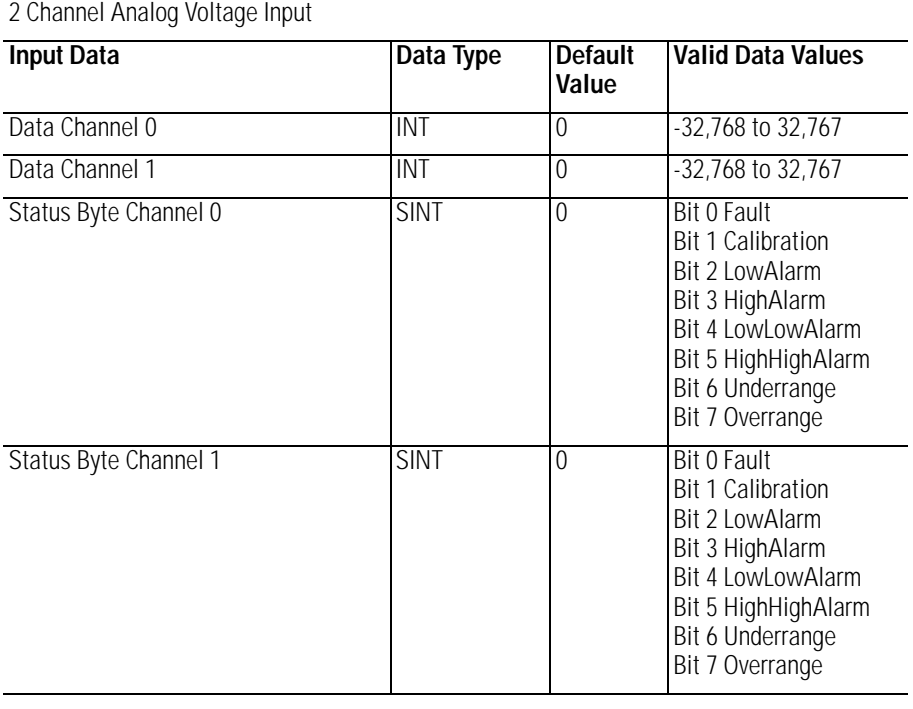

#### **1734-IE2V**

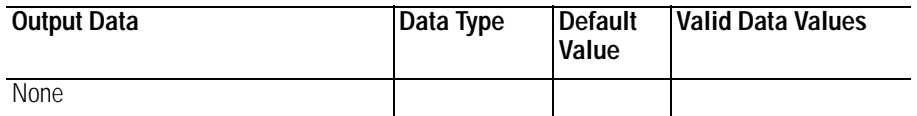

| 2 Channel RTD Input             |             |                      |                                                                                                    |
|---------------------------------|-------------|----------------------|----------------------------------------------------------------------------------------------------|
| <b>Configuration Data</b>       | Data Type   | <b>Default Value</b> | <b>Valid Data Values</b>                                                                                                    |
| Low Engineering Channel 0       | INT         | 1,000                | -32,768 to 32,767                                                                                                    |
| High Engineering Channel 0      | INT         | 5,000                | $-32,768$ to $32,767$                                                                                                    |
| Digital Filter Channel 0        | INT         | 0                    | 0 to 10,000 ms                                                                                                    |
| Low Alarm Limit Channel 0       | INT         | $-32,768$            | $-32,768$ to $32,767$                                                                                                    |
| High Alarm Limit Channel 0      | <b>INT</b>  | 32,767               | $-32,768$ to $32,767$                                                                                                    |
| Low Low Alarm Limit Channel 0   | INT         | $-32,768$            | -32,768 to 32,767                                                                                                    |
| High High Alarm Limit Channel 0 | INT         | 32,767               | $-32,768$ to $32,767$                                                                                                    |
| Limit Alarm Latch Channel 0     | <b>SINT</b> | $\overline{0}$       | 0=No Latching<br>1=Alarms Latch                                                                                                    |
| Alarm Disable Channel 0         | <b>SINT</b> | $\Omega$             | 0=Alarms Enabled<br>1=Alarms Disabled                                                                                                    |
| Sensor Type Channel 0           | <b>SINT</b> | 1                    | $0 = Ohms$<br>1=100 $\Omega$ Pt $\alpha$ 385<br>$2=200 \Omega$ Pt $\alpha$ 385<br>5=100 $\Omega$ JPt $\alpha$ 3916<br>6=200 $\Omega$ JPt $\alpha$ 3916<br>9=10 $\Omega$ Cu $\alpha$ 427<br>10=120 Ω Ni $\alpha$ 672<br>11=100 Ω Ni $\alpha$ 618<br>12=120 Ω Ni $\alpha$ 618 |
| Temperature Mode Channel 0      | SINT        |                      | 0=Custom Scale<br>$1 = \circ C$<br>$2 = \circ F$<br>$3 = \degree K$<br>$4 = \circ R$                                                                                                    |
| Low Engineering Channel 1       | <b>INT</b>  | 1,000                | $-32,768$ to $32,767$                                                                                                    |
| High Engineering Channel 1      | INT         | 5,000                | $-32,768$ to $32,767$                                                                                                    |
| Digital Filter Channel 1        | INT         | 0                    | 0 to 10,000 ms                                                                                                    |
| Low Alarm Limit Channel 1       | INT         | $-32,768$            | $-32,768$ to $32,767$                                                                                                    |
| High Alarm Limit Channel 1      | <b>INT</b>  | 32,767               | $-32,768$ to $32,767$                                                                                                    |
| Low Low Alarm Limit Channel 1   | INT         | $-32,768$            | $-32,768$ to $32,767$                                                                                                    |
| High High Alarm Limit Channel 1 | <b>INT</b>  | 32,767               | $-32,768$ to $32,767$                                                                                                    |
| Limit Alarm Latch Channel 1     | <b>SINT</b> | $\overline{0}$       | 0=No Latching<br>1=Alarms Latch                                                                                                    |
| Alarm Disable Channel 1         | <b>SINT</b> | $\Omega$             | 0=Alarms Enabled<br>1=Alarms Disabled                                                                                                    |

**1734-IR2**

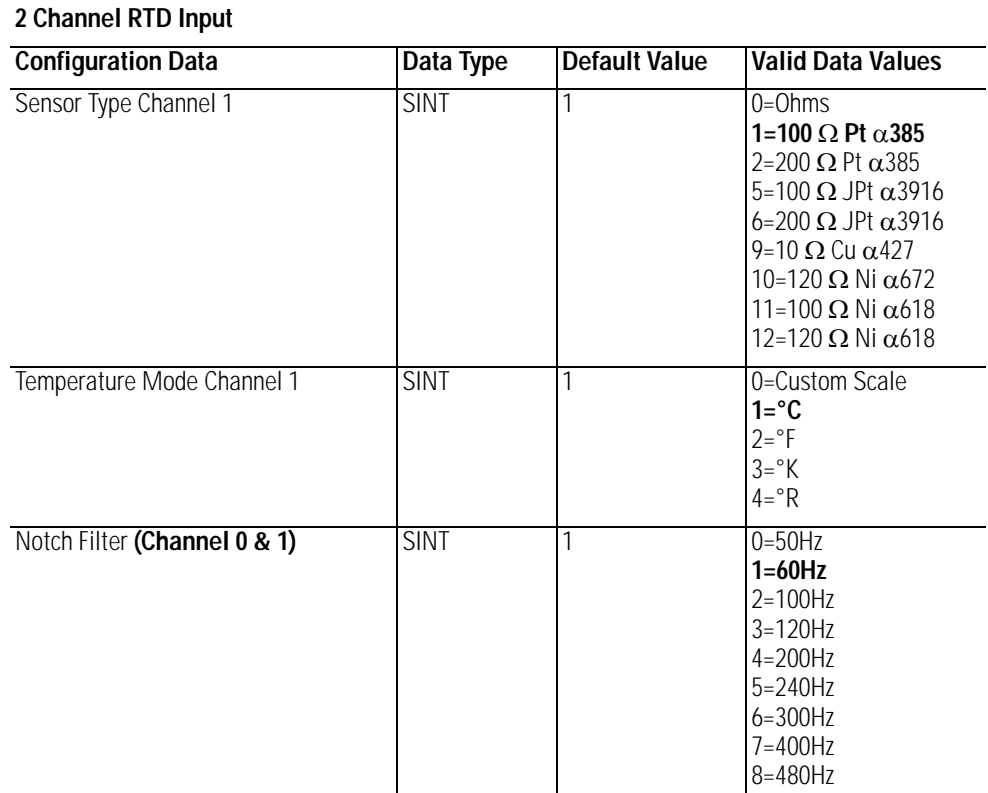

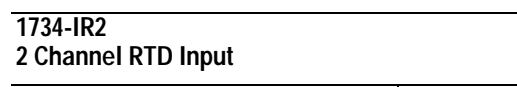

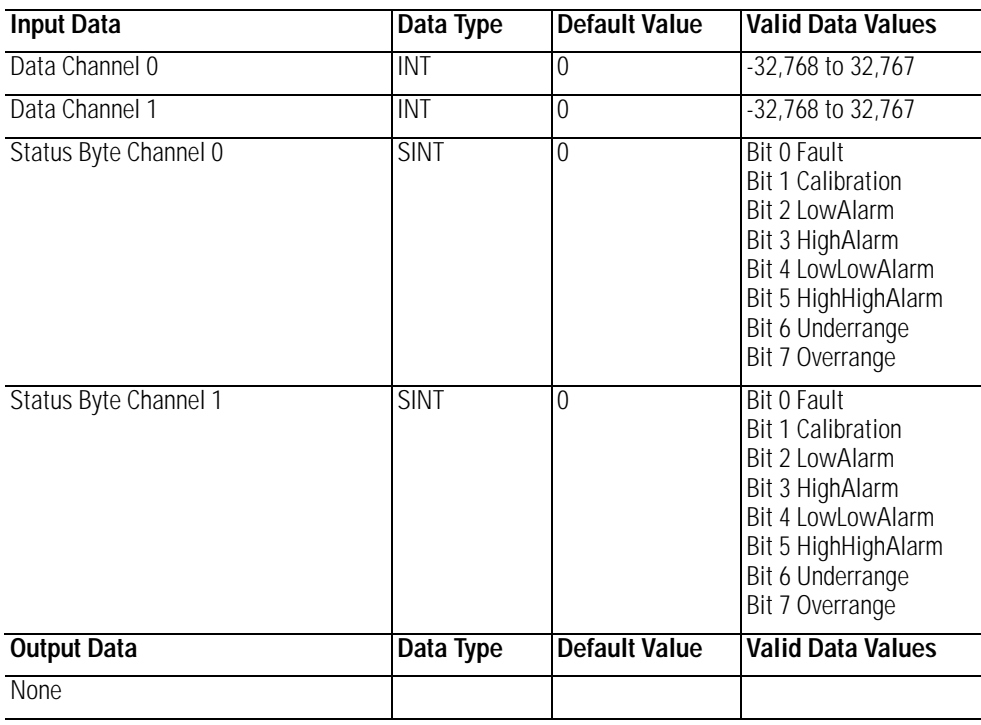

#### **1734-IT2**

2 Channel Thermocouple Input, Isol.

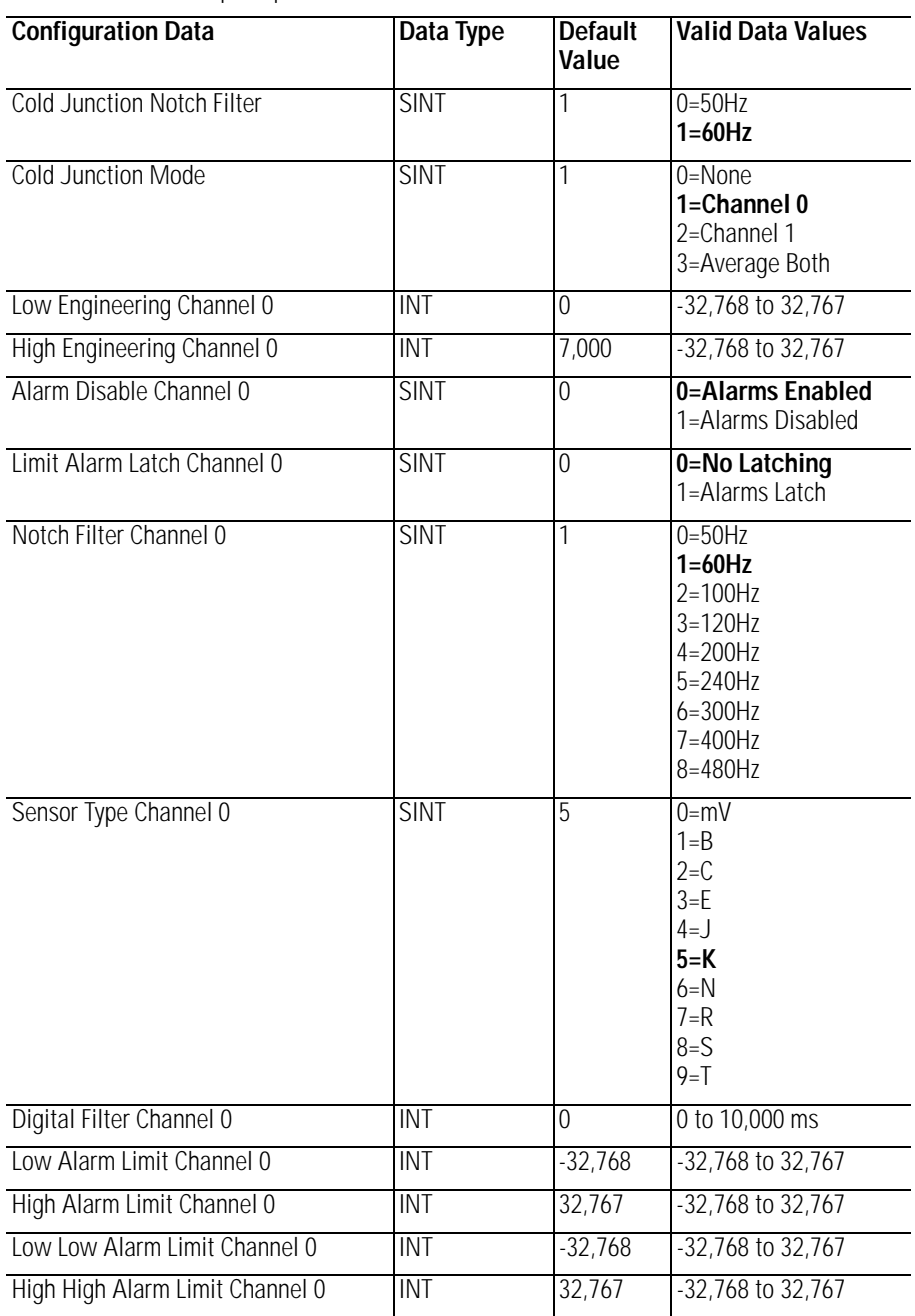

### **1734-IT2**

2 Channel Thermocouple Input, Isol.

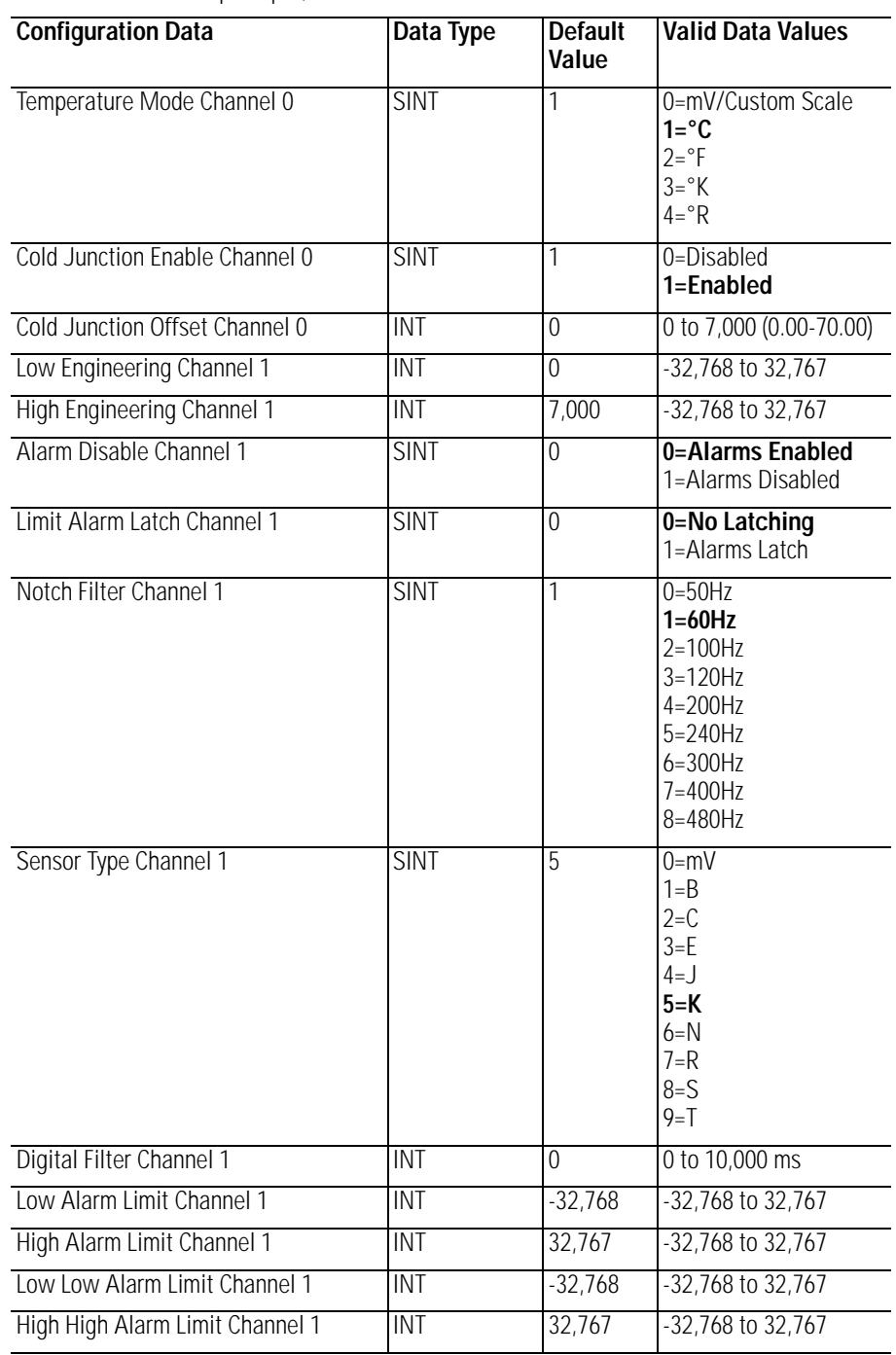

#### **1734-IT2**

2 Channel Thermocouple Input, Isol.

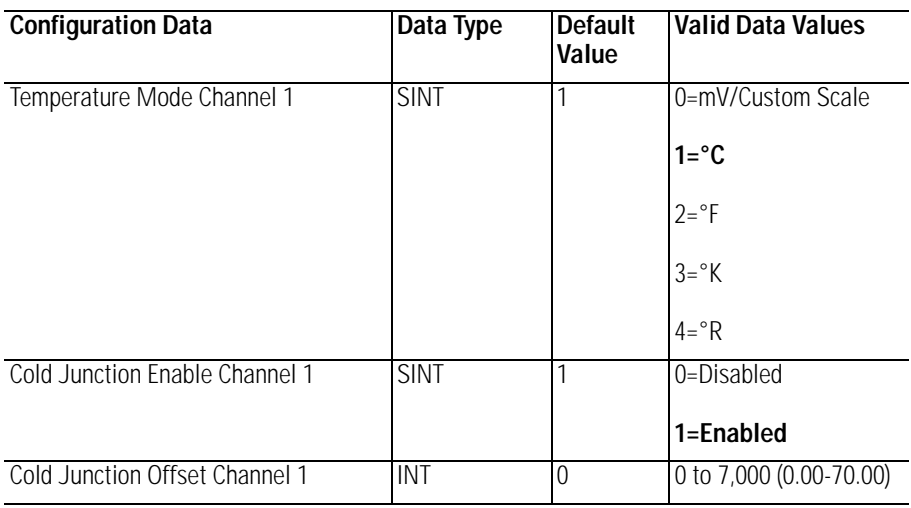

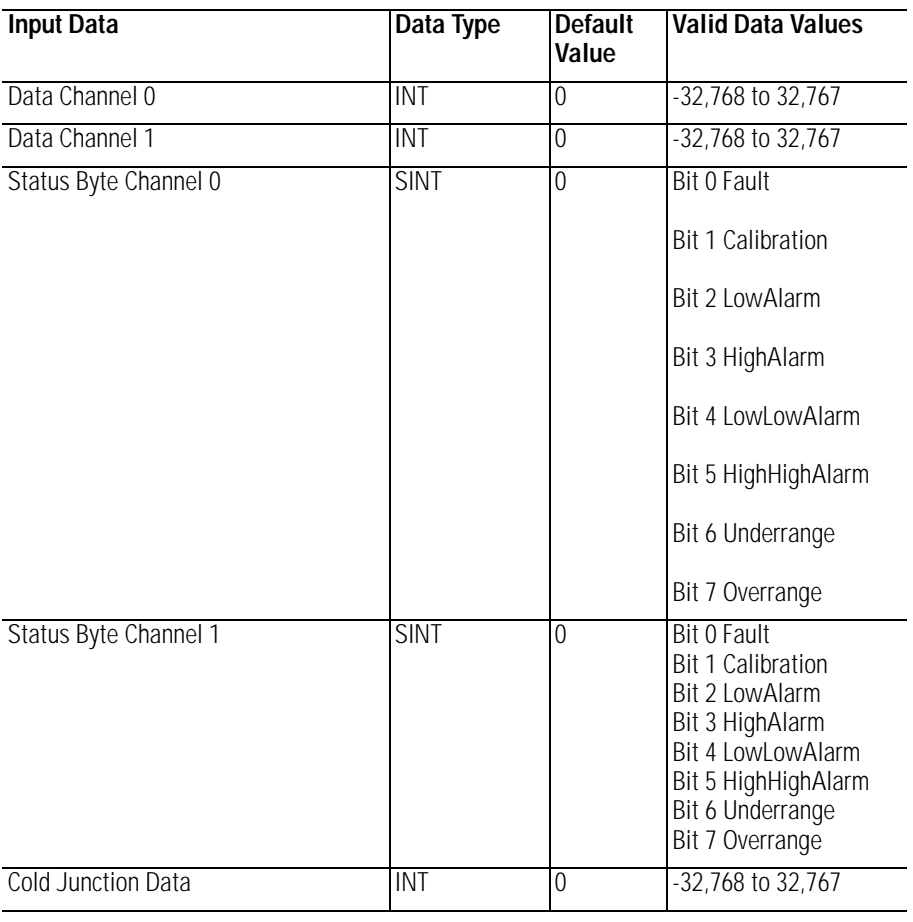

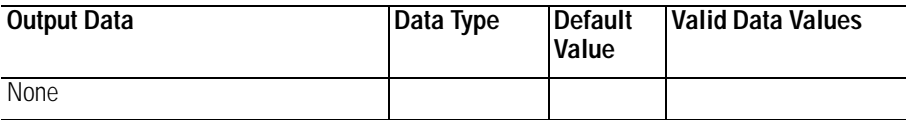

# **Analog 2 Channel Output**

# **1734-OE2C**

2 Channel Analog Current Output

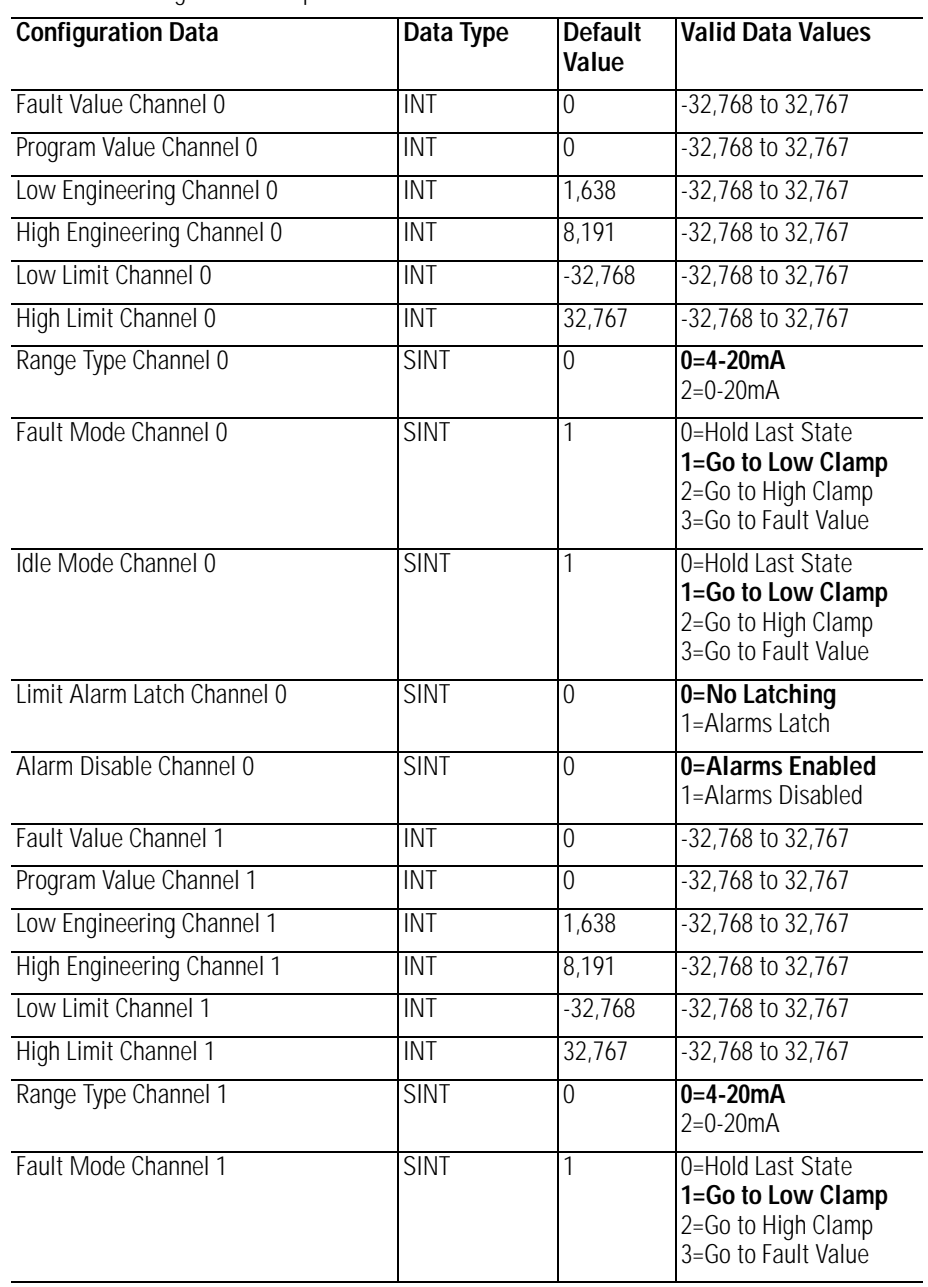

#### **1734-OE2C**

2 Channel Analog Current Output

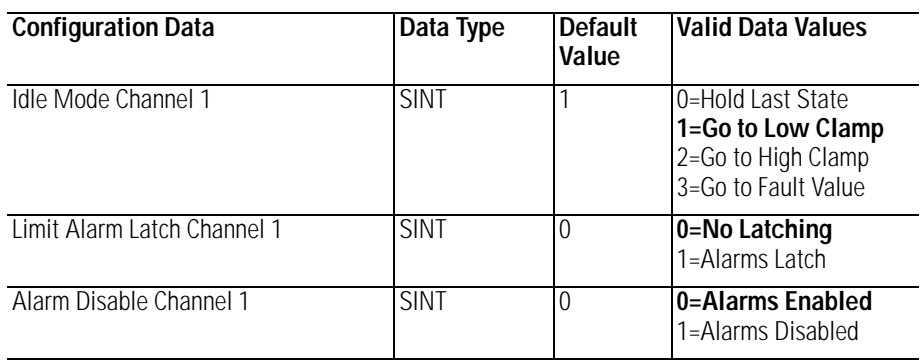

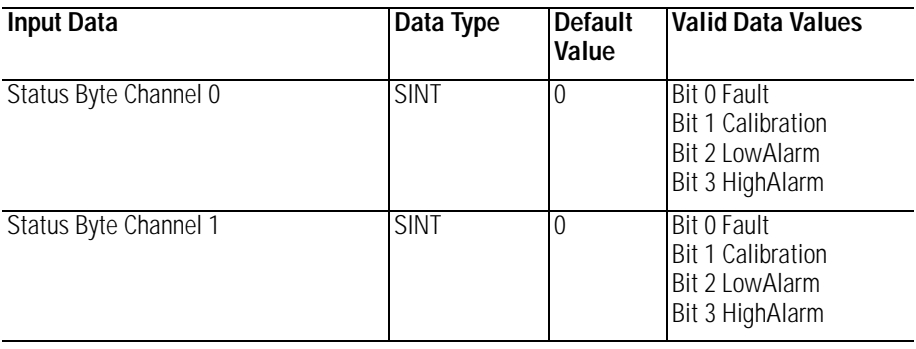

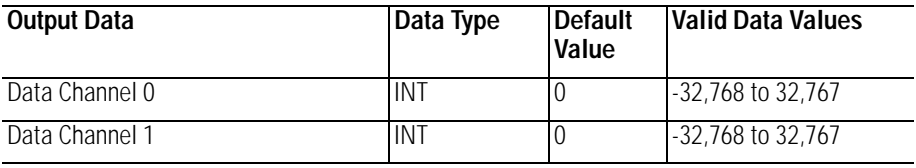

#### **1734-OE2V**

2 Channel Analog Voltage Output

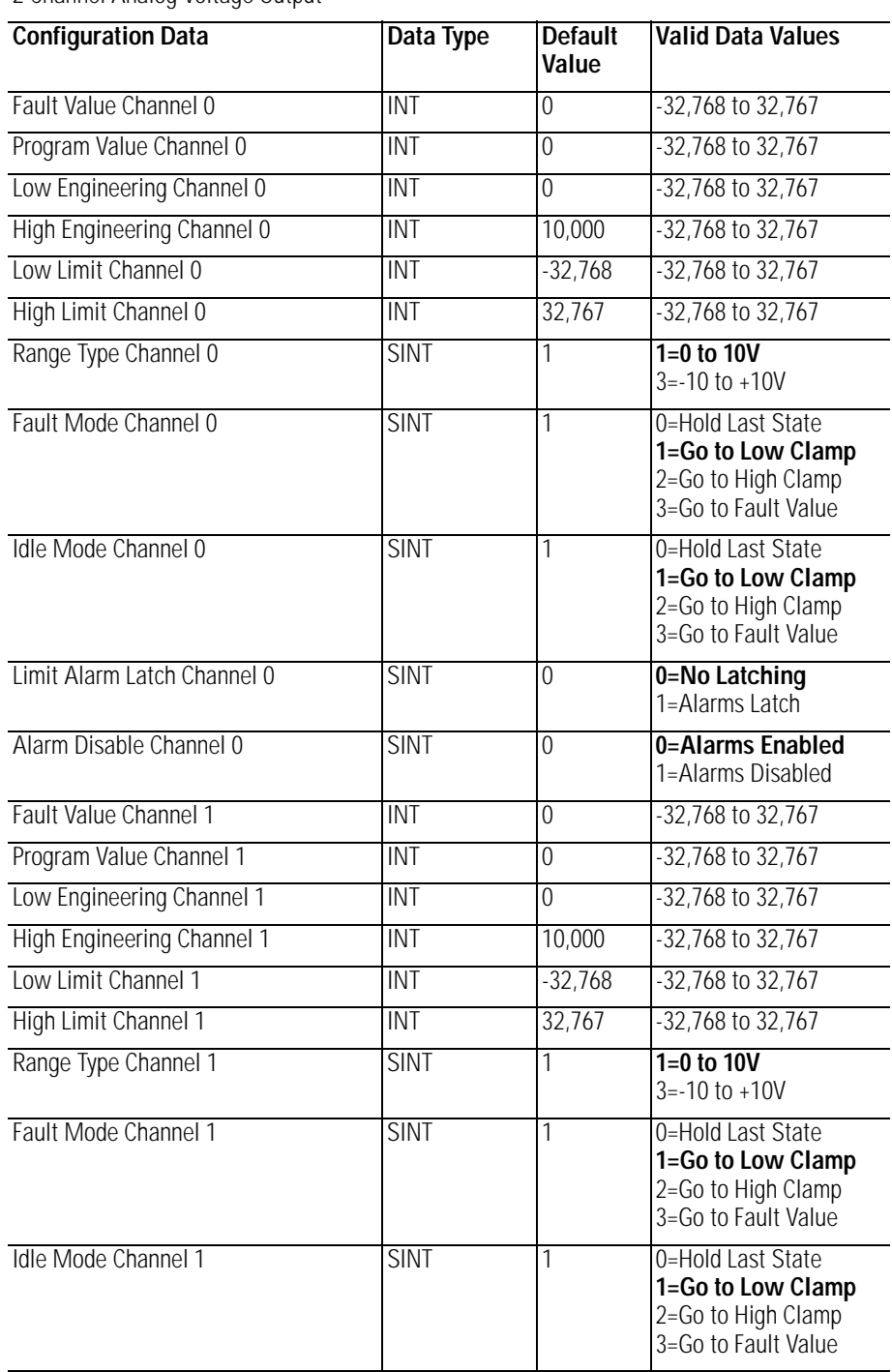

#### **1734-OE2V**

2 Channel Analog Voltage Output

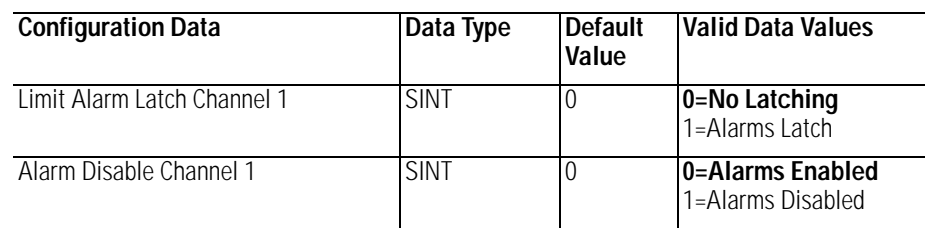

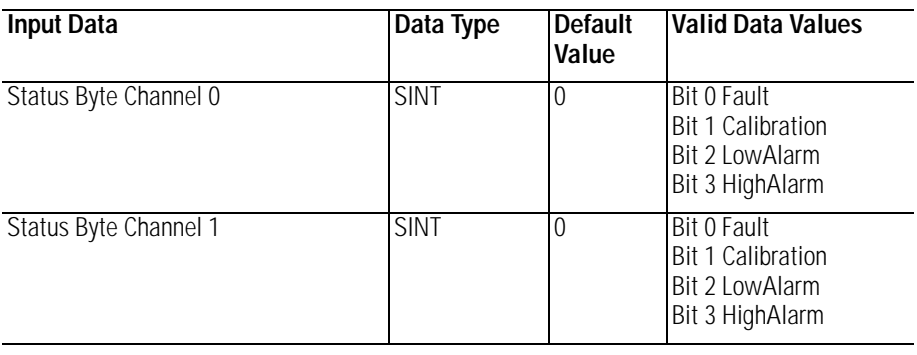

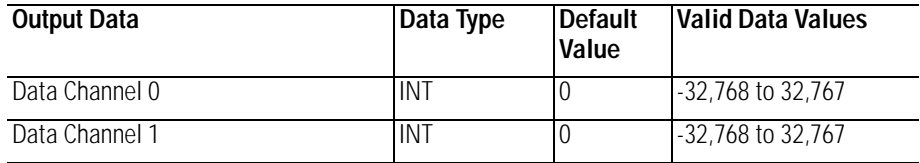

# **Specialty I/O**

#### **1734-VHSC24**

1 Channel 15-24V DC Very High Speed Counter

#### **1734-VHSC5**

1 Channel 5V DC Very High Speed Counter

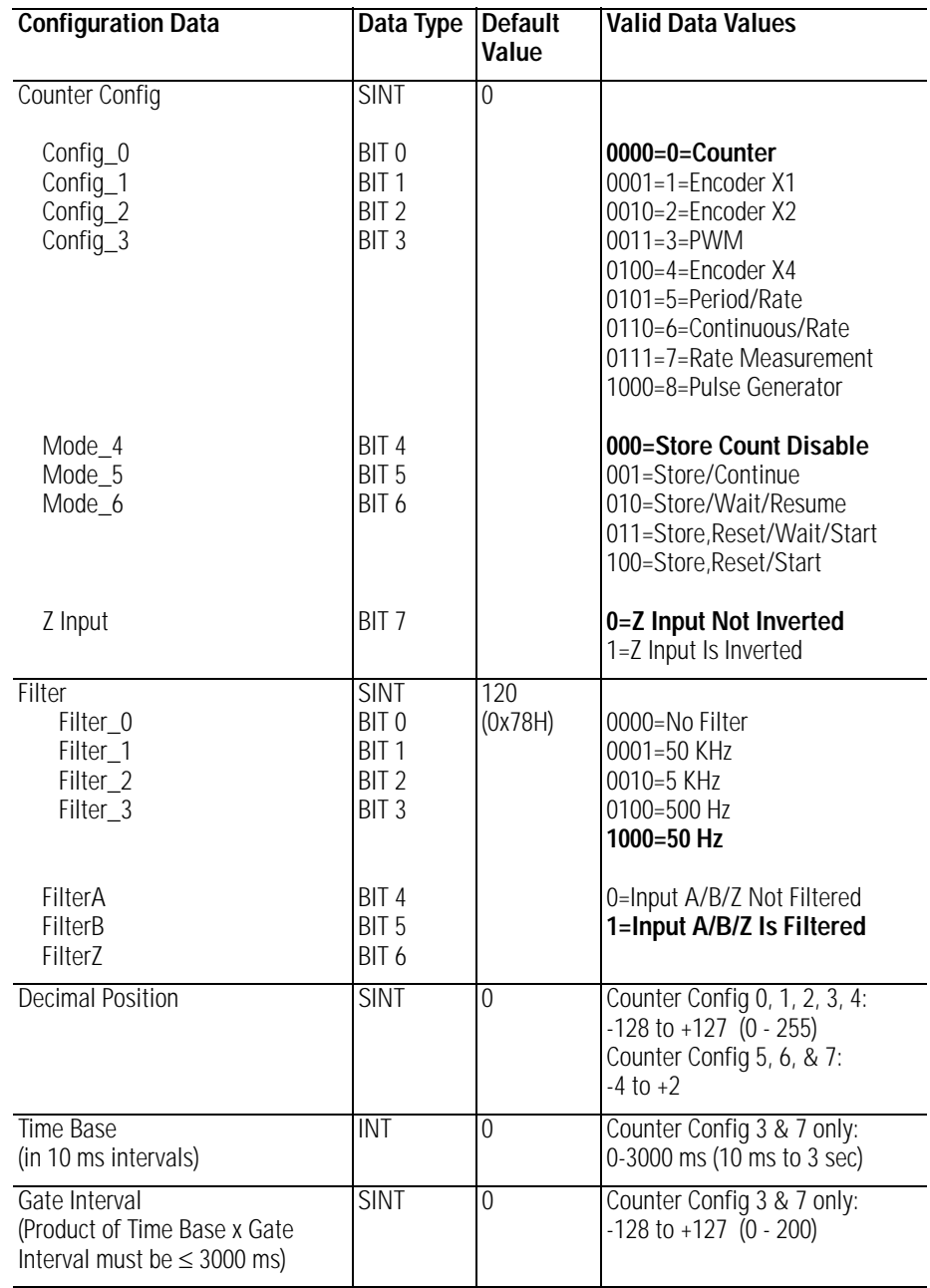

1 Channel 15-24V DC Very High Speed Counter

#### **1734-VHSC5**

1 Channel 5V DC Very High Speed Counter

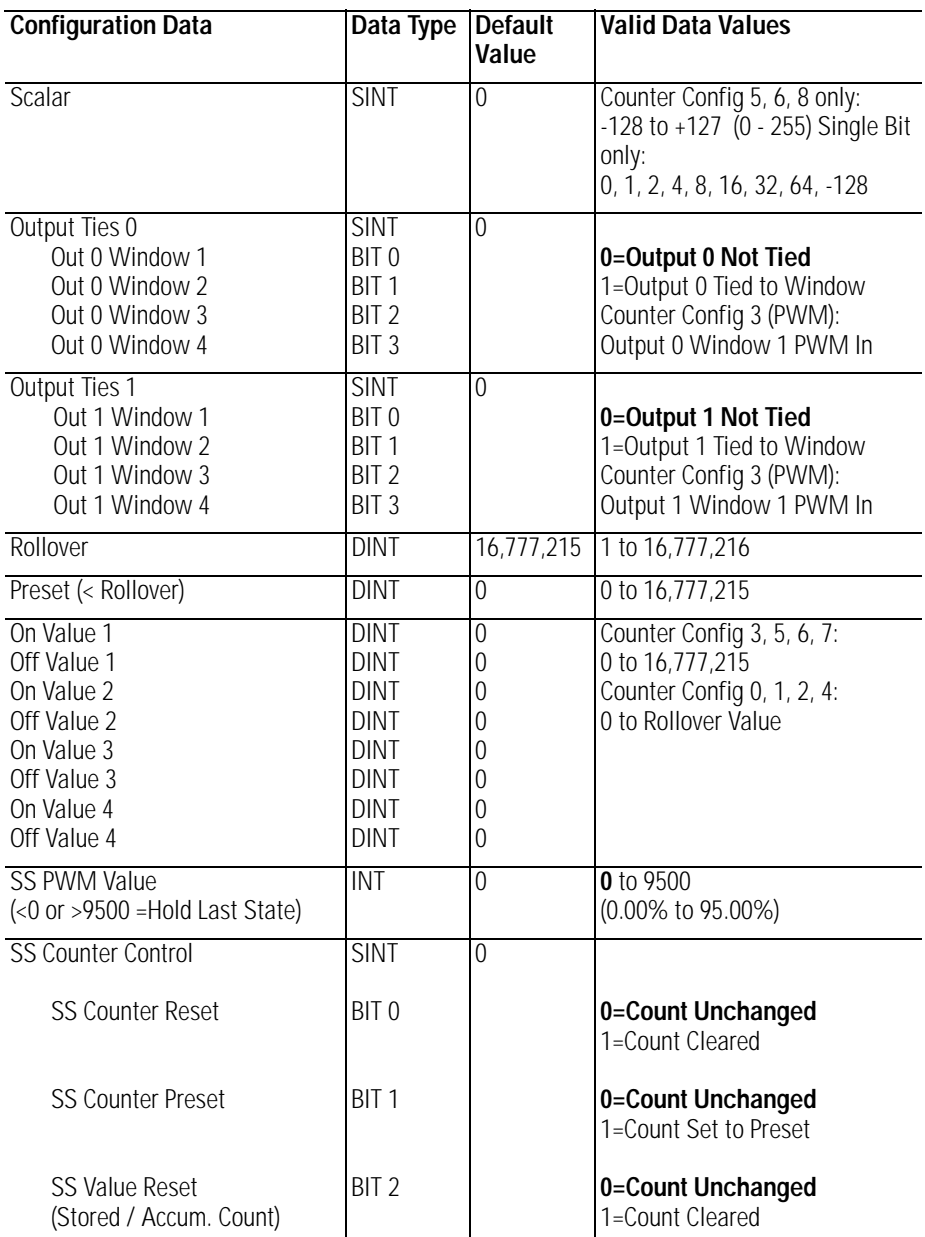

1 Channel 15-24V DC Very High Speed Counter

#### **1734-VHSC5**

1 Channel 5V DC Very High Speed Counter

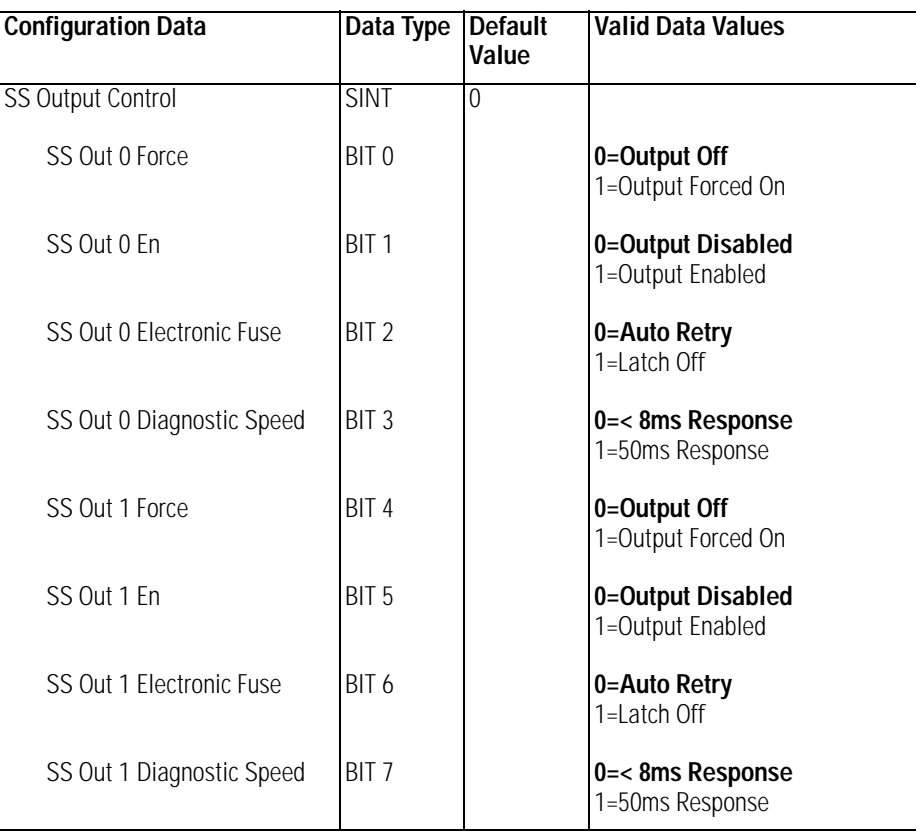

To enter values from  $+128$  to  $+255$ , use these conversion formulas:

*Decimal Position Note:*

Desired Decimal Position Value - 256 = Entered Decimal Position Value. Example: For a divisor of 200, 200 - 256 = -56

*Gate Interval Note:*

Desired Gate Interval Value - 256 = Entered Gate Interval Value. Example: For a Gate Interval of 200, 200 - 256 = -56

*Scalar Note:* 

Desired Scalar Value - 256 = Entered Scalar Value. Example: For a Scalar of 128, 128 - 256 = -128

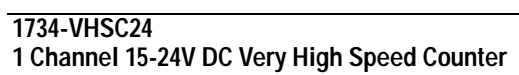

1 Channel 5V DC Very High Speed Counter

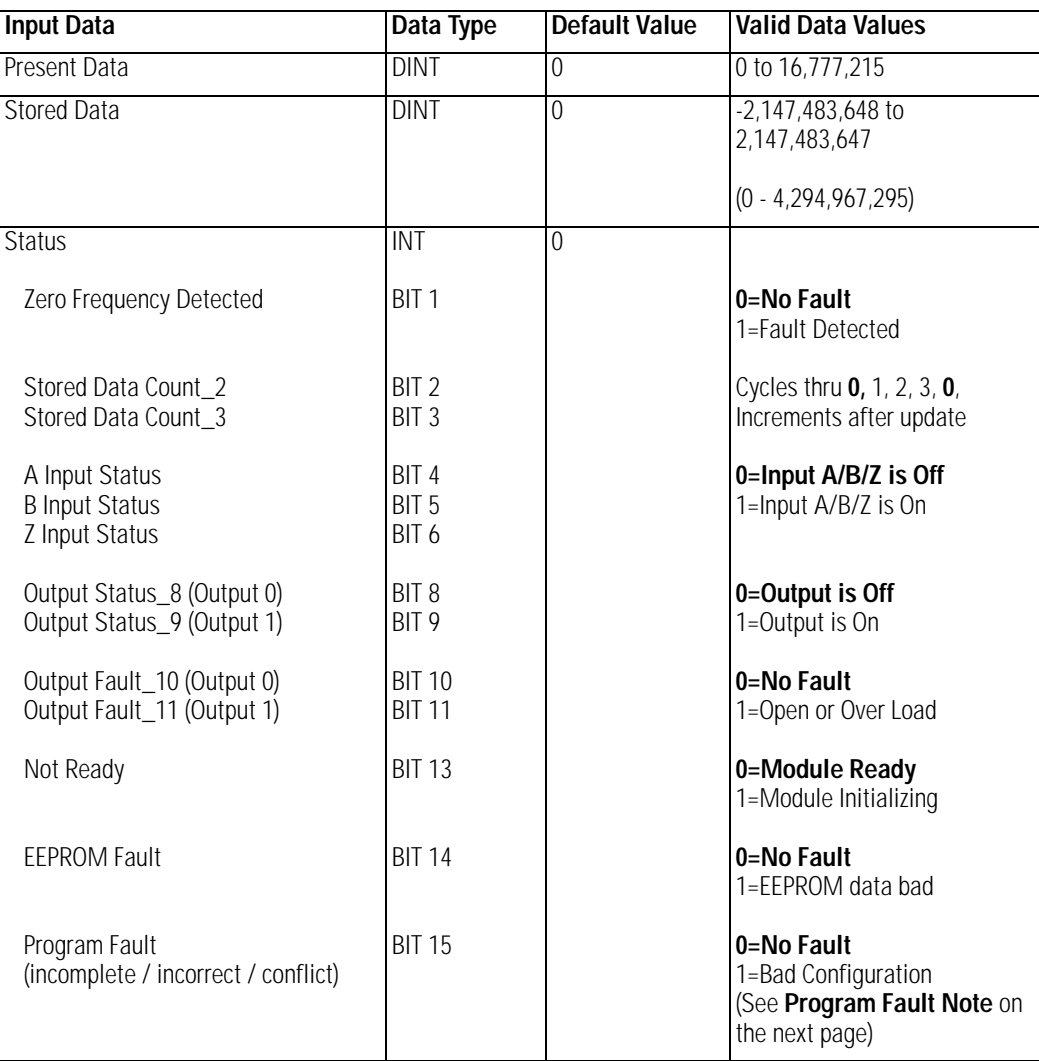

*Stored Data Note:*

To interpret values from -2,147,483,648 to -1, use this conversion formula: Stored Data Tag Value + 4,294,967,296 = Actual Stored Data Tag Value. Example: For a read value of -1,794,967,296:  $-1,794,967,296 + 4,294,967,296 = 2,500,000,000$  actual value

#### *Program Fault Note*

Programming Fault Error bit - If an incomplete, incorrect, or conflicting set of configuration parameters are sent to the module, the Program Fault bit will be asserted and an error code will be placed in the Programming Error Code word (assembly 6816). The module will **not** enter a normal operational state. Bit definitions (decimal) for the error codes are:

- 10 An invalid assembly was chosen for poll consumption (0, 105 or 106 are valid).
- 9 The decimal point position is outside of the acceptable range.
- 8 Counter 0 window ON & OFF values are equal and not zero OR Counter 0 window ON & OFF value is greater than the Rollover.
- 7 A tie has been connected to an unprogrammed window.
- 6 A configuration was selected that requires the scalar and none was programmed OR Multiple scalars were selected.
- 5 The preset is out of range (Rollover).
- 4 A rollover of zero was programmed through PWM was not selected OR A rollover was programmed and PWM was selected OR Rollover is out of range  $(>0x01000000)$ .
- 3 A configuration requiring a time base was selected and no gate interval was set OR Gate interval is out of range  $(>200)$  OR Product of time base and gate interval is greater than 3 seconds.
- 2 A time base was entered that is not a multiple of 10 OR Time base is out of range (>3000, i.e., 3 seconds).
- 1 ZF/BF/AF were selected and no filter was programmed OR Multiple filters were selected.
- 0 A reserved configuration/mode was programmed.

1 Channel 15-24V DC Very High Speed Counter

#### **1734-VHSC5**

1 Channel 5V DC Very High Speed Counter

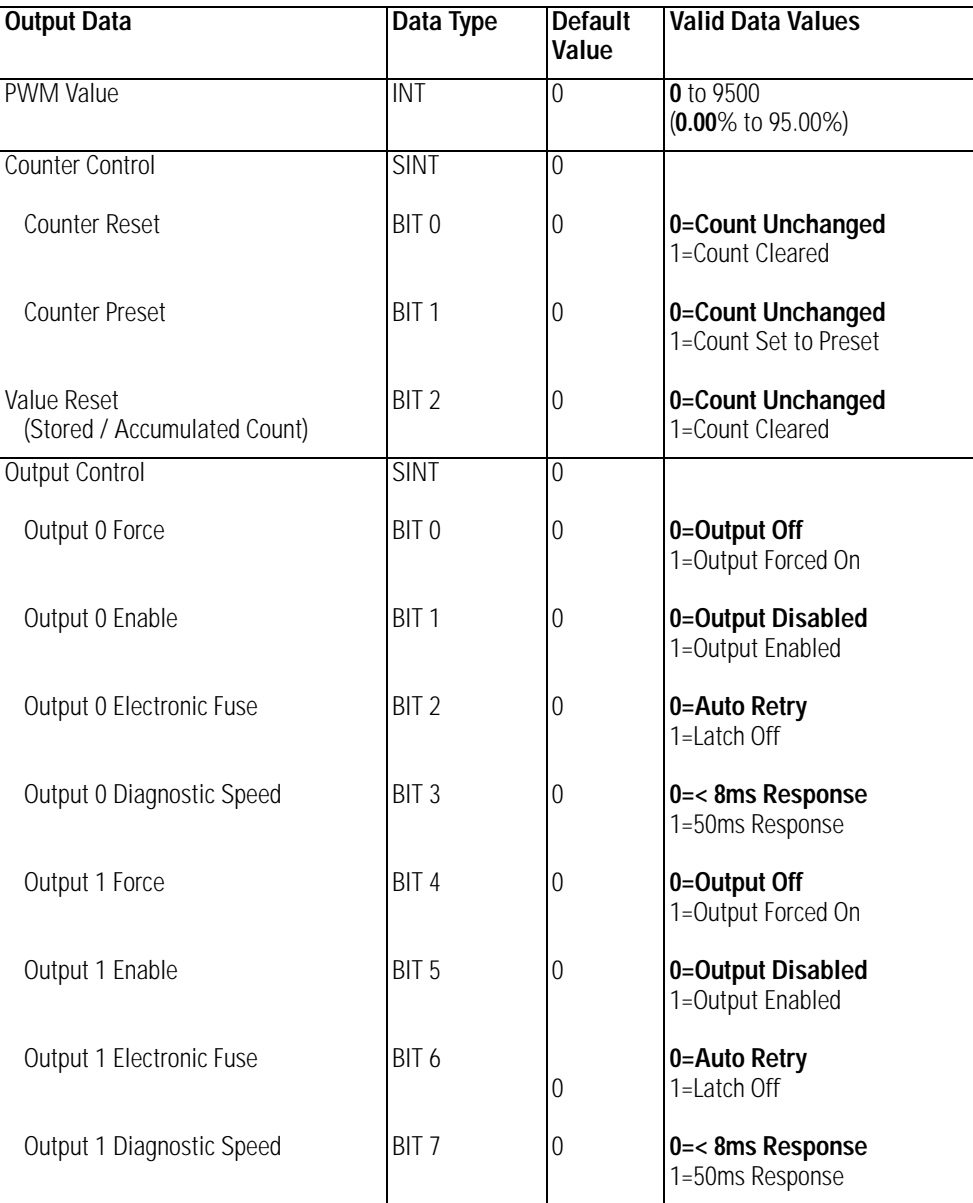

1 Channel 5V DC Encoder / Counter

#### **1734-IK**

1 Channel 15-24V DC Encoder / Counter

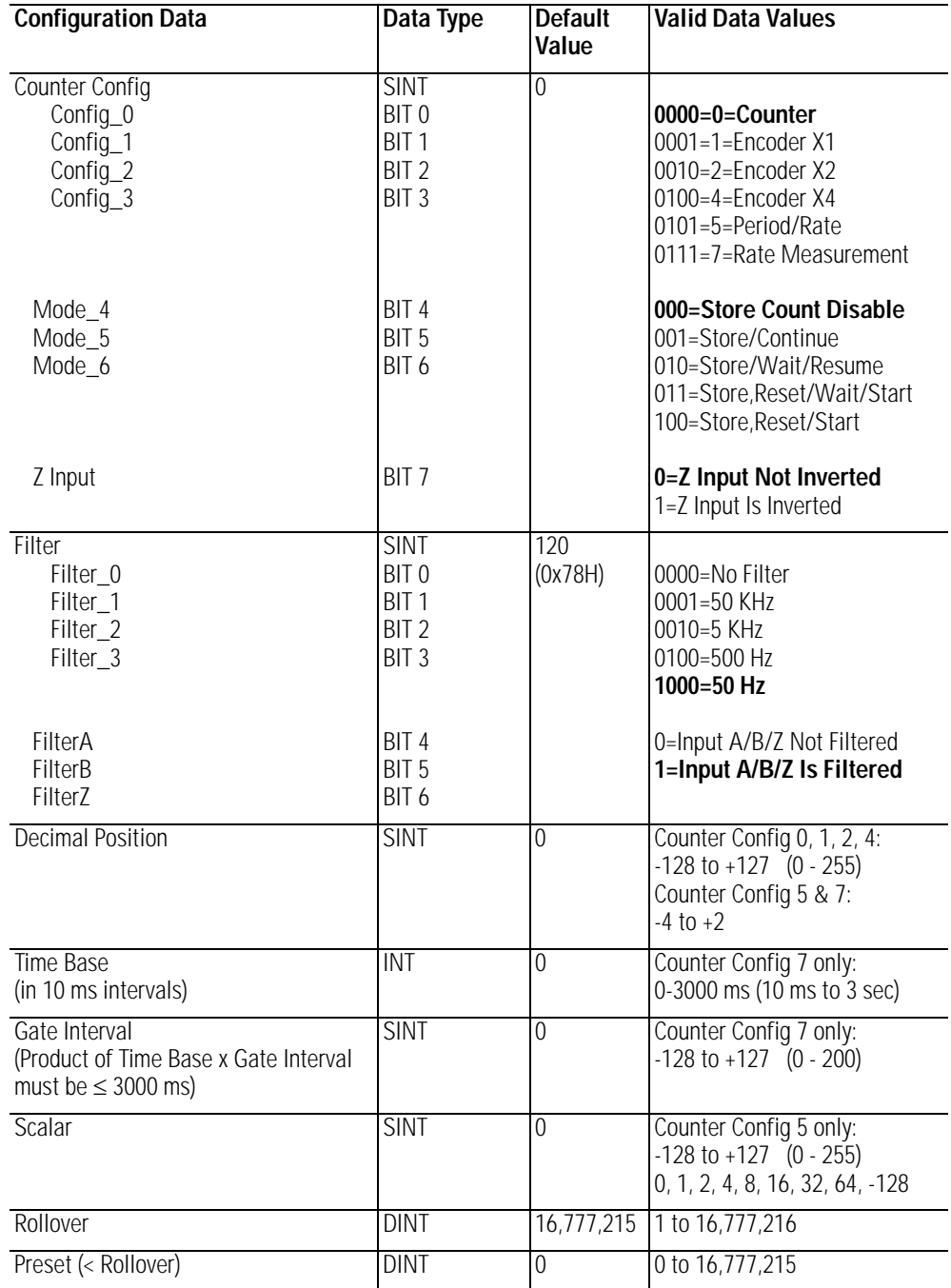

1 Channel 5V DC Encoder / Counter

#### **1734-IK**

1 Channel 15-24V DC Encoder / Counter

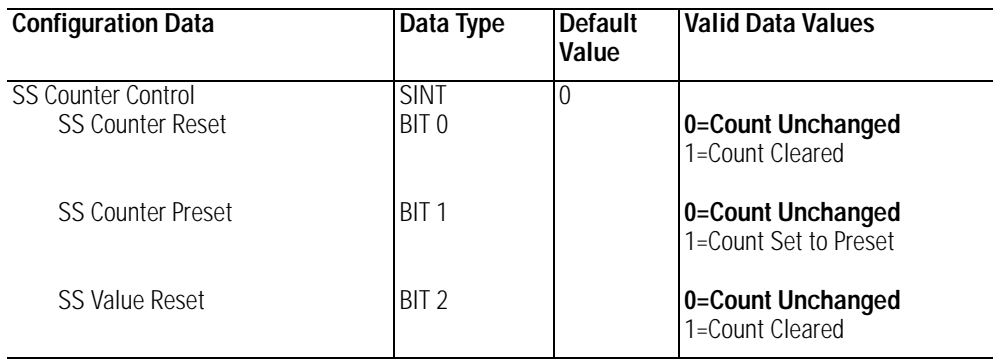

To enter values from  $+128$  to  $+255$ , use these conversion formulas:

#### *Decimal Position Note:*

Desired Decimal Position Value - 256 = Entered Decimal Position Value. Example: For a divisor of 200, 200 - 256 = -56

#### *Gate Interval Note:*

Desired Gate Interval Value - 256 = Entered Gate Interval Value. Example: For a Gate Interval of 200, 200 - 256 = -56

#### *Scalar Note:*

Desired Scalar Value - 256 = Entered Scalar Value. Example: For a Scalar of 128, 128 - 256 = -128

1 Channel 5V DC Encoder / Counter

#### **1734-IK**

1 Channel 15-24V DC Encoder / Counter

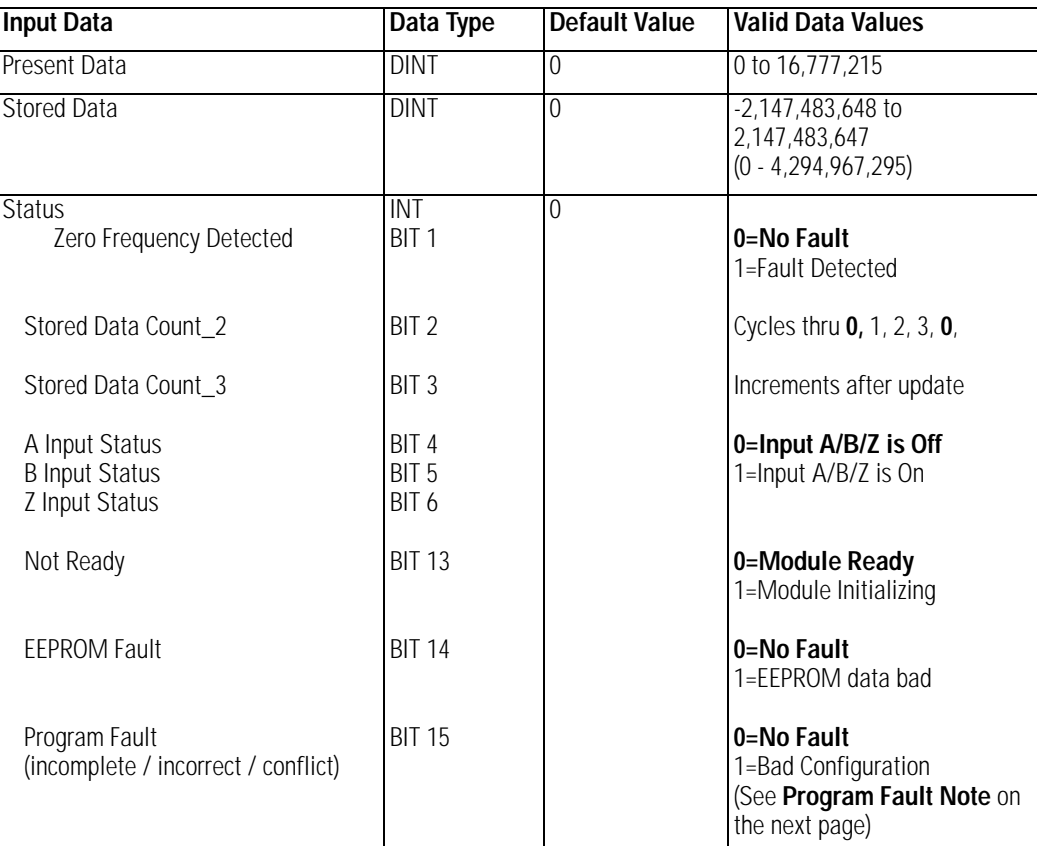

#### *Stored Data Note:*

To interpret values from -2,147,483,648 to -1, use this conversion formula:

Stored Data Tag Value  $+4,294,967,296 =$  Actual Stored Data Tag Value. Example: For a read value of -1,794,967,296:-1,794,967,296 +  $4,294,967,296 = 2,500,000,000$  actual value

#### *Program Fault Note*

Programming Fault Error bit - If an incomplete, incorrect, or conflicting set of configuration parameters are sent to the module, the Program Fault bit will be asserted and an error code will be placed in the Programming Error Code word (assembly 6816). The module will **not** enter a normal operational state. Bit definitions (decimal) for the error codes are:

- 10 An invalid assembly was chosen for poll consumption (0, 105 or 106 are valid).
- 9 The decimal point position is outside of the acceptable range.
- 8 Counter 0 window ON & OFF values are equal and not zero OR Counter 0 window ON & OFF value is greater than the Rollover.
- 7 A tie has been connected to an unprogrammed window.
- 6 A configuration was selected that requires the scalar and none was programmed OR Multiple scalars were selected.
- 5 The preset is out of range (Rollover).
- 4 A rollover of zero was programmed through PWM was not selected OR A rollover was programmed and PWM was selected OR Rollover is out of range  $(>0x01000000)$ .
- 3 A configuration requiring a time base was selected and no gate interval was set OR Gate interval is out of range  $(>200)$  OR Product of time base and gate interval is greater than 3 seconds.
- 2 A time base was entered that is not a multiple of 10 OR Time base is out of range (>3000, i.e., 3 seconds).
- 1 ZF/BF/AF were selected and no filter was programmed OR Multiple filters were selected.
- 0 A reserved configuration/mode was programmed.

1 Channel 5V DC Encoder / Counter

#### **1734-IK**

1 Channel 15-24V DC Encoder / Counter

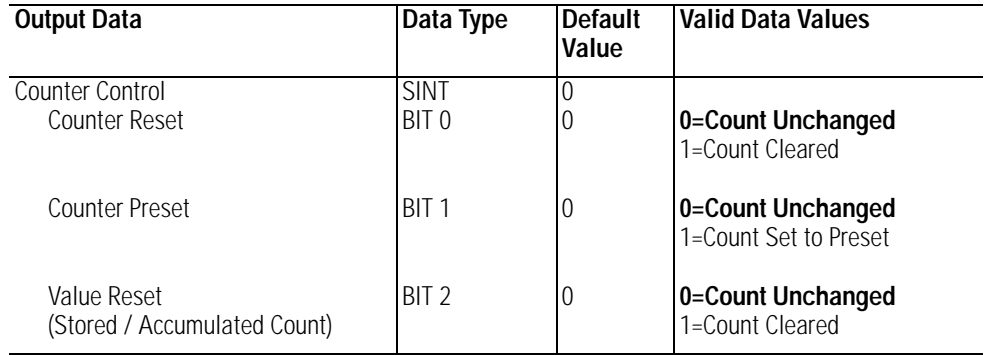

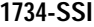

1 Channel Synchronous Serial Interface

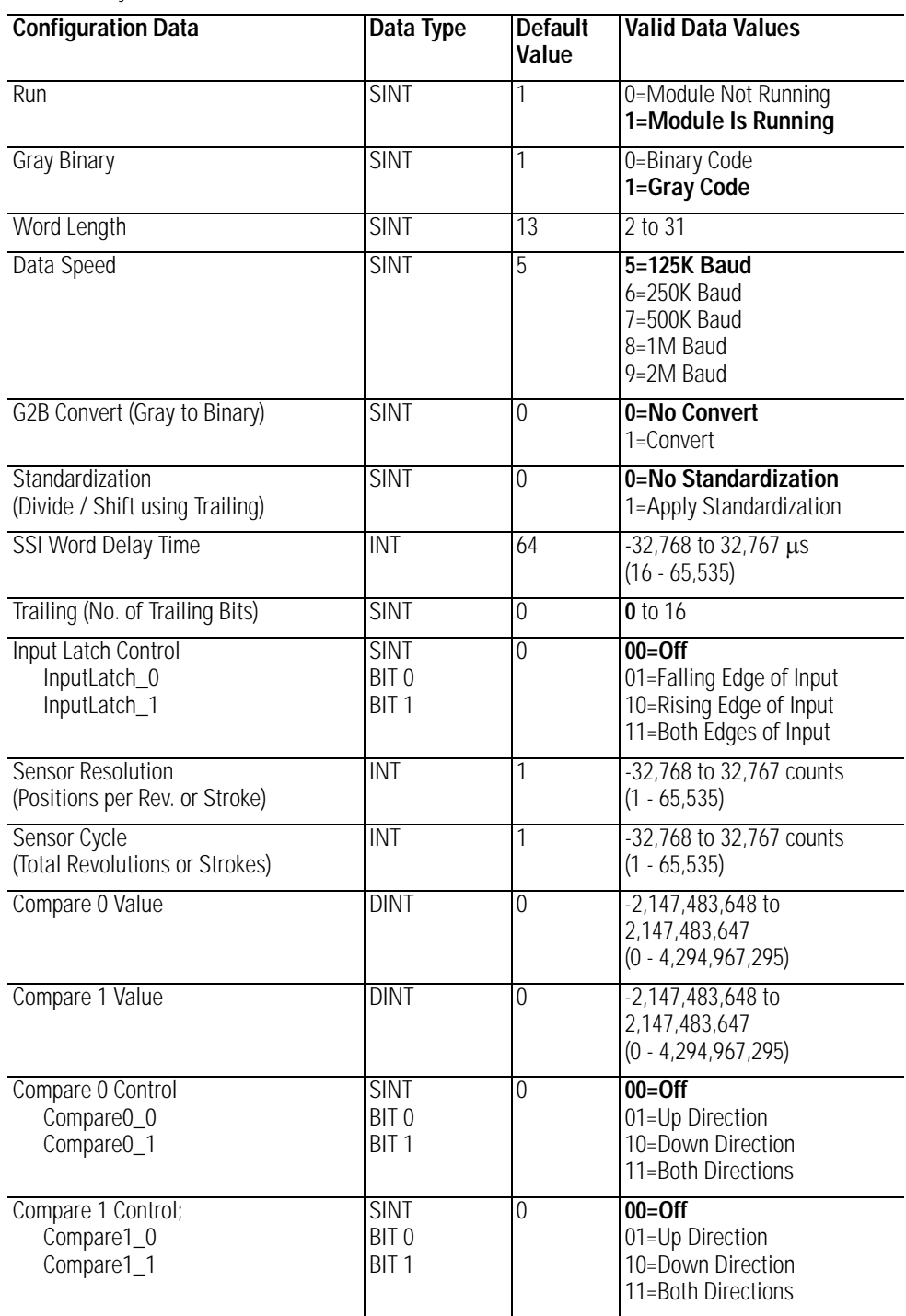

#### *SSI Word Delay Time Note:*

To enter Delay values from  $+32,768$  to  $+65,535$  µs, use this conversion formula:

Desired Delay Value (in  $\mu s$ ) - 65536 = Entered Delay Value (in  $\mu s$ ). Example: For a 40ms delay time, 40000 - 65536 = -25536

*Sensor Resolution Note:*

To enter Resolution values from  $+32,768$  to  $+65,535$   $\mu$ s, use this conversion formula:

Desired Resolution Value - 65536 = Entered Resolution Value. Example: For a 40,000 count sensor, 40000 - 65536 = -25536

#### *Sensor Cycle Note:*

To enter Cycle values from  $+32,768$  to  $+65,535$ , use this conversion formula:

Desired Cycle Value - 65536 = Entered Cycle Value. Example: For 50,000 sensor cycle rotations, 50000 - 65536 = -15536

*Compare 0,1 Value Note:*

To enter Compare values from  $+2,147,483,647$  to  $+4,294,967,295$ , use this conversion formula:

Desired Compare Value - 4,294,967,296 = Entered Compare Value. Example: For a 3,000,000,000 compare value,  $3,000,000,000 - 4,294,967,296 = -1,294,967,296$ 

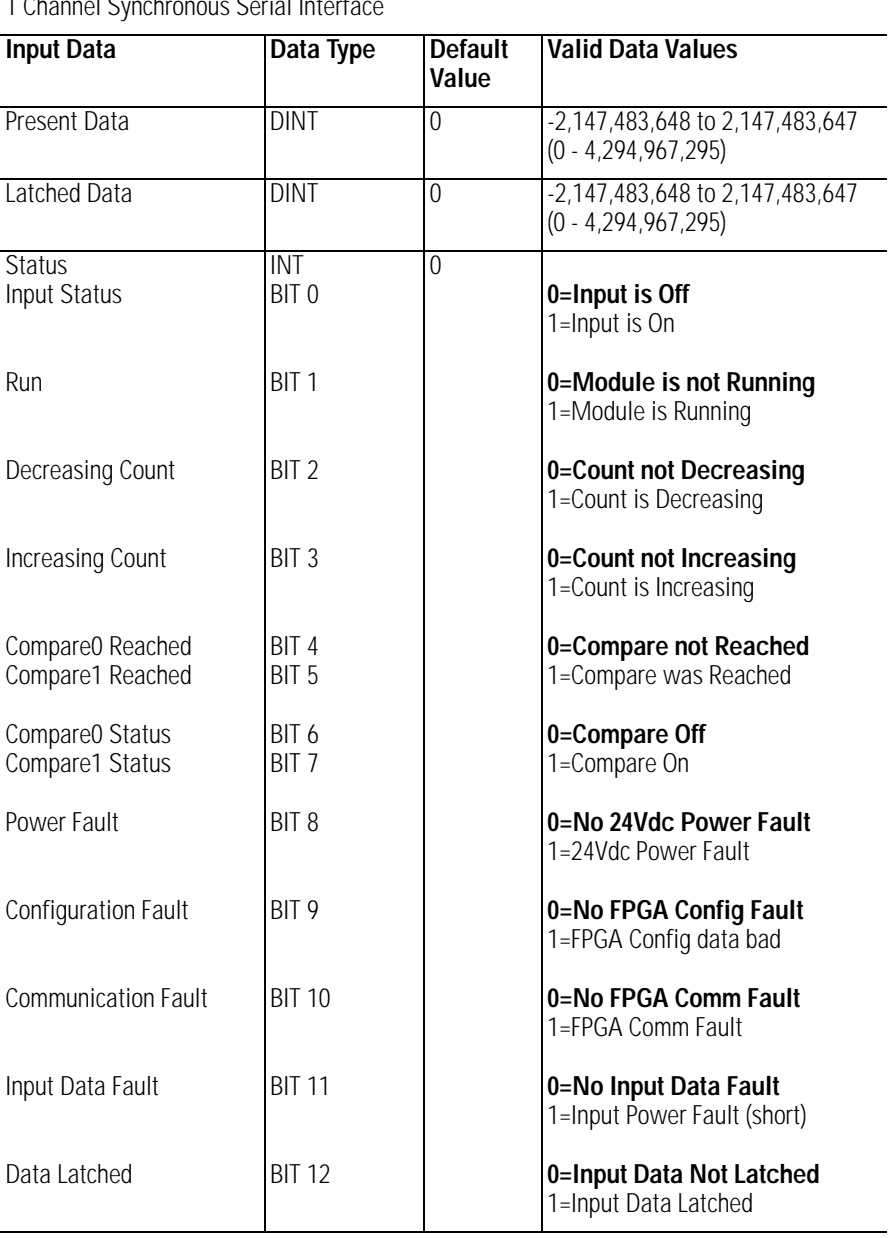

#### **1734-SSI**

1 Channel Synchronous Serial Interface

#### *Present / Latched Data Note:*

To interpret values from -2,147,483,648 to -1, use this conversion formula:

Stored Data Tag Value  $+4,294,967,296 =$  Actual Stored Data Tag Value. Example: For a read value of -1,794,967,296:  $-1,794,967,296 + 4,294,967,296 = 2,500,000,000$  actual value

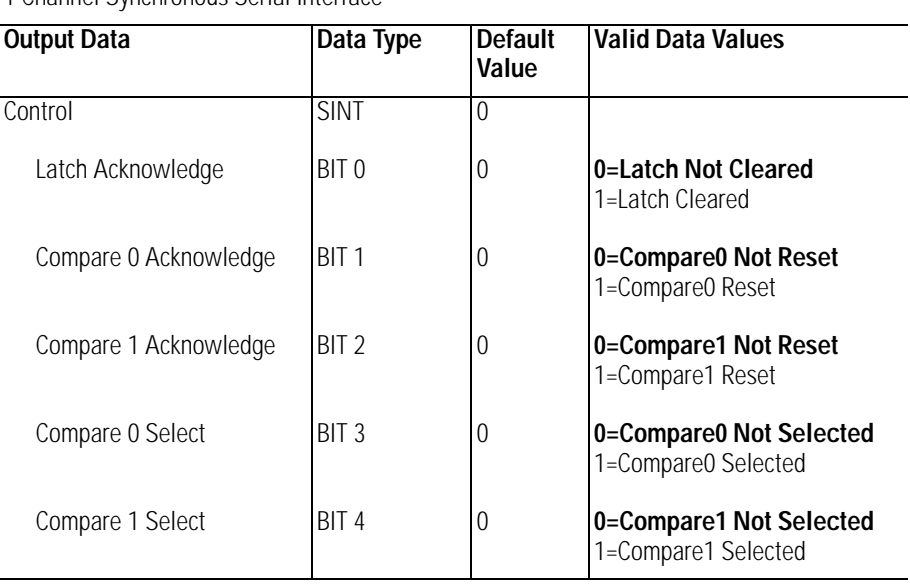

### **1734-SSI**

1 Channel Synchronous Serial Interface

#### **1734-232ASC**

1 Channel ASCII Interface Module

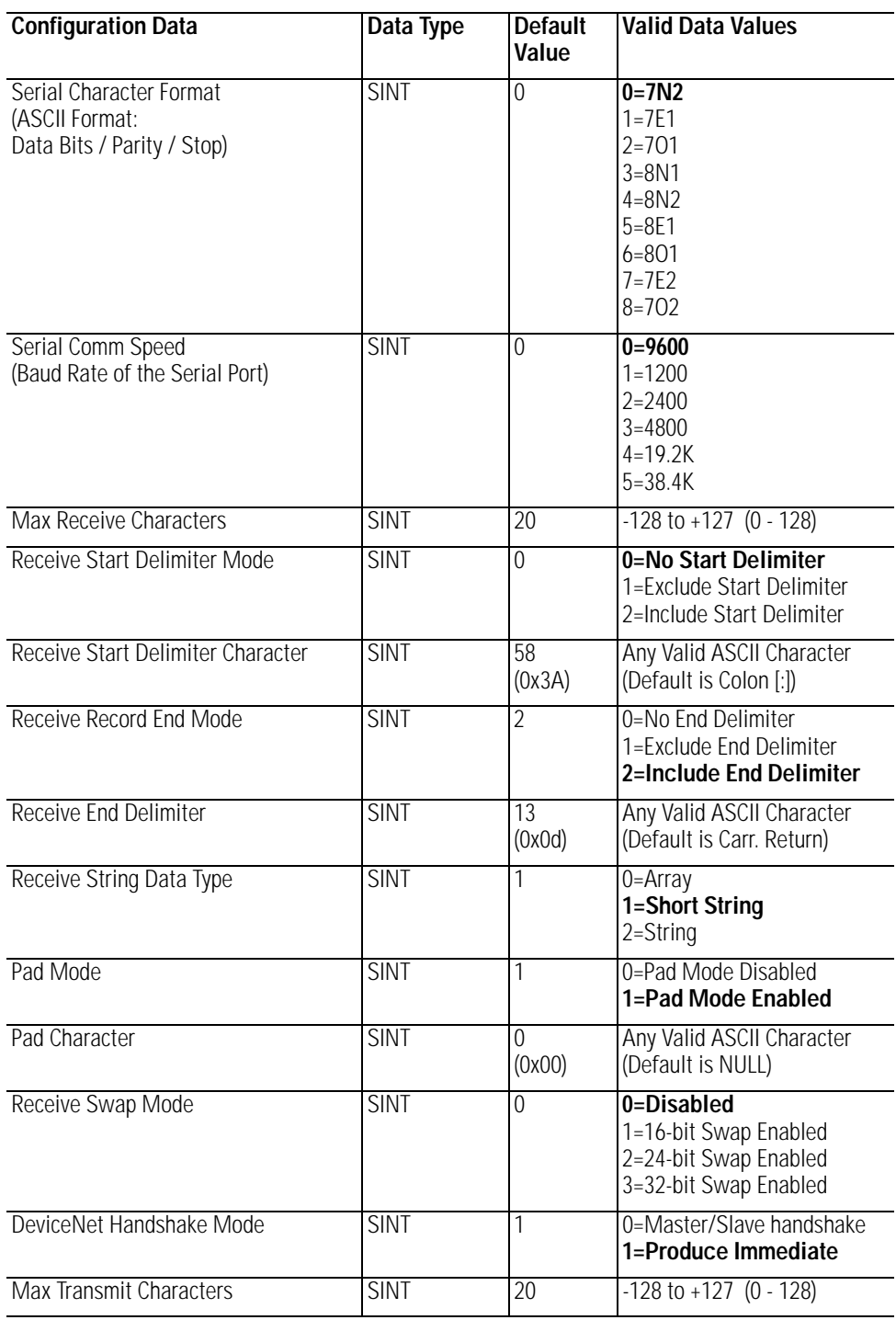

#### **1734-232ASC**

1 Channel ASCII Interface Module

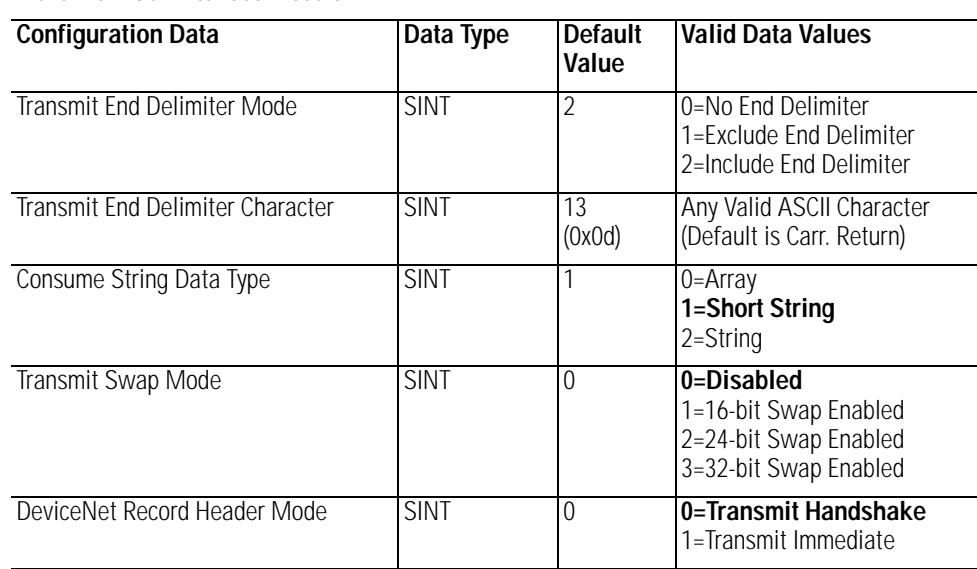

*Transmit Data / Receive Data / Delimiter / Pad Character Note:*

Note that "7 data bits" allows ASCII Character data values of 0 - 127, which RSLogix 5000 does support in the signed Short Integer data type SINT (-128 to  $+127$  range).

Note that "8 data bits" allows ASCII Character data values of 0 - 255. To enter values from  $+128$  to  $+255$ , use this conversion formula:

Desired Decimal Value - 256 = Entered Decimal Value. Example: For an ASCII Character value of 128, 128 - 256 = -128

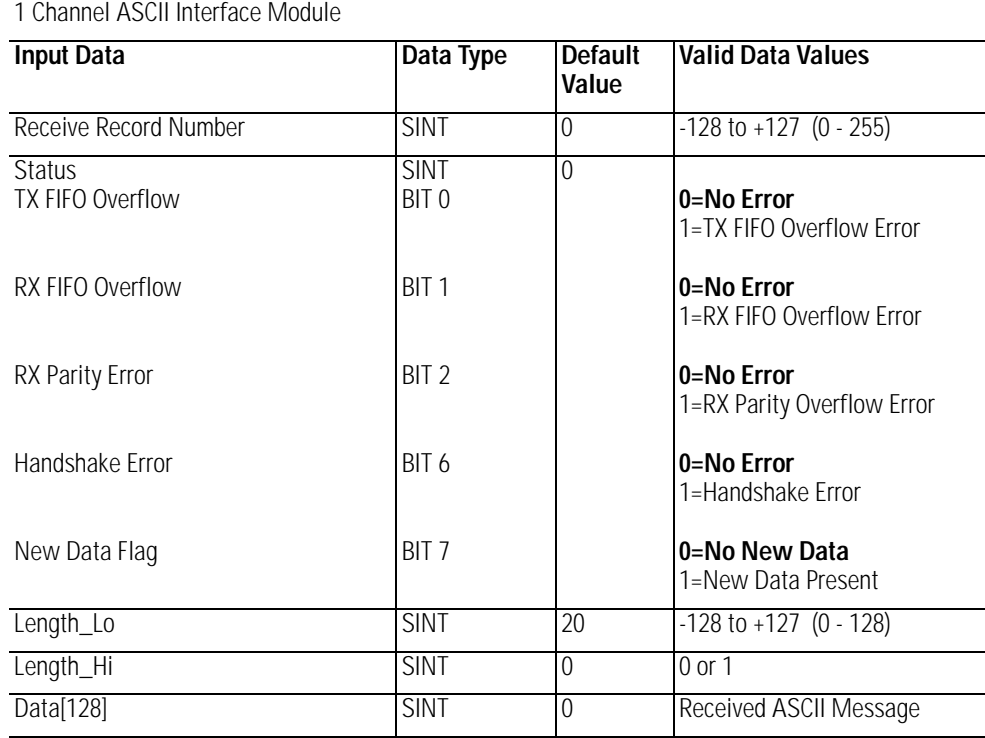

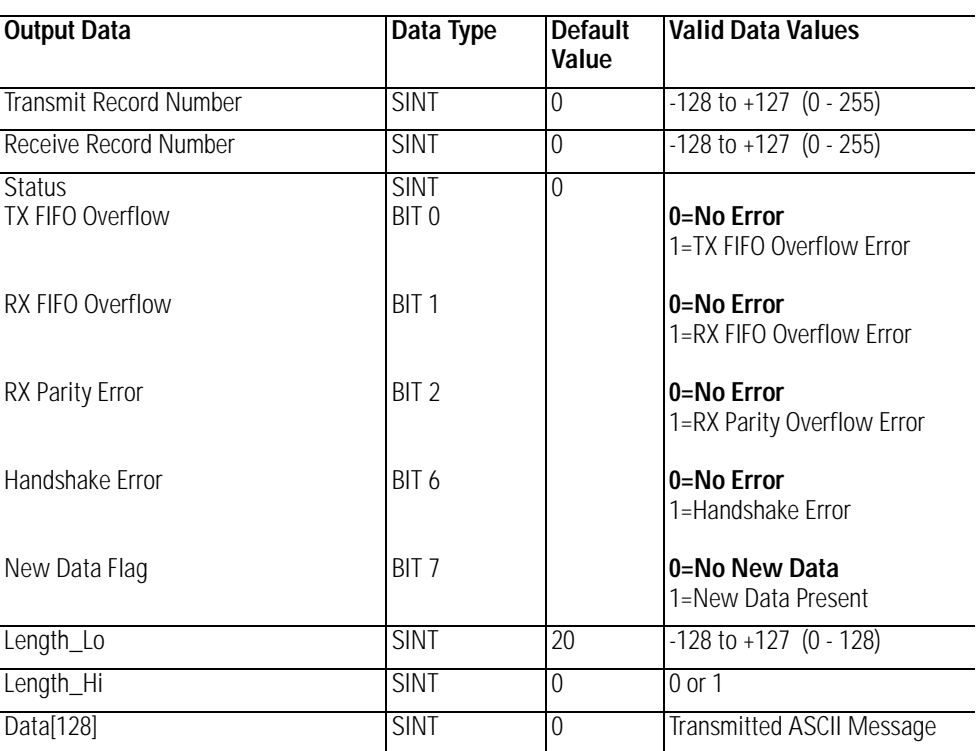

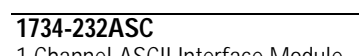

*Transmit Record Number/ Receive Record Number / Length\_Lo Note:*

Note that "7 data bits" allows Transmit / Receive record Number of Length\_Lo values of 0 - 127, which RSLogix 5000 does support in the signed Short Integer data type SINT (-128 to  $+127$  range).

Note that "8 data bits" allows Transmit / Receive record Number of Length\_Lo values of 0 - 255.

To enter values from  $+128$  to  $+255$ , use this conversion formula:

Desired Decimal Value - 256 = Entered Decimal Value. Example: For a Transmit / Receive record Number of Length\_Lo value of 128, 128 - 256 =  $-128$ 

# **Notes:**

# **1734-AENT Quick Start**

**What's In This Appendix?** In this quick start, you will learn how to use the 1734-AENT with a ControlLogix processor for EtherNet/IP.

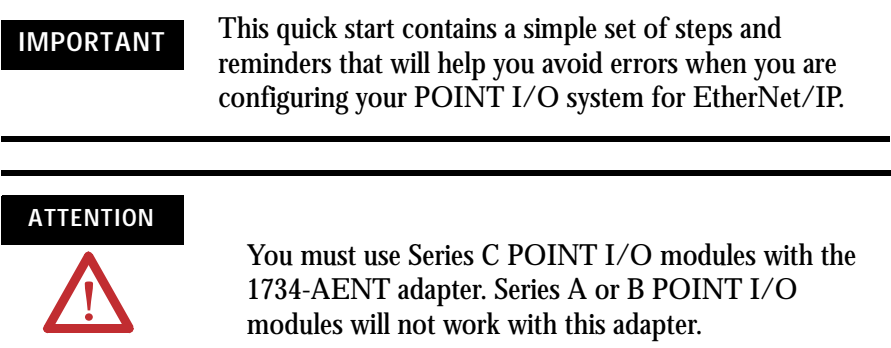

# **Necessary Pre-requisites**

Before you began this quick start, make sure the following conditions are in place.

- The ControlLogix Controller and the RSLogix software version must be version 11 or higher.
- The 1756-ENBT module must be version 2.3 or higher.
- The 1734 POINT I/O modules must be Series C (except for the 1734-232ASC modules, which can be Series A).
- The recommended RPIs are being used: Discrete = 10 ms or higher, Analog and Specialty = 50 ms or higher.
- The 1734-AENT POINT I/O adapter is a child to a local 1756-ENBT module.

# **Configure the 1734-AENT POINT I/O Adapter**

In the 1734-AENT's module Properties window, perform the following steps.

- **1.** Complete the **Name** field.
- **2.** Enter the following address into the **IP Address** field: **192.168.1.42**, (you will only be setting the last digit, because the first three digits are set for you) as set by the push wheel switches on the adapter. (**Note:** The push wheel switches should be set to 042.)
- **3.** From the **Comm Format** menu, choose **None** (If you do **not** want a rack optimized connection or choose **Rack Optimization** if you want a rack optimized connection).
- **4.** For the **Electronic Keying** field select **Compatible Module**.
- **5.** Enter the **Chassis Size.**

**Note:** Regarding chassis size, the POINT I/O adapter itself takes up a count in the chassis. The default chassis size for the POINT I/O is 1, which covers the adapter only and allows for no I/O. Therefore, in order to configure your PointBus modules, you must set the chassis size to the physical amount of your I/O modules plus one for the adapter, otherwise you will get an error (i.e., if you have six modules in the chassis, chassis size has to be set to  $6+1=7$ .)

- **6.** Enter the **Slot**. For the adapter itself, the slot number is always 0 and cannot be modified.
- **7.** Click on **Finish**.

Your I/O Configuration tree now looks similar to the following:

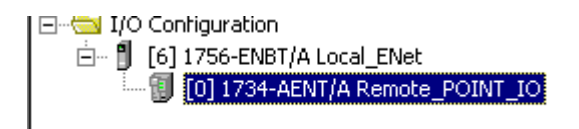

# **Enter Adapter Properties**

**1.** Right click on the 1734-AENT adapter and select **Properties**.

The following window displays:

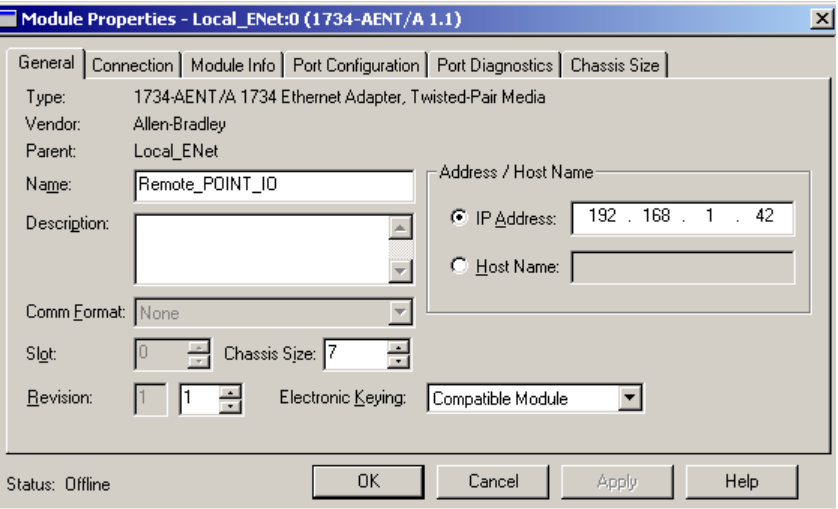

**2.** Click on the **Chassis Size** tab.

You will notice that the data under this tab is grayed out while offline. The **Chassis Size** tab is used to send the module size from the **General** tab to the module itself once you are online. Otherwise, you will get an error. We will explore this later. For now, click on **OK** to close this window:

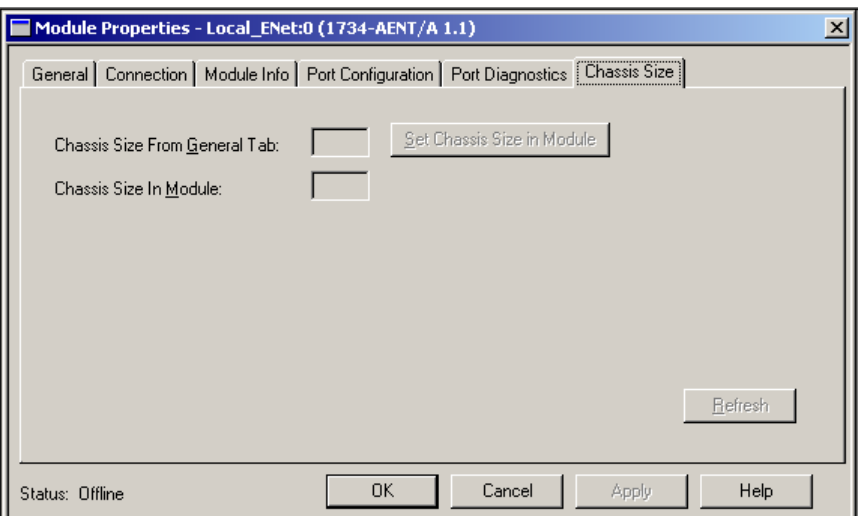

- **3.** Right click on the POINT I/O adapter under I/O Configuration to add a new module.
- **4.** Select the module from the list and click on **OK**.
- **5.** In the **Module Properties** window, enter the following information:
	- a. **Name**
	- b. **Slot**
	- c. **Comm Format**
	- d. **Electronic Keying**, choose **Compatible Module** to verify the major revision. C, because only Series C modules support EtherNet/IP.
	- e. Click on **Next** on the bottom of the window.
	- f. Set the **RPI** to **10** ms for discrete and **50** ms for analog or specialty.
- **6.** Click on **Finish**.

#### **Add Another Module Under the Adapter**

**1.** Right click on the POINT I/O adapter under I/O configuration to add a new module.

Your second module is in **slot 2**.

- **2.** Select the module from the **Module Type** list and click on **OK**.
- **3.** In the **Module Properties** window, enter the following information:
	- a. **Name**
	- b. **Slot**
	- c. **Comm Format**
	- d. **Electronic Keying**, choose **Compatible Module**.
	- e. Click on **Next**.
	- f. Set the **RPI** to **10** ms for discrete and **50** ms for analog or specialty.
- **4.** Click on **Finish**.

Continue to add modules to the adapter in this fashion until all of the POINT I/O modules connected to the 1734-AENT have been added to the I/O Configuration tree.

# **Configure 1734 POINT I/O Modules**

You should configure your 1734 POINT I/O modules via the Controller Tags database. To do this, following the steps below.

**1.** Double click on the Controller Tags in the project window.

Look at the bottom of the screen to make sure you are in the **Monitor Tags** tab.

**2.** Click on the module you would like to configure.

We are going to assume there is an analog input module 1734-IE2V, which resides in slot 3.

**3.** Click on the configuration tag **remote\_POINT\_IO:3:C**.

From here you can set the entire module's configuration, alarms, etc.

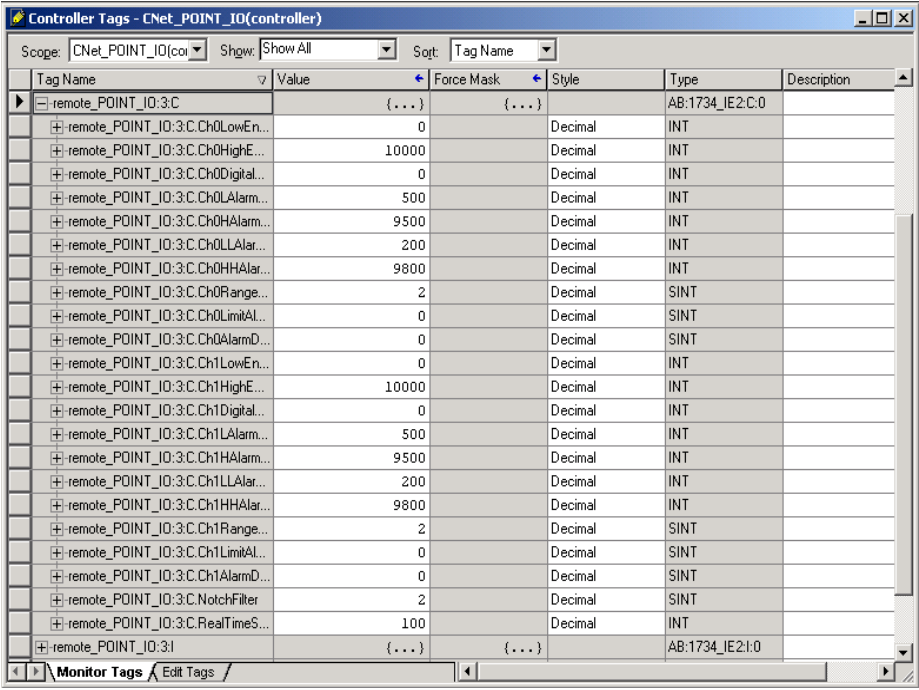

In this configuration window, you enter the values that would correspond to the desired range. According to Appendix C of this user manual, the range type default value for a 1734-IE2V module is **2**, which is equal to **0-10VDC**.

- **4.** Click on the configuration tag for the module in slot 4, **remote\_POINT\_IO:4:C**.
- **5.** Check the value in the tag **remote\_POINT\_IO:4:C.Ch0RangeType**.

It is set to 1, which is one of the default values. If you look to Appendix C of this user manual, you will see that there are two settings that this module will support:

- $\bullet$  1 = 0 to 10VDC
- $3 = -10$  to  $+10$ VDC

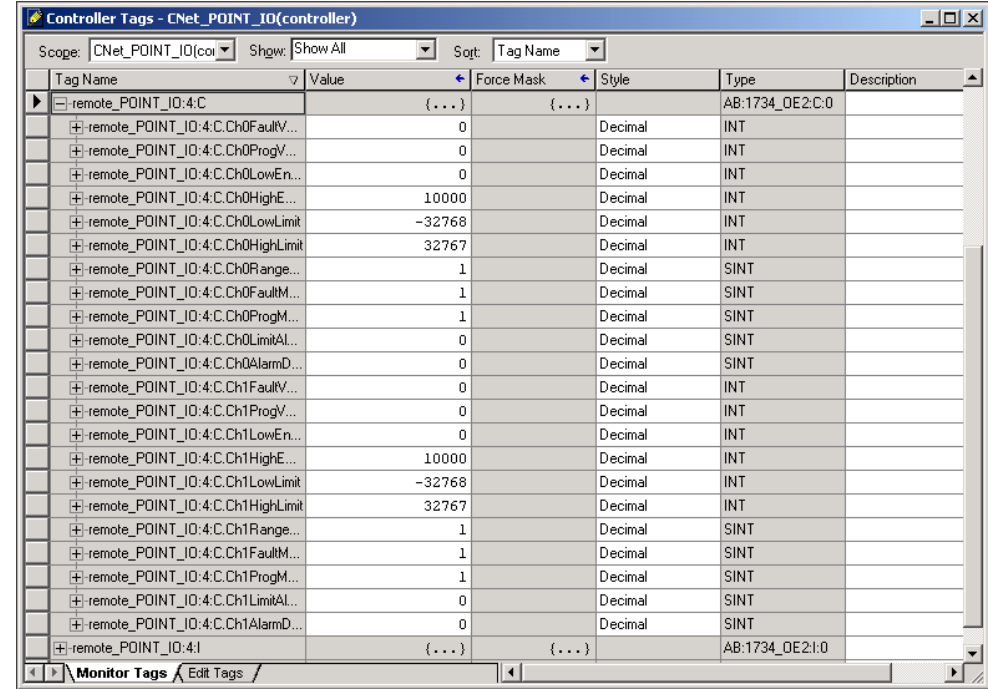

Please note the following:

- The controller only sends the configuration data when connection is being established.
- Should you need to modify any of the tag values once you change the tag, you will need to access the updated information and download it into the module. There are three ways to download the updated configuration information into the module.
- **–** Ideally, you would enter the correct code number in the **Range Type**  field at the same time that you add the I/O to the I/O Configuration tree. You would then download later.
**–** However, if you have downloaded the offline configuration into the module and then realize that you must modify any of the module's configuration parameters, then the preferred way to make these changes online is to go to the **Module Connection** tab and inhibit the module, apply the changes, and then uninhibit the module. Doing this will break the connection, causing the configuration information to be downloaded right after the connection is made.

**IMPORTANT** Switching the processor from Program to Run mode does not change the module connection status and does not re-send module configuration data! It is highly recommended that the inhibit/uninhibit process

be used and that power cycling be avoided.

- **6.** Right click on the 1734-AENT adapter and select **Properties**.
- **7.** Click on **Connection Tab**. You will see the following message:

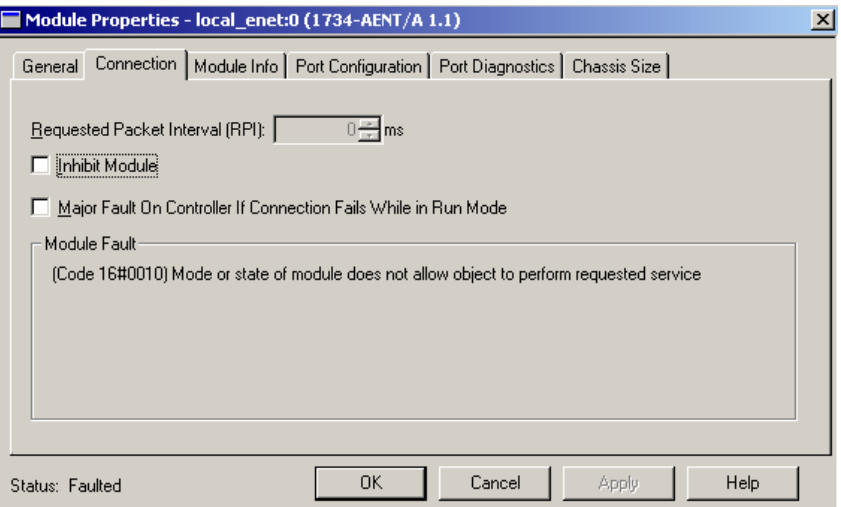

The module is faulted because even though you have set up the 1734-AENT's POINT I/O chassis size to the actual number of the modules plus the adapter, the adapter still remembers the size of **1** (the factory default value) until you go and reset this size manually. This option is available only online.

- **8.** Click on the **Chassis Size** tab.
- **9.** Click on the **Set Chassis Size in Module** button and set the chassis size in the adapter. (Remember to inhibit and unhibit the module for this to take effect.)

Now you can put your processor in Run mode and the connection should be successful.

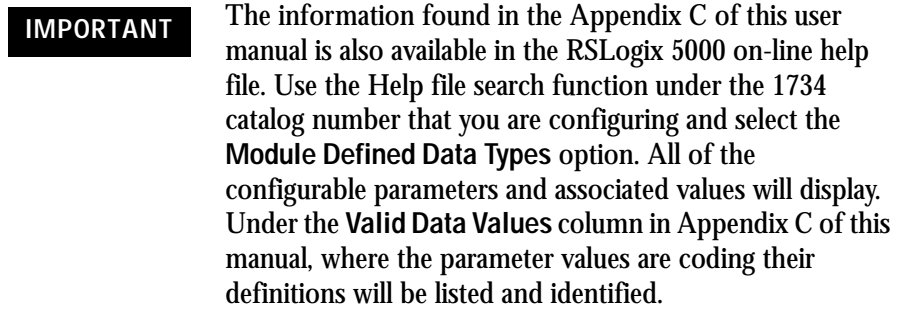

## **Configure an Ethernet Driver in RSLinx**

To configure an Ethernet driver in RSLinx, you must launch RSLinx software.

## **Launch RSLinx Software**

Launching the RSLinx software will enable you to configure the driver you will use to communicate with the a ControlLogix processor.

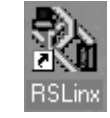

- **1.** Double click on the **RSLinx** icon on the Desktop to launch RSLinx software.
- **2.** Click on the RSWho icon  $\frac{1}{56}$

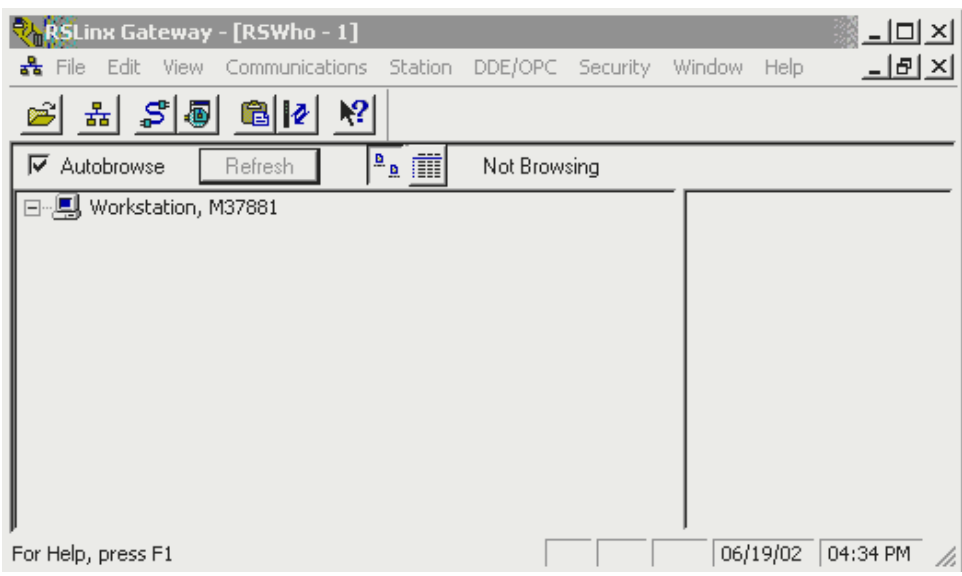

The Rockwell Software RSLinx Gateway - [RSWho - 1] screen appears.

**TIP** The RSWho screen is actually RSLinx's network browser interface, which lets you view all of your active network connections.

> The left pane of this display is the Tree Control, which shows networks and devices in a hierarchical view. When a network or device is collapsed, as indicated by the  $+$  sign, you can click on the + sign or double click on the network or device icon to expand the view and begin browsing. When a network or device is expanded, as indicated by the - sign, you can click on the - sign or double click on the network or device icon to collapse the view. The right pane of the RSWho display is the List Control, which is a graphical representation of all of the devices present on the network.

**TIP** If there is a communication status error with a device (e.g., when a recognized device is inadvertently unplugged), that device appears with a red X, indicating that RSWho previously recognized it, but now it can not. You can choose to remove the device from the RSWho display, or you can choose to correct the communication error.

## **Adding the AB\_ETHIP-1 (EtherNet/IP) Driver**

**1.** From the **Communications** menu, choose **Configure Drivers**.

#### The Configure Drivers dialog appears.

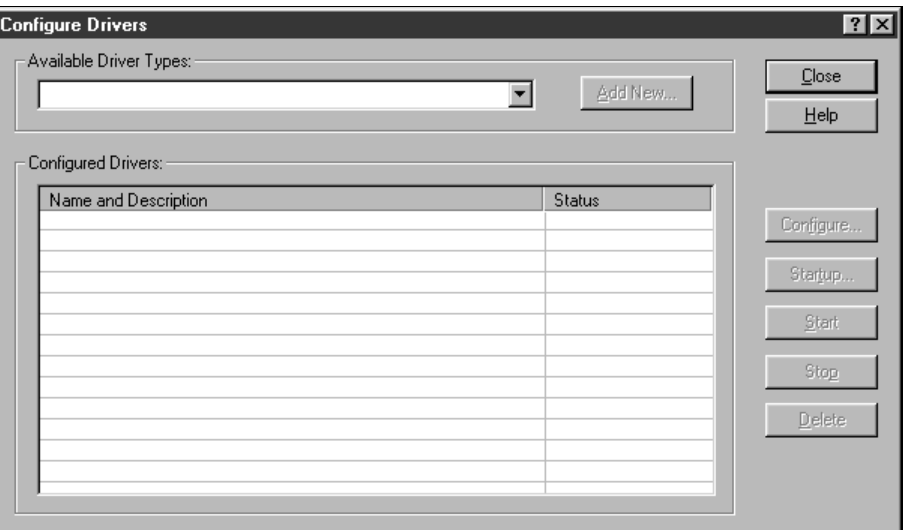

- **2.** From the **Available Driver Types** pull-down menu, choose **EtherNet/IP Driver**.
- **3.** Click on the **Add New** button.
- **4.** Click on **OK** to accept the default name (AB\_ETHIP-1).
- **5.** Ensure that the radio button for **Browse Local Subnet** is enabled.
- **6.** Click on **OK**.
- **7.** Verify that the driver you just configured is running and click on the **Close** button to exit the **Configure Drivers** window.
- **8.** Click on the **X** in the upper right corner of the RSWho window to stop RSWho.
- **9.** Click on the minimize icon  $\Box$  in the upper right corner of the RSLinx window to minimize RSLinx.

#### **Numbers**

#### **1734-AENT**

overvie[w 1--1](#page-14-0) adapter feature[s 1--4](#page-17-0) control and information protocol (CIP) [1--5](#page-18-0) hardware/software compatibility [1--5](#page-18-1) producer/consumer model [1--6](#page-19-0) rack optimized and direct connection[s 1--6](#page-19-1) requested packet interval (RPI[\)](#page-19-2) [1--6](#page-19-2) what it doe[s 1--5](#page-18-2) **1734-AENT LED status indicators** [6--1](#page-74-0) **1734-AENT safety approvals** [7--1](#page-76-0) **1734-AENT specifications** [7--2](#page-77-0) **1734-POINT I/O catalog numbers** [C--1](#page-96-0)

## **A**

**about the 1734-AENT adapter** [1--1–](#page-14-0)[1--6](#page-19-3) adapter feature[s 1--4](#page-17-0) common industrial protocol (CIP[\)](#page-18-0)  $1 - 5 - 1 - 6$ mixing rack optimized and direct connections [1--7](#page-20-0) producer/consumer model [1--6](#page-19-5) rack optimized and direct connection[s](#page-19-1) [1--6–](#page-19-1)[1--7](#page-20-1) requested packet interval (RPI[\) 1--6](#page-19-2) what the 1734-AENT adapter does [1--5](#page-18-2) **about this user manual** [Preface-1–](#page-2-0) [Preface-8](#page-9-0) **adapter diagnostic information, web pages** [A--2](#page-81-0) **adapter features** [1--4](#page-17-0) **adapter LED status indicators** [6--1](#page-74-0) **adapter safety approvals** [7--1](#page-76-0) **adapter specifications** [7--2](#page-77-0) **adapter, mounting dimensions** [2--5](#page-26-0) **adapter, replacing on system** [2--3](#page-24-0) **adapter, wiring** [2--4](#page-25-0) **adding modules to configuration** select a communication modul[e 5--4](#page-61-0)

#### **B**

**BootP** [see](#page-34-0) Rockwell Bootp utility using a third party BootP serve[r 3--10](#page-37-0) **browse chassis, web pages** [A--7](#page-86-0)

#### **C**

**catalog numbers** [C--1](#page-96-0) **CIP** [1--5](#page-18-0) **common techniques used in this manua[l](#page-2-1)** [Preface-1](#page-2-1) **communication module** selecting in RSLin[x 5--4](#page-61-0) **configuration page, web pages** [A--8](#page-87-0) **configuration requirements** [3--2–3](#page-29-1)--5 gateway address [3--3–](#page-30-0)[3--4](#page-31-0) IP addres[s 3--2](#page-29-0) subnet mask [3--4–](#page-31-1)3--5 **configuring Ethernet communication drivers** [B--4,](#page-93-0) [B--6](#page-95-0) AB\_ETH, ETHIP drive[r B--2–](#page-91-0)[B--4,](#page-93-0)  [B--6](#page-95-0) installing the software [B--1](#page-90-0) **configuring the module** [3--1–](#page-28-0)[3--10](#page-37-1) using a third party BootP serve[r 3--10](#page-37-0) using DHCP software [3--10](#page-37-0) using the Rockwell BootP utilit[y 3--7–](#page-34-0) [3--10](#page-37-2) **connection statistics, web pages** [A--5](#page-84-0) **common industrial protocol (CIP)** [1--5–](#page-18-0) [1--6](#page-19-4) **controller tag reference** [C--1](#page-96-1) analog 2 channel input [C--10](#page-105-0) analog 2 channel output [C--19](#page-114-0) discrete 2 POINT input [C--3](#page-98-0) discrete 2 POINT output with over load [C--7](#page-102-0) with over load & open loa[d C--6](#page-101-0) without diagnostics statu[s C--5](#page-100-0) discrete 4 POINT input [C--4](#page-99-0) discrete 4 POINT output with over load [C--9](#page-104-0) with over load & open loa[d C--8](#page-103-0) specialty I/[O C--23](#page-118-0) **controller tags** editin[g 4--14–](#page-50-0)[4--15](#page-51-0)

#### **D**

**data types** RSLogix 5000 valid number range[s C--2](#page-97-0) **DCHP software** using to configure the modul[e 3--10](#page-37-0) **diagnostic information, web pages** connection statistics [A--5](#page-84-0) module information [A--3](#page-82-0) network statistics [A--4](#page-83-0) **diagnostics** web pages [A--1](#page-80-0) **direct connections** [1--6](#page-19-1) **discrete modules** adding to configuration [5--8](#page-65-0) **downloading program to controller** [5--12](#page-69-0)

#### **E**

**example applications** about the example applications [Preface-2](#page-3-0) system component[s Preface-3](#page-4-0)

**F**

**finding more information** [Preface-4](#page-5-0)

#### **G**

**gateways** [3--3–](#page-30-0)[3--4](#page-31-0)

#### **H**

**how to use this manual** [Preface-2–](#page-3-1) [Preface-3](#page-4-1)

## **I**

**I/O configuration** digital I/[O 4--8–](#page-45-0)[4--13,](#page-49-0) [5--12](#page-69-1) local ENBT modul[e 4--4–](#page-41-0)[4--5,](#page-42-0) [5--4–](#page-61-1) [5--5](#page-62-0) POINT I/O adapter [4--6–](#page-43-0)[4--8,](#page-45-1) [5--8](#page-65-1) **installing the 1734-AENT adapter** [2--1–](#page-22-0) [2--5](#page-26-1) components, identif[y 2--2](#page-23-0) mount adapter to existing system [2--3](#page-24-0) mounting dimension[s 2--5](#page-26-0) mounting on DIN rail before modules installed [2--2](#page-23-1) replacing adapter [2--3](#page-24-0) set the network addres[s 2--3](#page-24-0)

wirin[g 2--4](#page-25-0) **IP address** [3--2](#page-29-0)

#### **L**

**ladder program** [4--15](#page-51-1) **LED status indicators** [6--1](#page-74-0)

#### **M**

**module data** access [4--19](#page-55-0) **module information, web pages** [A--3](#page-82-0) **mount adapter to existing system** [2--3](#page-24-0) **mounting dimensions of adapter** [2--5](#page-26-0) **mounting modules on DIN rail before modules installed** [2--2](#page-23-1)

#### **N**

**network address, set** [2--3](#page-24-0) **network statistics, web pages** [A--4](#page-83-0)

#### **P**

**producer/consumer model** [1--6](#page-19-0) **program fault note** [C--27,](#page-122-0) [C--32](#page-127-0)

## **R**

**rack optimized and direct connections** [1--6, 1--6,](#page-19-1) [1--7](#page-20-1) mixing rack optimized and direct connection[s 1--7](#page-20-0) **rack optimized I/O** [4--1](#page-38-0) add local ENBT module to I/O configuration [4--4–](#page-41-0)[4--5,](#page-42-0)  [5--4–](#page-61-1)[5--5](#page-62-0) add POINT I/O adapter to I/O configuration [4--6–](#page-43-0)[4--8,](#page-45-1) [5--8](#page-65-1) add remote I/O modules to I/O configuration [4--8–](#page-45-0)[4--13,](#page-49-0)  [5--12](#page-69-1) create example applicatio[n 4--3, 5--3](#page-40-0) create ladder program [4--15](#page-51-1) edit controller tag[s 4--14–](#page-50-0)[4--15](#page-51-0) set up the hardwar[e 4--2,](#page-39-0) [5--2](#page-59-0) **related publications** [Preface-4](#page-5-0) **replace adapter on system** [2--3](#page-24-0) **requested packet interval (RPI)** [1--6](#page-19-2) **Rockwell BootP utility** [3--7–](#page-34-0)[3--10](#page-37-2) saving the relation lis[t 3--9–](#page-36-0)[3--10](#page-37-3) **RPI** [1--6](#page-19-2)

**RSLinx communication drivers** [B--4,](#page-93-0) [B--6](#page-95-0) AB\_ETH, ETHIP driver [B--2–](#page-91-0)[B--4,](#page-93-0)  [B--6](#page-95-0) installing the software [B--1](#page-90-0) **RSLogix 5000 data types** valid number ranges [C--2](#page-97-0)

## **S**

**safety approvals** [7--1](#page-76-0) **set the network address** [2--3](#page-24-0) **specifications** [7--2](#page-77-0) **subnet mask** [3--4–3](#page-31-1)--5

**T terminology** [Preface-6–](#page-7-0)[Preface-8](#page-9-1)

#### **W**

**web pages** [A--1–](#page-80-1)[A--10](#page-89-0) browse chassi[s A--7](#page-86-0) configuration page [A--8](#page-87-0) diagnostic information [A--2](#page-81-0) **what the adapter does** [1--5](#page-18-2) **who should use this manual** [Preface-1](#page-2-2) **wiring the adapter** [2--4](#page-25-0)

**4** Index

# **How Are We Doing?**

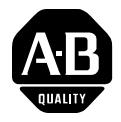

Your comments on our technical publications will help us serve you better in the future. Thank you for taking the time to provide us feedback.

You can complete this form and mail (or fax) it back to us or email us at RADocumentComments@ra.rockwell.com

#### Pub. Title/Type POINT I/O EtherNet/IP Adapter Module

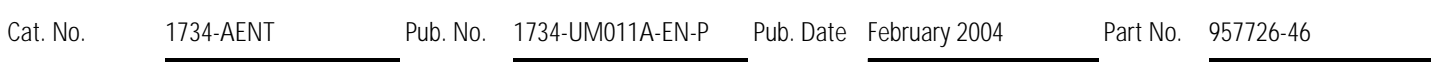

Please complete the sections below. Where applicable, rank the feature (1=needs improvement, 2=satisfactory, and 3=outstanding).

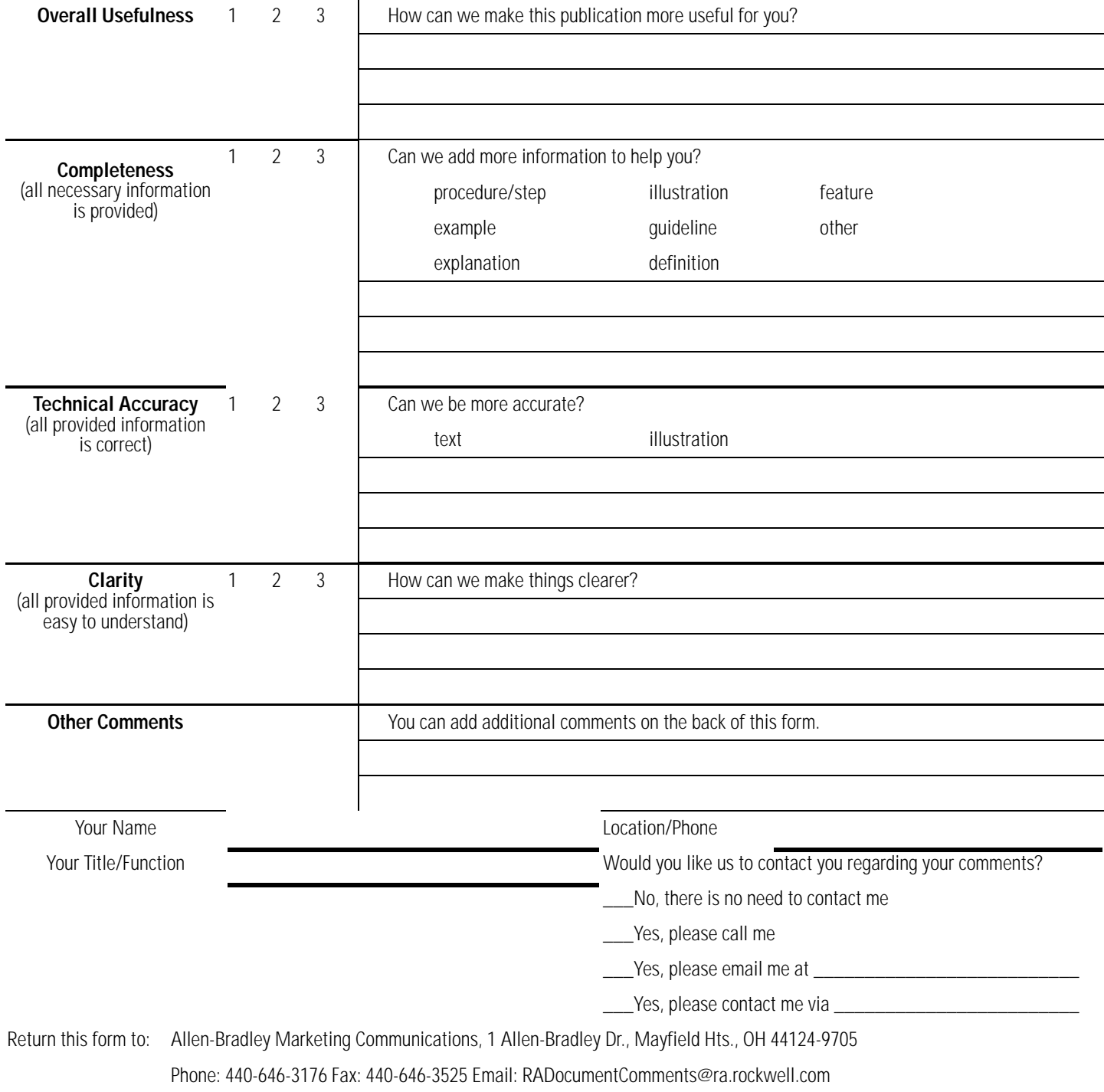

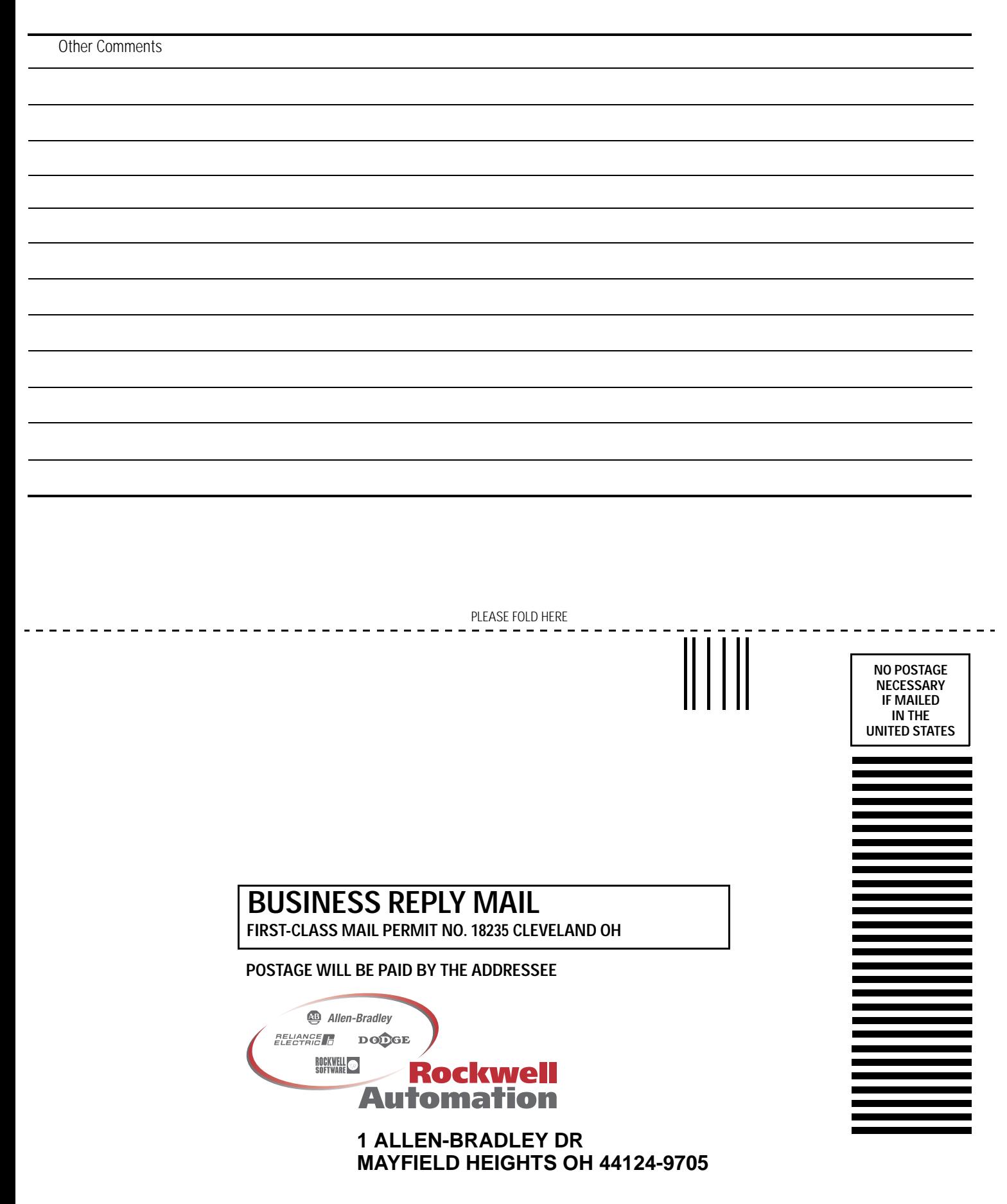

PLEASE REMOVE PLEASE REMOVE

## **Rockwell Automation Support**

Rockwell Automation provides technical information on the web to assist you in using our products. At http://support.rockwellautomation.com, you can find technical manuals, a knowledge base of FAQs, technical and application notes, sample code and links to software service packs, and a MySupport feature that you can customize to make the best use of these tools.

For an additional level of technical phone support for installation, configuration and troubleshooting, we offer TechConnect Support programs. For more information, contact your local distributor or Rockwell Automation representative, or visit http://support.rockwellautomation.com.

#### **Installation Assistance**

If you experience a problem with a hardware module within the first 24 hours of installation, please review the information that's contained in this manual. You can also contact a special Customer Support number for initial help in getting your module up and running:

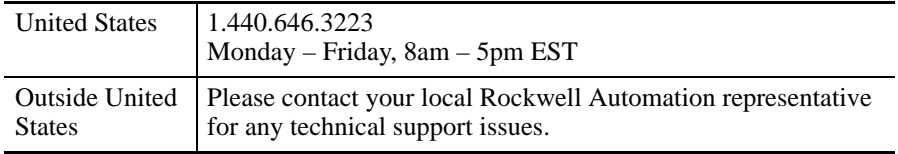

## **New Product Satisfaction Return**

Rockwell tests all of our products to ensure that they are fully operational when shipped from the manufacturing facility. However, if your product is not functioning and needs to be returned:

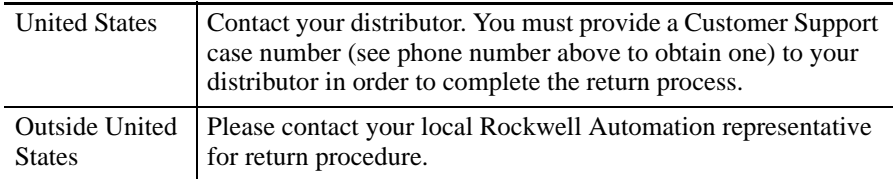

#### www.rockwellautomation.com

#### **Corporate Headquarters**

Rockwell Automation, 777 East Wisconsin Avenue, Suite 1400, Milwaukee, WI, 53202-5302 USA, Tel: (1) 414.212.5200, Fax: (1) 414.212.5201

#### Headquarters for Allen-Bradley Products, Rockwell Software Products and Global Manufacturing Solutions

Americas: Rockwell Automation, 1201 South Second Street, Milwaukee, WI 53204-2496 USA, Tel: (1) 414.382.2000, Fax: (1) 414.382.4444 Europe: Rockwell Automation SA/NV, Vorstlaan/Boulevard du Souverain 36-BP 3A/B, 1170 Brussels, Belgium, Tel: (32) 2 663 0600, Fax: (32) 2 663 0640 Asia Pacific: Rockwell Automation, 27/F Citicorp Centre, 18 Whitfield Road, Causeway Bay, Hong Kong, Tel: (852) 2887 4788, Fax: (852) 2508 1846

#### **Headquarters for Dodge and Reliance Electric Products**

Americas: Rockwell Automation, 6040 Ponders Court, Greenville, SC 29615-4617 USA, Tel: (1) 864.297.4800, Fax: (1) 864.281.2433 Europe: Rockwell Automation, Brühlstraße 22, D-74834 Elztal-Dallau, Germany, Tel: (49) 6261 9410, Fax: (49) 6261 17741 Asia Pacific: Rockwell Automation, 55 Newton Road, #11-01/02 Revenue House, Singapore 307987, Tel: (65) 351 6723, Fax: (65) 355 1733